# **HOLOGIC®**

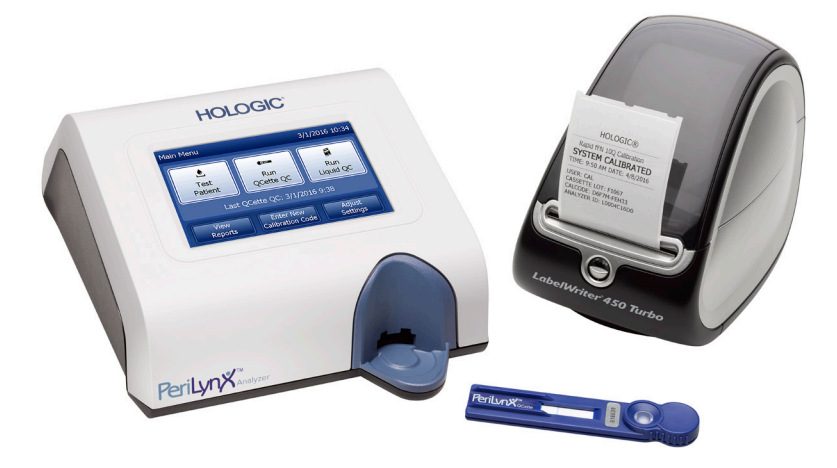

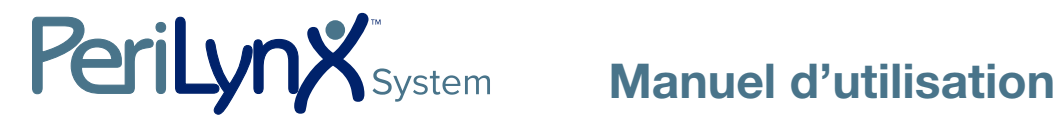

# IMPORTANT : Lire le manuel dans son intégralité avant d'utiliser le système PeriLynx™.

Hologic, Inc.

10210 Genetic Center Drive

- San Diego, CA 92121 États-Unis
- Tél. : Pour le support technique (États-Unis et Canada) +1-800-442-9892
- Fax : +1-508-263-2967

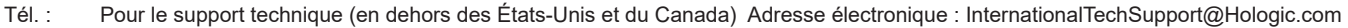

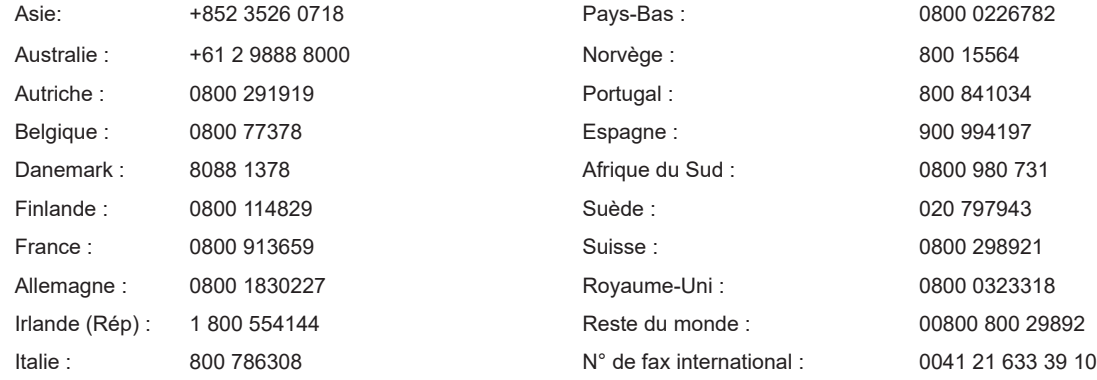

© 2020 Hologic, Inc. Tous droits réservés. Aucune partie de cette publication ne peut être reproduite, stockée dans un système de recherche ou transmise, sous quelque forme que ce soit ou par quelque moyen que ce soit, en tout ou partie, sans l'autorisation écrite préalable de Hologic, Inc. Ce produit peut être couvert par un ou plusieurs brevets américains identifiés à l'adresse http://hologic.com/patentinformation. Hologic, PeriLynx, Rapid fFN et QCette sont des marques de commerce et/ou des marques déposées de Hologic, Inc. et/ou de ses filiales aux États-Unis et/ou dans d'autres pays. Tous les autres noms de produits, marques de commerce et marques déposées sont la propriété de leur détenteur respectif.

Hologic BV Da Vincilaan 5 1930 Zaventem **Belgique** 

**REP** 

EC

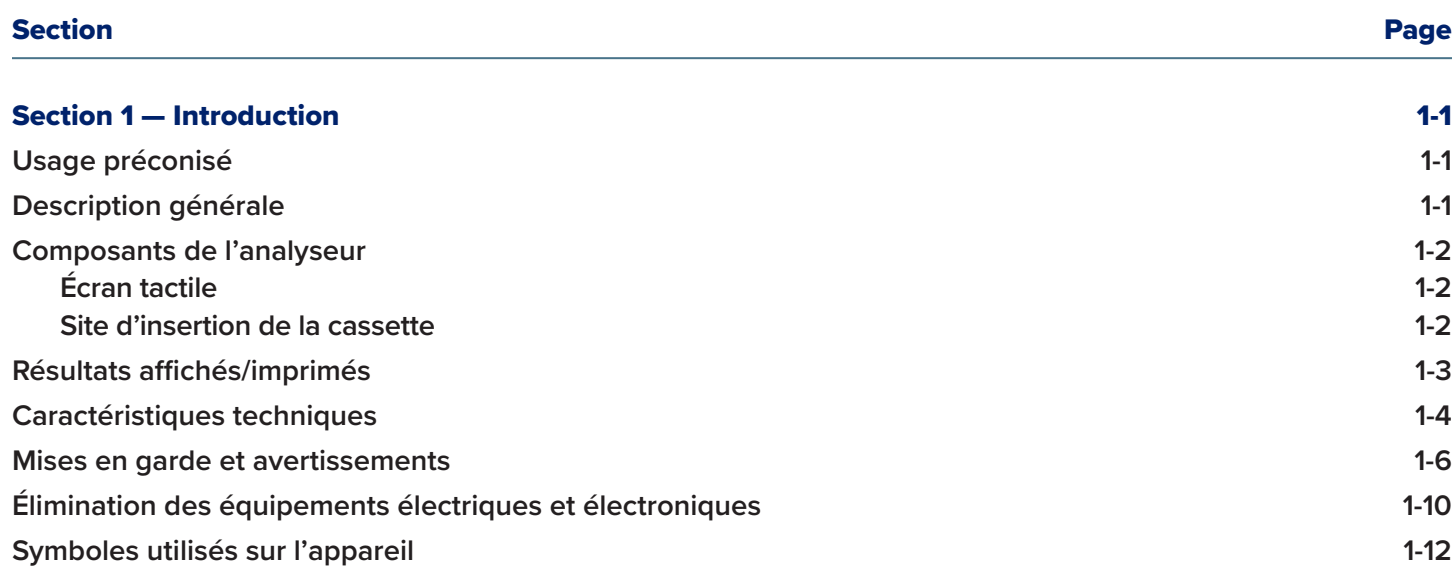

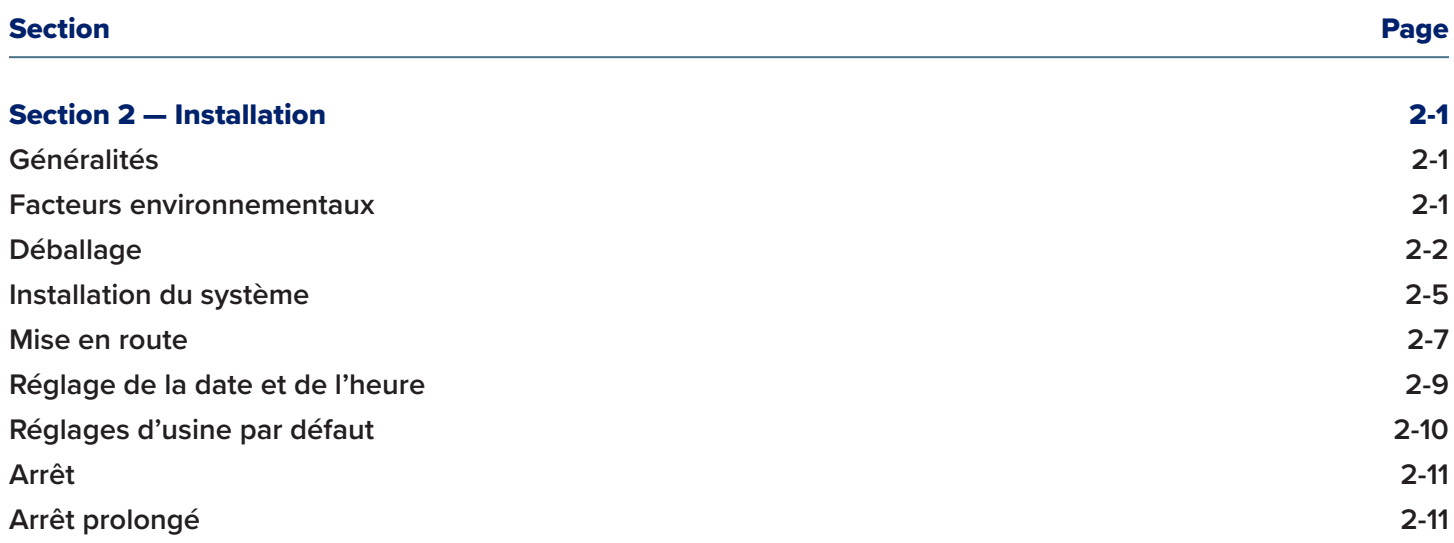

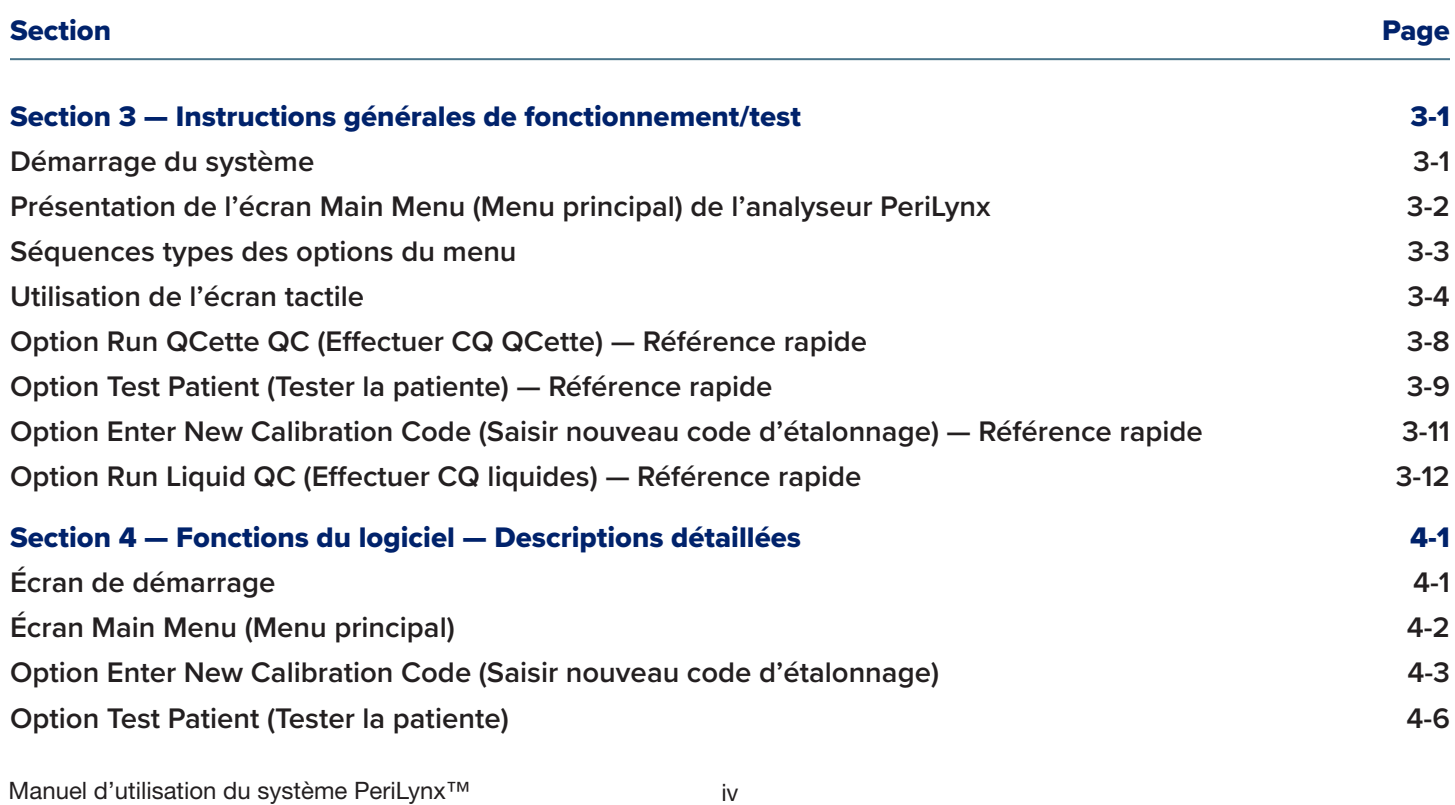

Table des matières

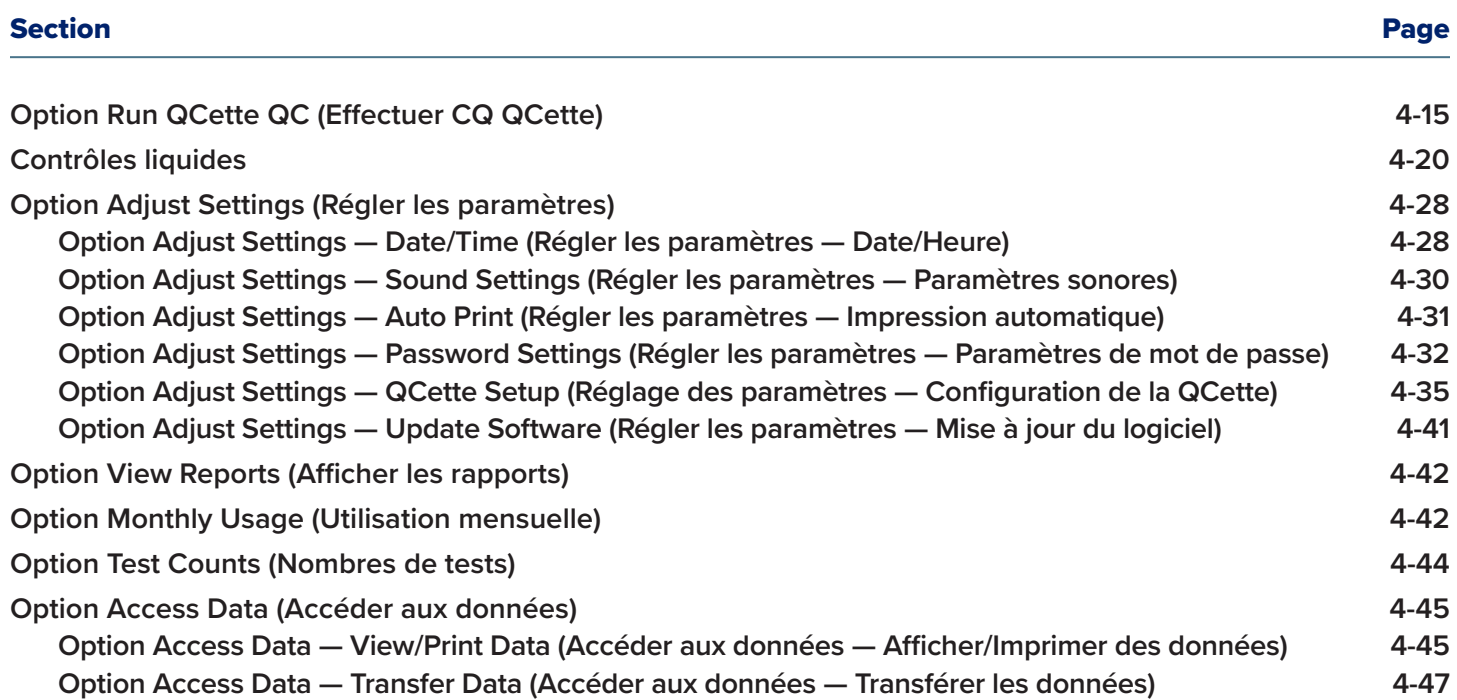

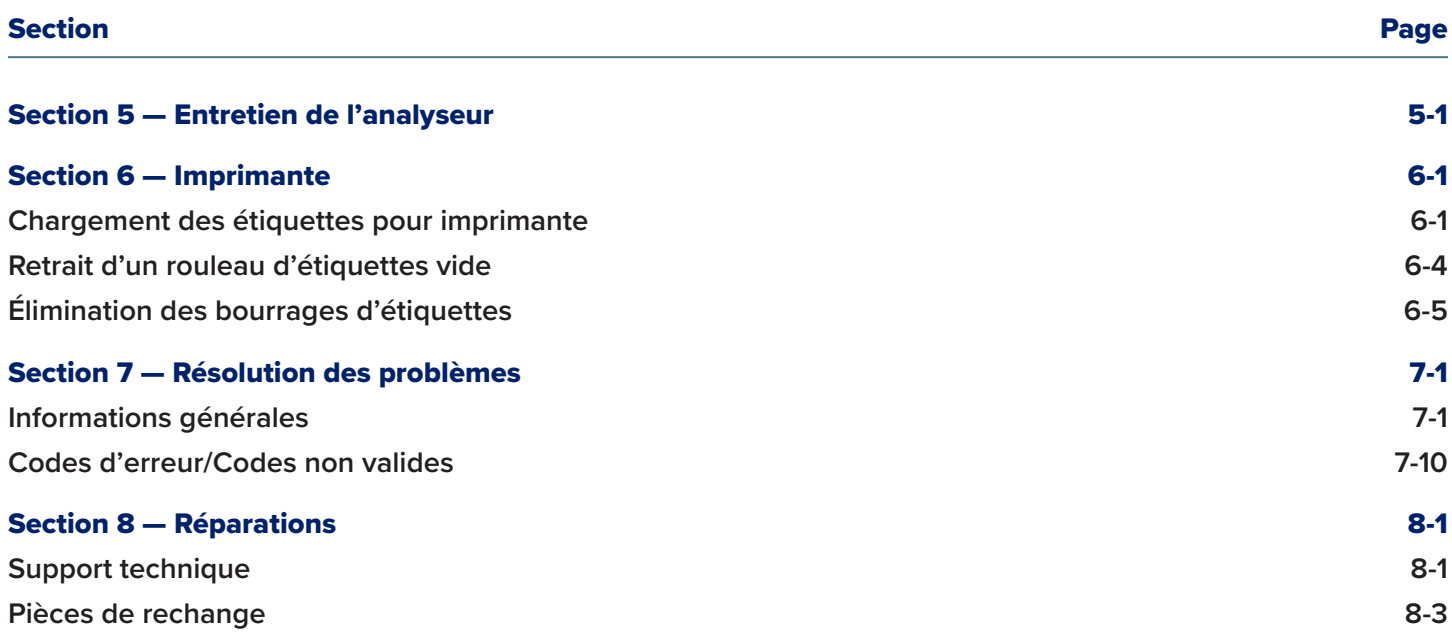

# Section 1 — Introduction

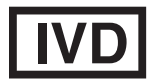

Pour utilisation en diagnostic *in vitro* uniquement Usage réservé au personnel médical dûment formé

### Usage préconisé

Le système PeriLynx™ de Hologic est un dispositif de diagnostic *in vitro* destiné à être utilisé en association avec la cassette Rapid fFN® 10Q, le kit de contrôles Rapid fFN® et la cassette PeriLynx™ QCette® pour la détection de la fibronectine fœtale (fFN) dans les sécrétions cervico-vaginales. Consulter la notice de la cassette Rapid fFN 10Q pour des informations détaillées sur l'usage préconisé.

## Description générale

L'analyseur PeriLynx™ est un dispositif électronique de réflexion optique qui convertit une réaction colorimétrique produite par une cassette au format numérisé. Les données sont analysées en utilisant des paramètres multiples, y compris une comparaison des données de l'échantillon avec les données de l'étalonnage. L'analyseur indique la concentration en fFN dans l'échantillon clinique.

L'analyseur détecte les concentrations en fFN comprises entre 0 et 500 ng/mL. Au-delà de 500 ng/mL, la concentration est affichée comme étant >500 ng/mL. Le résultat est rapporté comme non valide si les critères internes spécifiques au test n'ont pas été satisfaits.

# Composants de l'analyseur

Les principaux composants de l'analyseur sont l'écran tactile et le site d'insertion de la cassette.

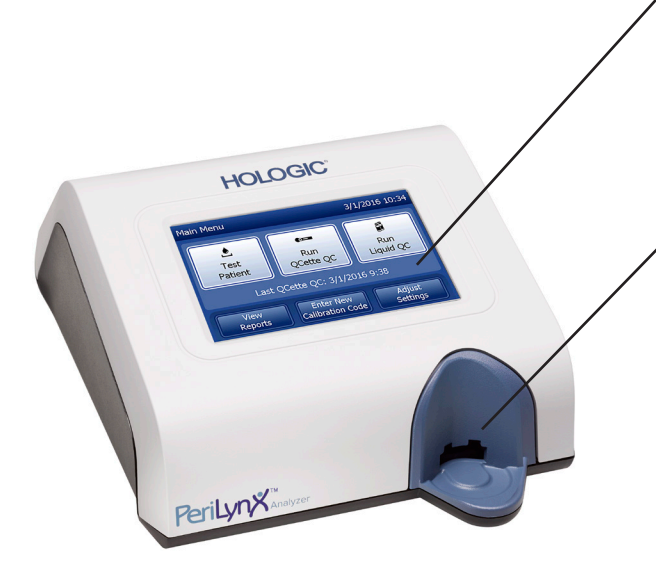

# Écran tactile

Utiliser l'écran tactile pour saisir les données, sélectionner les options et naviguer dans les menus. Voir la Section 3 — Instructions générales de fonctionnement/test, pour une description complète de l'utilisation de l'écran tactile.

## Site d'insertion de la cassette

Le site d'insertion de la cassette comporte un creux légèrement concave destiné à capturer tout liquide pouvant avoir été renversé pendant l'application de l'échantillon sur la cassette. Cette zone du dispositif doit être nettoyée régulièrement (voir la Section 5 — Entretien de l'analyseur).

Remarque : Pour la détection de la fibronectine fœtale (fFN) dans les sécrétions cervicovaginales, insérer uniquement une cassette Rapid fFN 10Q ou une cassette PeriLynx QCette.

## Résultats affichés/imprimés

Chaque résultat d'une fonction du menu est affiché sur l'écran tactile de l'analyseur. Si la fonction Auto Print (Impression automatique) est activée (ON), le résultat est automatiquement imprimé. Une étiquette pour imprimante est nécessaire pour chaque résultat imprimé. Les résultats peuvent être imprimés depuis n'importe quel écran d'enregistrement des données soit juste après un test, soit en mode Access Data (Accéder aux données). L'exemple ci-dessous illustre l'affichage et l'impression du test d'une patiente.

#### Exemple : résultats affichés/imprimés du test d'une patiente

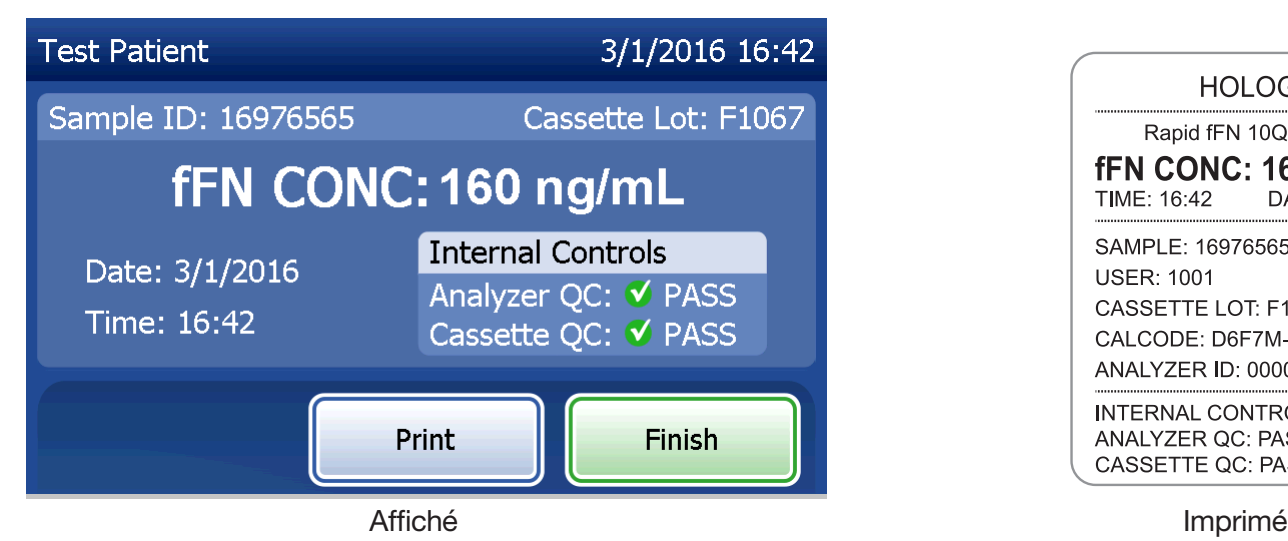

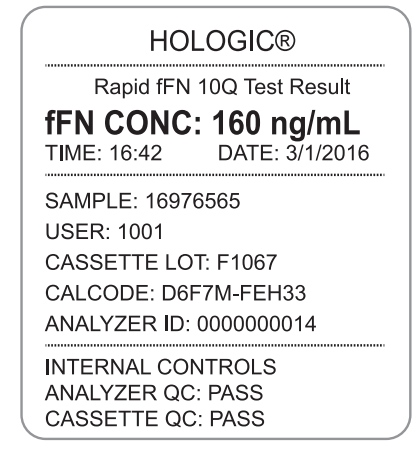

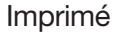

# Caractéristiques techniques

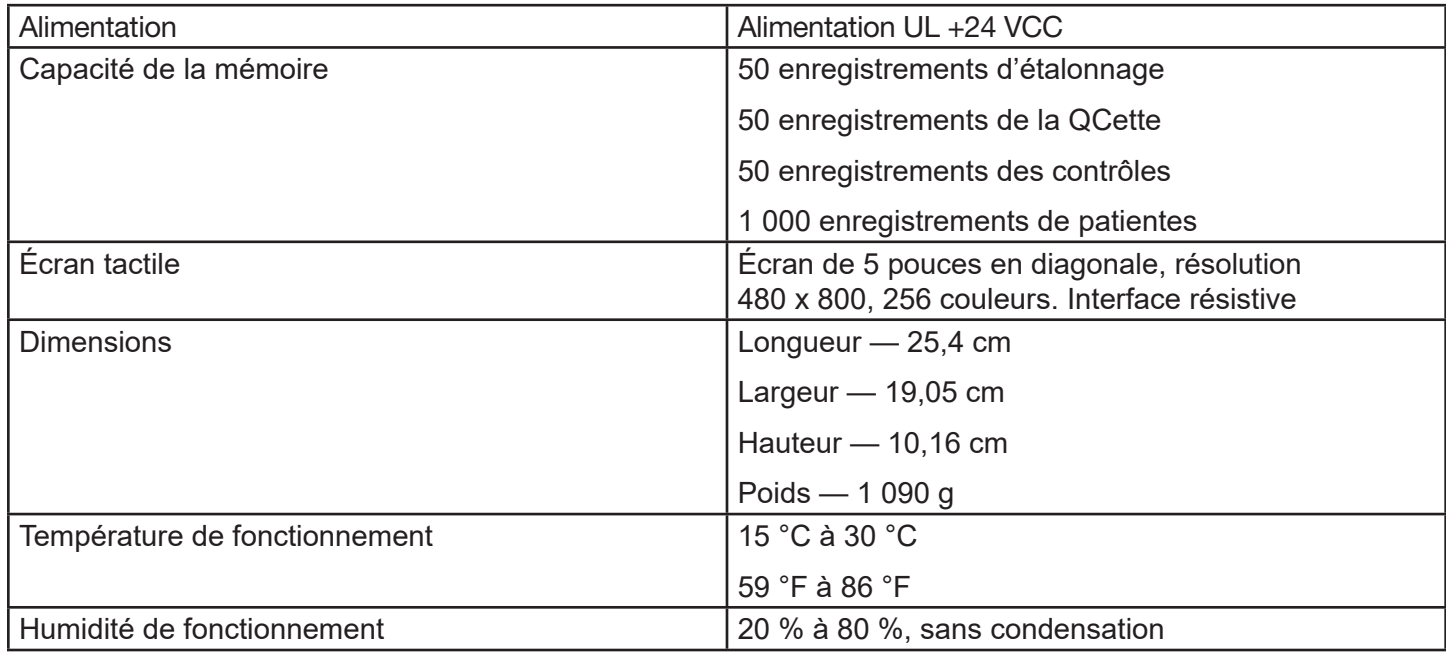

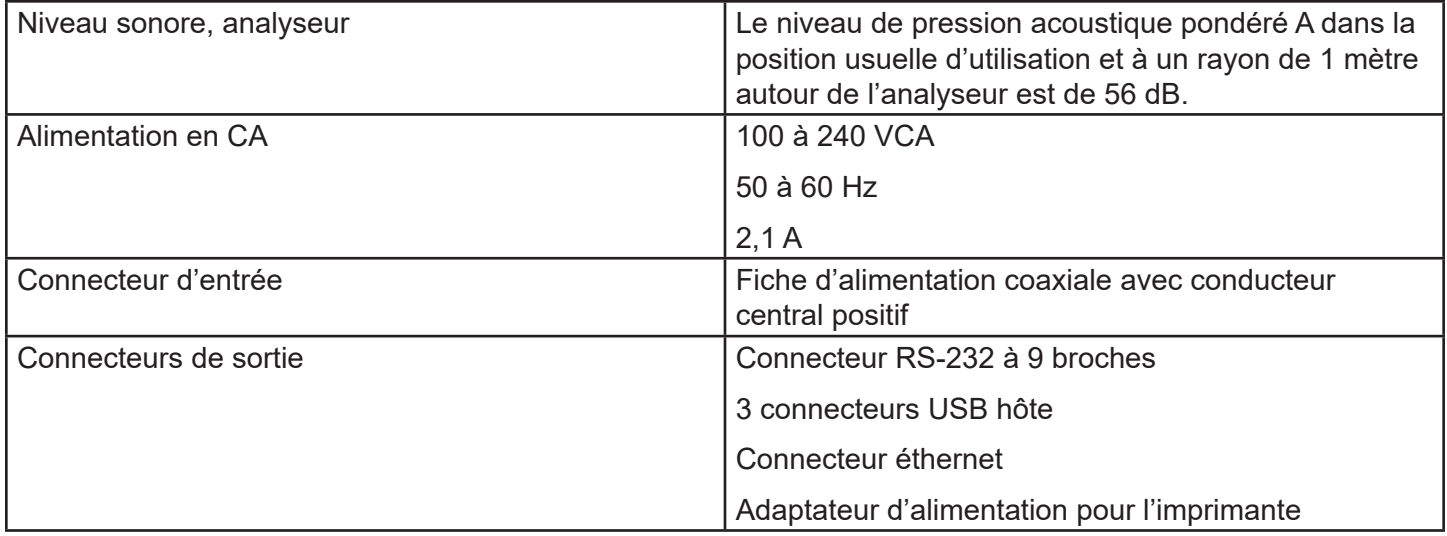

## Mises en garde et avertissements

Il n'existe aucun risque connu associé au système PeriLynx lorsqu'il est utilisé conformément aux instructions figurant dans le présent manuel. L'utilisateur doit toutefois connaître les situations qui peuvent occasionner des blessures graves.

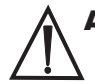

AVERTISSEMENT ! S'assurer que l'adaptateur d'alimentation de l'analyseur est branché sur une prise électrique d'alimentation en CA répondant aux critères de tension et de courant spécifiés par Hologic. L'utilisation d'une prise d'alimentation incompatible peut entraîner un risque d'électrocution et d'incendie.

ATTENTION ! Utiliser uniquement l'adaptateur d'alimentation fourni par Hologic. L'utilisation d'un adaptateur d'alimentation incompatible peut endommager les composants internes.

ATTENTION ! Toujours éteindre l'analyseur et débrancher l'adaptateur d'alimentation avant de nettoyer l'extérieur de l'analyseur. Tout liquide peut endommager les composants internes. NE PAS nettoyer l'adaptateur d'alimentation.

**ATTENTION !** Une chaleur extrême peut endommager l'écran et les autres composants électroniques.

AVERTISSEMENT ! Ne jamais vaporiser les agents de nettoyage, car le liquide peut pénétrer à l'intérieur de l'analyseur et ainsi endommager les composants électriques ou électrocuter l'utilisateur.

**ATTENTION !** Ne pas immerger l'analyseur dans un liquide. Tout liquide peut endommager les composants internes.

ATTENTION ! Ne pas nettoyer l'écran tactile avec une solution d'eau de Javel pure ou avec d'autres solvants. Les solutions de nettoyage caustiques peuvent endommager l'écran tactile.

**ATTENTION !** Observer les procédures de laboratoire appropriées pour la manipulation des produits présentant un risque biologique.

Si cet équipement est utilisé d'une manière non spécifiée par le fabricant, la protection fournie par celui-ci peut être alors altérée.

## Avis de la FCC :

Cet équipement a été testé et jugé conforme aux limites imposées pour un dispositif numérique de classe A, conformément à la partie 15 des règles de la FCC (Federal Communications Commission, États-Unis). Ces limites sont conçues pour fournir une protection raisonnable contre les interférences nuisibles lorsque l'équipement est utilisé dans un environnement commercial. Cet équipement génère, utilise et peut émettre de l'énergie de radiofréquence et, s'il n'est pas installé et utilisé conformément à son mode d'emploi, il peut interférer avec les communications radio. Le fonctionnement de cet équipement dans une zone résidentielle est susceptible d'entraîner des interférences nuisibles, que l'utilisateur devra corriger à ses propres frais.

# Avertissement de la FCC :

Toute modification non expressément approuvée par le fabricant chargé de la conformité peut annuler le droit de l'utilisateur à utiliser l'équipement.

Remarque : *L'utilisation d'un câble d'interface non blindé avec cet équipement est interdit.*

## Avis de la Communauté européenne :

Cet équipement a été testé et jugé conforme aux normes suivantes selon la directive relative aux dispositifs médicaux de diagnostic in vitro :

- EN 61326-2-6 Équipements électriques de mesure, de contrôle et de laboratoire Exigences relatives à la CEM – Équipements médicaux de diagnostic *in vitro*.
- EN 61010-2-101 Équipements électriques de mesure, de contrôle et de laboratoire Partie 101 Exigences particulières relatives aux dispositifs médicaux de diagnostic *in vitro*. Cet équipement a été conçu et testé conformément à la norme CISPR 11, classe A. Dans un environnement résidentiel, il peut entraîner des interférences radio. Dans ce cas, il sera peut-être nécessaire de prendre des mesures pour les atténuer. L'environnement électromagnétique doit être évalué avant d'utiliser le dispositif. Ne pas utiliser ce dispositif à proximité immédiate de sources de rayonnement électromagnétique intense (par exemple, des sources RF intentionnellement non blindées), car elles peuvent interférer avec son bon fonctionnement.

## Cet équipement est également conforme aux normes de sécurité suivantes :

- UL61010-1 Exigences de sécurité pour les équipements électriques de laboratoire Partie 1 : Exigences générales, avec un sigle ETL ou une marque d'homologation équivalente.
- ICES-003 Réglementation industrielle en vigueur au Canada Normes relatives aux équipements provoquant des interférences – Appareils numériques.

#### CAN/CSA C22.2 n° 61010-2-101

Exigences de sécurité pour les équipements électriques de mesure, de contrôle et de laboratoire – Partie 1 : Exigences générales, avec un sigle ETL ou une marque d'homologation équivalente.

# Élimination des équipements électriques et électroniques

# Déchets d'équipements électriques et électroniques (DEEE)

Hologic s'engage à répondre aux exigences spécifiques au pays qui sont associées au traitement écologiquement rationnel de ses produits. Nous nous sommes donnés comme objectif de réduire la quantité de déchets provenant de nos équipements électriques et électroniques. Hologic est conscient des avantages liés à la réutilisation potentielle, au traitement, au recyclage ou à la récupération de ce type d'équipement DEEE afin de réduire au maximum la quantité de substances dangereuses dans l'environnement.

#### Votre responsabilité

En tant que client de Hologic, l'utilisateur doit s'assurer que les dispositifs portant le symbole représenté cidessous ne soient pas jetés avec les déchets municipaux, excepté si les autorités locales l'y autorisent. Contacter Hologic (voir ci-après) avant de jeter un équipement électrique fourni par Hologic.

#### Symbole utilisé sur l'appareil

Le symbole suivant est utilisé

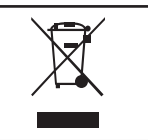

Le symbole suivant est utilisé<br>sur cet appareil :<br>Contexter Hologie (voir ei après) pour des Contacter Hologic (voir ci-après) pour des informations relatives à une élimination correcte.

#### Recyclage

Hologic s'occupe de la collecte et du recyclage correct des dispositifs électriques que nous fournissons à nos clients. Hologic s'évertue à réutiliser les dispositifs, modules et composants Hologic chaque fois que cela est possible. Lorsque la réutilisation n'est pas opportune, Hologic s'assurera de l'élimination correcte du matériel usagé.

# Informations de contact de Hologic

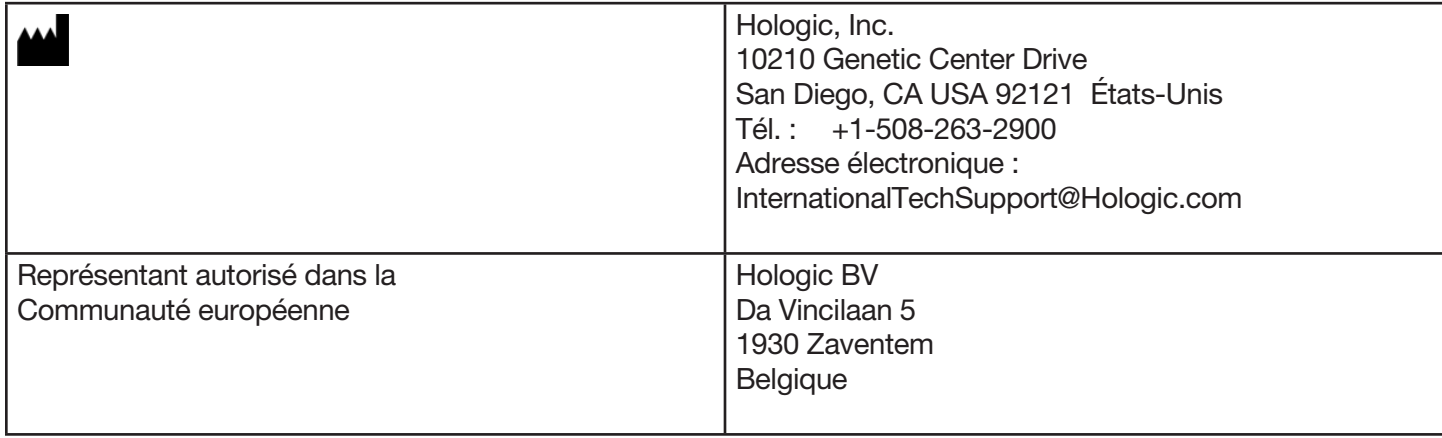

# Symboles utilisés sur l'appareil

Les symboles suivants peuvent apparaître sur l'appareil ou sur son emballage :

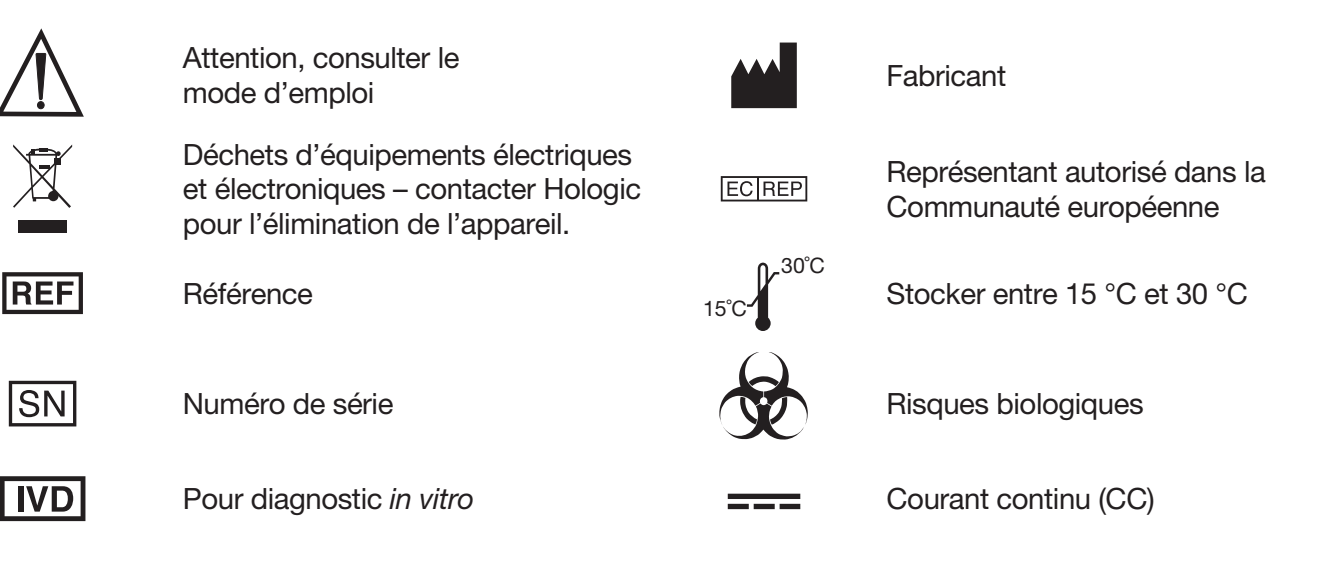

# Section 2 — Installation

## Généralités

Cette section fournit des instructions d'installation détaillées pour le système PeriLynx. Suivre les étapes d'installation à la lettre pour pouvoir installer et utiliser correctement l'analyseur.

#### Facteurs environnementaux

Le système PeriLynx a été conçu pour un fonctionnement en toute sécurité dans les conditions suivantes :

- Utilisation à l'intérieur.
- Altitudes allant jusqu'à 2000 m.
- Humidité relative maximale de 80 % pour des températures allant jusqu'à 30 °C.
- Degré de pollution II, conformément à la norme CEI 61010-1 Catégorie II. Le système PeriLynx doit être utilisé uniquement dans un bureau ou dans un laboratoire propre.
- La température de fonctionnement doit être maintenue à un niveau relativement constant. La température de fonctionnement optimale est comprise entre 15 °C et 30 °C. Avant utilisation, laisser l'appareil s'équilibrer à température ambiante.

Éloigner l'appareil de la lumière directe du soleil et des endroits soumis à des changements de température extrêmes (par exemple, à côté de fenêtres ouvertes, de fours, de réchauds, de radiateurs, etc.).

# **Déballage**

# **Analyseur PeriLynx** Retirer doucement l'analyseur et les accessoires du carton d'expédition.

Inspecter le carton et l'analyseur pour voir s'ils sont endommagés. Si l'analyseur est endommagé, contacter immédiatement le transporteur et le service clientèle de Hologic. Le carton doit contenir les pièces/ accessoires suivants :

- Analyseur PeriLynx
- Adaptateur CA et cordon d'alimentation (un ou plusieurs pour la compatibilité internationale)
- Manuel d'utilisation
- Cassette PeriLynx QCette<sup>®</sup>
- Remarque : Conserver le carton d'expédition pour une utilisation ultérieure. Si l'analyseur doit être expédié, se servir du carton d'expédition d'origine.

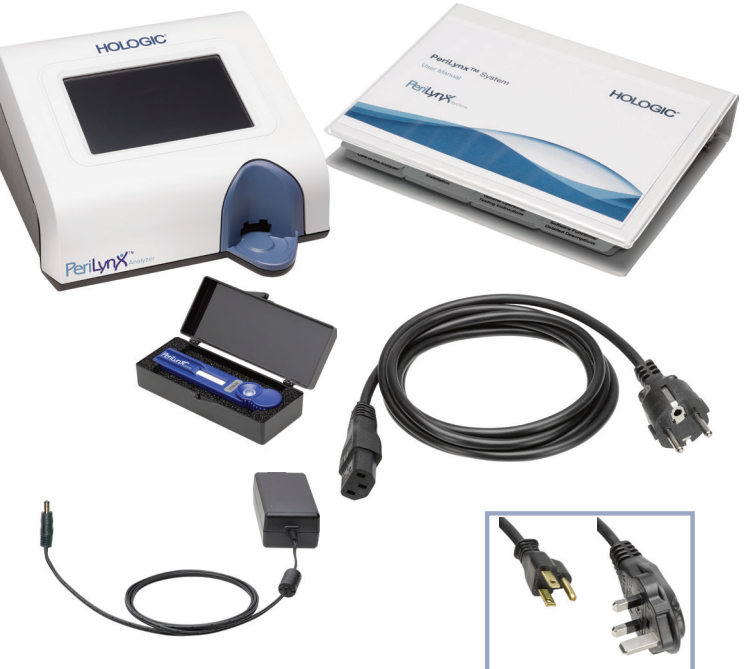

#### **Imprimante**

Retirer doucement l'imprimante et les accessoires du carton d'expédition. Inspecter le carton et l'imprimante pour voir s'ils sont endommagés. Si l'imprimante est endommagée, contacter immédiatement le transporteur et le service clientèle de Hologic.

Le carton de l'imprimante doit contenir les pièces/accessoires suivants :

- Imprimante
- Étiquettes pour imprimante (1 rouleau)
- Cordon d'alimentation
- Câble USB
- Remarque : Conserver le carton d'expédition pour une utilisation ultérieure. Si l'imprimante doit être expédiée, se servir du carton d'expédition d'origine.

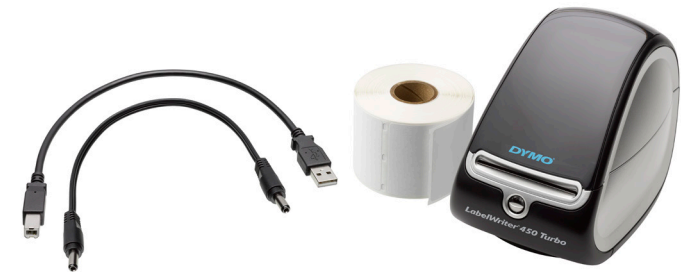

### **Lecteur de codes à barres (en option)**

Un lecteur de codes à barres permettant de saisir des données dans l'analyseur est disponible auprès de Hologic. Ce lecteur de codes à barres est le seul lecteur de codes à barres pouvant être utilisé avec le système PeriLynx. Si votre commande inclut le lecteur de codes à barres en option, retirer doucement le lecteur de codes à barres et les accessoires du carton d'expédition. Inspecter le carton et le lecteur de codes à barres pour voir s'ils sont endommagés. Si le lecteur de codes à barres est endommagé, contacter immédiatement le transporteur et le service clientèle de Hologic.

Respecter toutes les instructions fournies par le fabricant du lecteur de codes à barres pour assurer une utilisation en toute sécurité.

Le carton du lecteur de codes à barres doit contenir les pièces/accessoires suivants :

- Lecteur de codes à barres
- **Support**

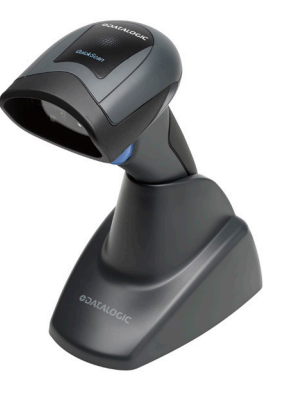

# Installation du système

1. L'analyseur et l'imprimante doivent être posés sur une surface plane. Vérifier que l'interrupteur d'alimentation situé à l'arrière de l'analyseur est réglé sur la position Arrêt (0).

Remarque : N'installer aucun des logiciels Dymo Label fournis avec l'imprimante.

- 2. Brancher la fiche mâle du cordon d'alimentation à la prise d'alimentation étiquetée 24V DC située en bas de l'imprimante. Brancher l'autre extrémité du cordon sur l'analyseur PeriLynx.
- 3. Insérer le câble USB dans la prise étiquetée USB située en bas de l'imprimante. Acheminer le câble USB ainsi que le cordon d'alimentation à travers le chemin de câbles et poser l'imprimante droite sur une surface plane. Brancher l'autre extrémité du câble USB dans l'une des prises USB de l'analyseur.

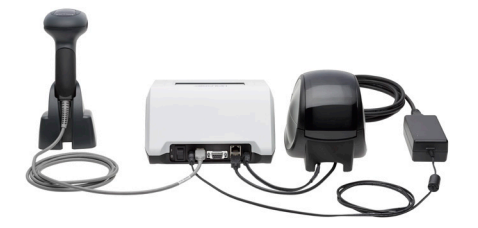

Système (La photo présente le lecteur de codes à barres en option)

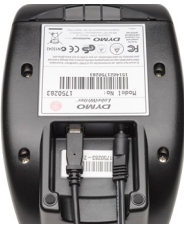

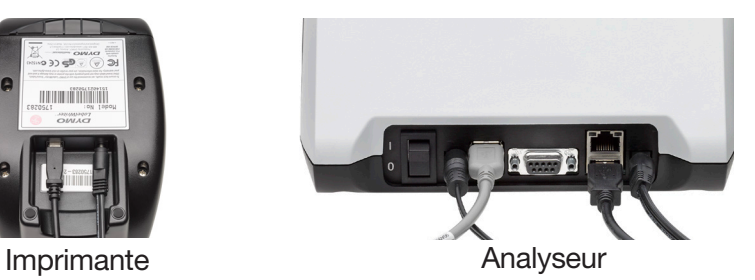

4. Utiliser le cordon CA correspondant aux prises électriques de la pièce. Brancher la fiche mâle de sortie de l'adaptateur d'alimentation à l'arrière de l'analyseur. Brancher l'adaptateur d'alimentation mural à une prise de courant CA.

Attention : Utiliser exclusivement l'adaptateur d'alimentation fourni avec l'analyseur PeriLynx. Tout autre adaptateur de substitution peut endommager l'analyseur PeriLynx et l'imprimante.

5. Pour connecter le lecteur de codes à barres en option, brancher le câble USB du lecteur dans l'une des prises USB de l'analyseur.

## Mise en route

Mettre l'interrupteur d'alimentation de l'analyseur en position Marche ( I ). L'interrupteur d'alimentation se trouve à l'arrière de l'appareil. (Si l'analyseur ne s'allume pas, voir la Section 7 — Résolution des problèmes, point 1).

À la mise sous tension, l'analyseur affiche le logo Hologic puis le logo du système PeriLynx, ainsi que le message « Initializing system... » (Initialisation du système en cours...) pendant 60 secondes. L'analyseur réalise ensuite un auto-test de ses composants.

En cas de problème après l'auto-test, un bip sonore retentit pour indiquer une erreur et un message d'erreur s'affiche. Si un message d'erreur apparaît, consulter la section Résolution des problèmes du présent manuel.

Si l'imprimante n'est pas connectée, un message d'erreur s'affiche.

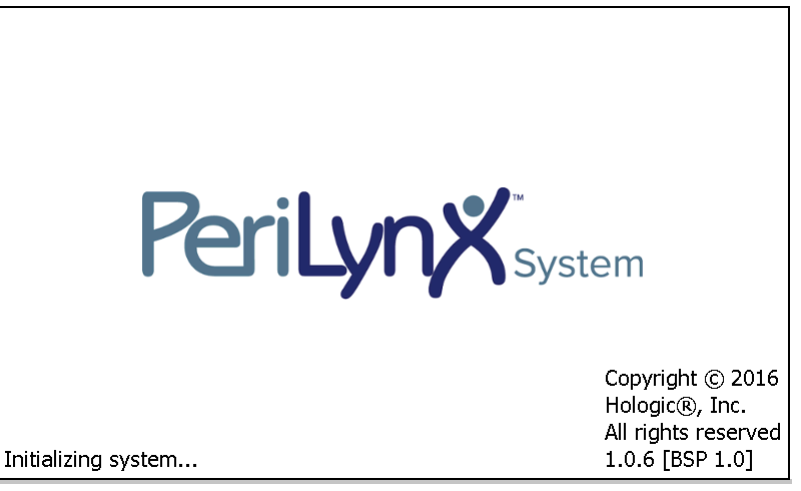

Une fois l'auto-test terminé, l'écran affiche l'écran Main Menu (Menu principal). Il faudra peut-être réinitialiser la date et l'heure selon le fuseau horaire de l'utilisateur.

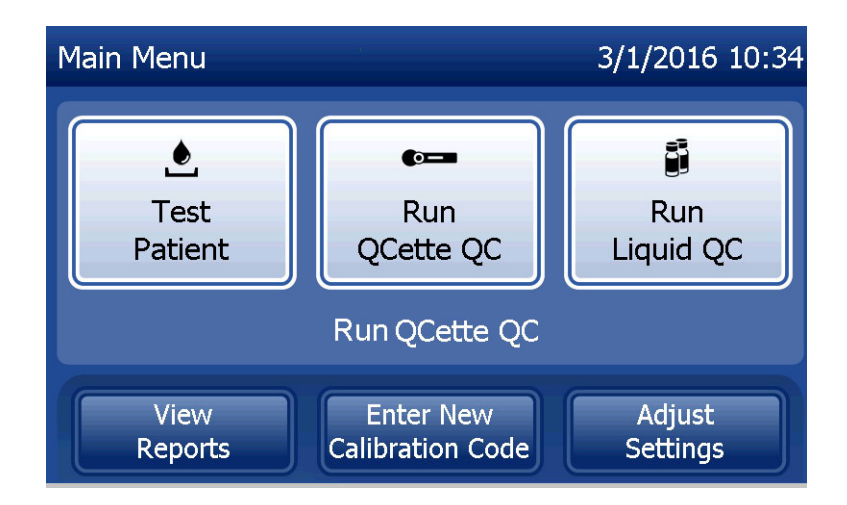

# Réglage de la date et de l'heure

- 1. Dans l'écran Main Menu (Menu Principal), sélectionner Adjust Settings (Régler les paramètres).
- 2. Appuyer sur Date/Time Settings (Paramètres de date/heure) et suivre les invites.

Pour plus de détails sur le réglage de la date et de l'heure, voir la Section 4 — Fonctions du logiciel — Descriptions détaillées.

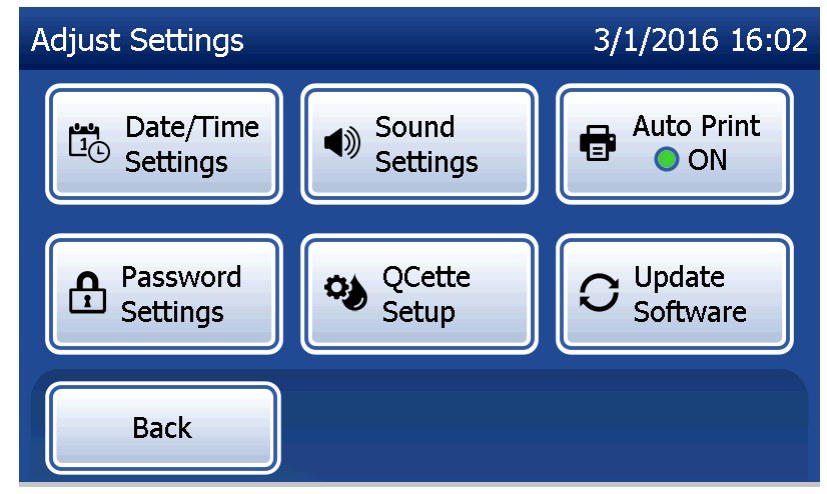

# Réglages d'usine par défaut

Le système PeriLynx utilise les réglages par défaut suivants. Pour personnaliser l'appareil en fonction des besoins de votre laboratoire, voir la Section 4 — Fonctions du logiciel — Descriptions détaillées.

Les réglages par défaut sont les suivants :

#### **Impression automatique**

Le réglage d'usine est l'activation (ON) de la fonction Auto Print (Impression automatique). Après chaque résultat, l'imprimante génère un résultat imprimé.

**Format de la date** Le réglage par défaut est MM/JJ/AA.

**Format de l'heure** Le réglage par défaut est le format 24 heures.

#### **Paramètres sonores**

Le volume du signal sonore (bip) est réglé sur 5 par défaut.

#### **Mot de passe**

Par défaut, l'utilisation de mots de passe est désactivée.

# Arrêt

Le système peut rester branché et inactif lorsqu'il n'est pas utilisé. Si le système doit être arrêté, s'assurer qu'il est inactif. Mettre l'interrupteur d'alimentation situé à l'arrière de l'analyseur en position Arrêt.

## Arrêt prolongé

Si le système doit être éteint pendant une longue période ou mis hors service, mettre l'analyseur hors tension comme décrit ci-dessus. Mettre complètement le dispositif hors tension en débranchant le cordon d'alimentation de la prise électrique.

# Section 3 — Instructions générales de fonctionnement/test

Une fois l'appareil installé, l'analyseur PeriLynx peut être utilisé quotidiennement en observant les procédures suivantes. Lire la section 4 pour obtenir des descriptions détaillées des affichages, des invites et des séquences de fonctionnement.

### Démarrage du système

1. Mettre l'interrupteur d'alimentation de l'analyseur en position Marche. L'interrupteur d'alimentation se trouve à l'arrière de l'appareil. (Si l'analyseur ne s'allume pas, voir la section 7, Résolution des problèmes, point 1.)

À la mise sous tension, l'analyseur affiche le message « Initializing system... » (Initialisation du système en cours...) pendant 60 secondes. L'analyseur réalise ensuite un auto-test de ses composants.

En cas de problème après l'auto-test, un bip sonore retentit pour indiquer une erreur et un code d'erreur s'affiche. Si un code d'erreur apparaît, consulter la section Résolution des problèmes du présent manuel. Vérifier que la date et l'heure sont correctes. Voir la Section 4 – Fonctions du logiciel – Descriptions détaillées, pour le réglage de la date et de l'heure.

2. Une fois connectée à l'analyseur, l'imprimante est continuellement sous tension. Vérifier qu'elle contient des étiquettes. Voir la Section 6 — Imprimante, pour charger les étiquettes pour imprimante.

# Présentation de l'écran Main Menu (Menu principal) de l'analyseur PeriLynx

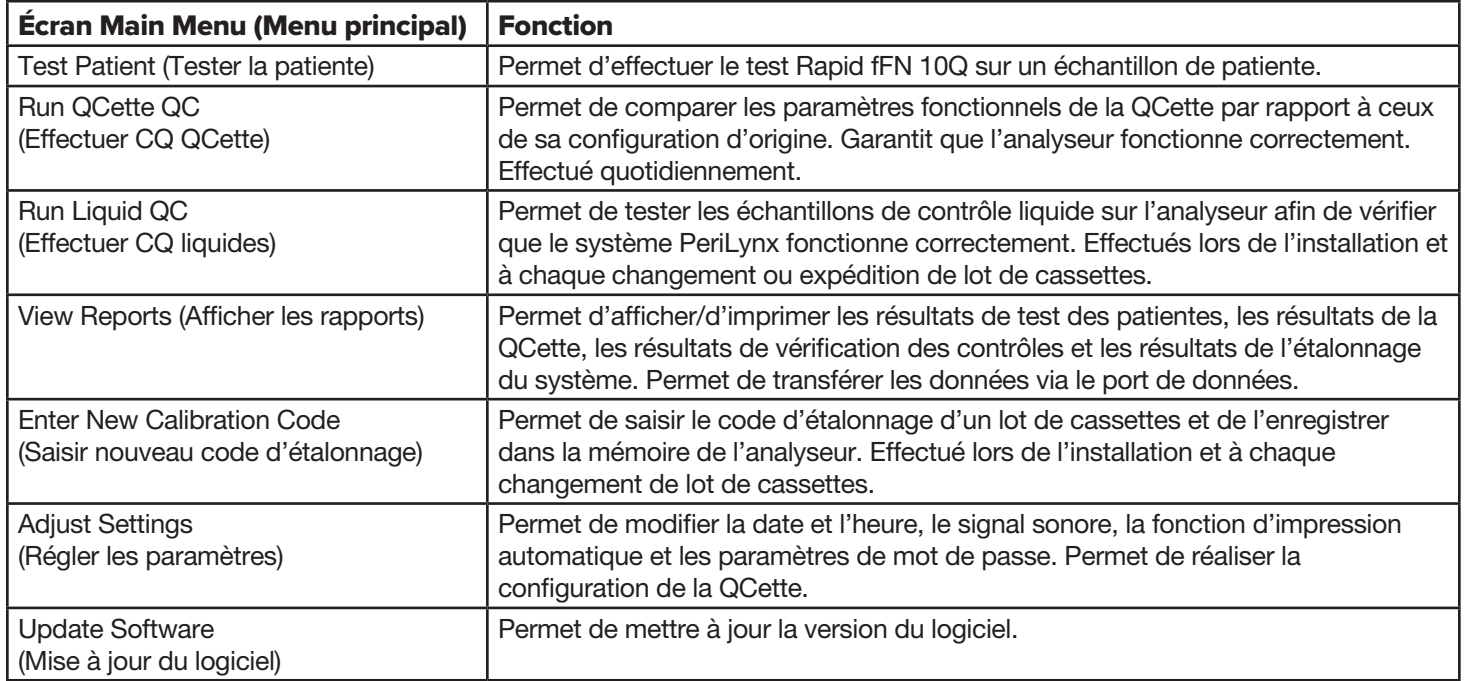

L'écran Main Menu (Menu principal) affiche également le statut du contrôle de qualité de la QCette.

Manuel d'utilisation du système PeriLynx™ 3-2 Section 3 — Instructions générales de fonctionnement/test

# Séquences types des options du menu

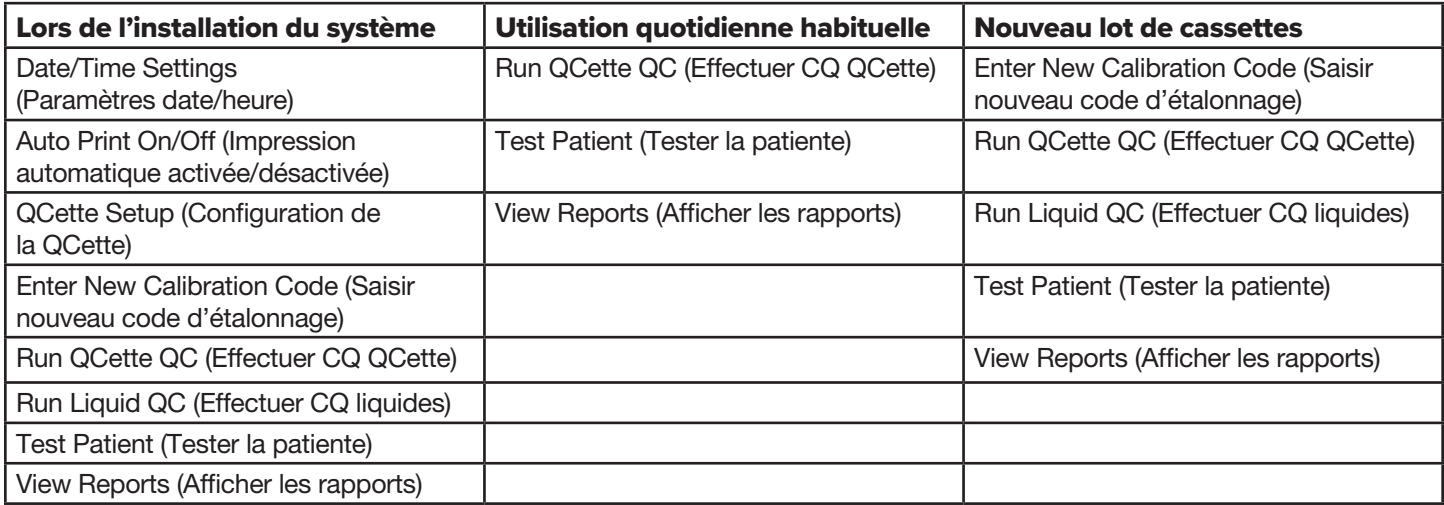

# Utilisation de l'écran tactile

Pour sélectionner une touche sur l'écran tactile, il suffit d'appuyer sur le nom du bouton.

Dans les champs d'identification nécessitant la saisie de données, appuyer sur la touche d'une lettre ou d'un chiffre pour saisir la lettre ou le chiffre correspondants. Les lettres sont toujours en majuscules. Pour basculer des touches lettres vers les touches chiffres, appuyer sur le bouton « 123 » situé vers le haut de l'écran. Pour basculer des touches chiffres vers les touches lettres, appuyer sur le bouton « ABC ». Utiliser la touche Delete (Supprimer) pour supprimer un caractère. Utiliser la touche **Space** (Espace) pour saisir un espace à l'emplacement du curseur.

Pour effacer complètement le champ d'identification, appuyer sur le « x » situé à droite de la zone du champ d'identification.

Le lecteur de codes à barres en option peut également être utilisé pour saisir des données dans les champs.

Pour afficher une entrée qui est plus longue que la zone du champ d'identification ou pour modifier une saisie, appuyer sur la zone du champ d'identification. Pour modifier une entrée, utiliser les touches lettres, chiffres ou Delete (Supprimer).

Manuel d'utilisation du système PeriLynx™ 3-4 Section 3 — Instructions générales de fonctionnement/test

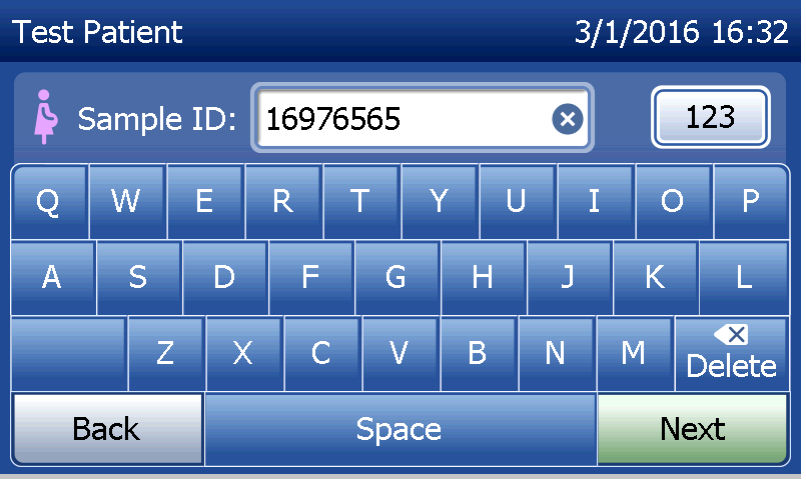

## **Bouton Help (Aide)**

Le bouton **Help** (Aide) fournit des informations sur la saisie de données. Appuyer sur **Close** (Fermer) pour quitter la rubrique Help (Aide) et saisir les données correctes.

#### **Bouton Next (Suivant)**

Suivre les invites de l'analyseur. En général, le bouton Next (Suivant) permet de confirmer une saisie dans un champ d'entrée de données et de passer à la partie suivante de la séquence. Le bouton Next (Suivant) est vert seulement lorsque l'analyseur est prêt à passer à la partie suivante de la séquence.

#### **Bouton Back (Précédent)**

Appuyer sur le bouton Back (Précédent) pour revenir à l'écran précédent, sauf indication contraire.

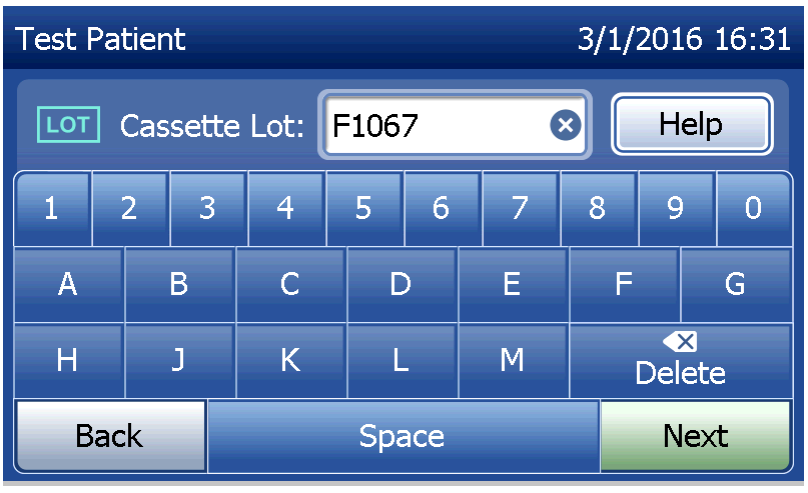

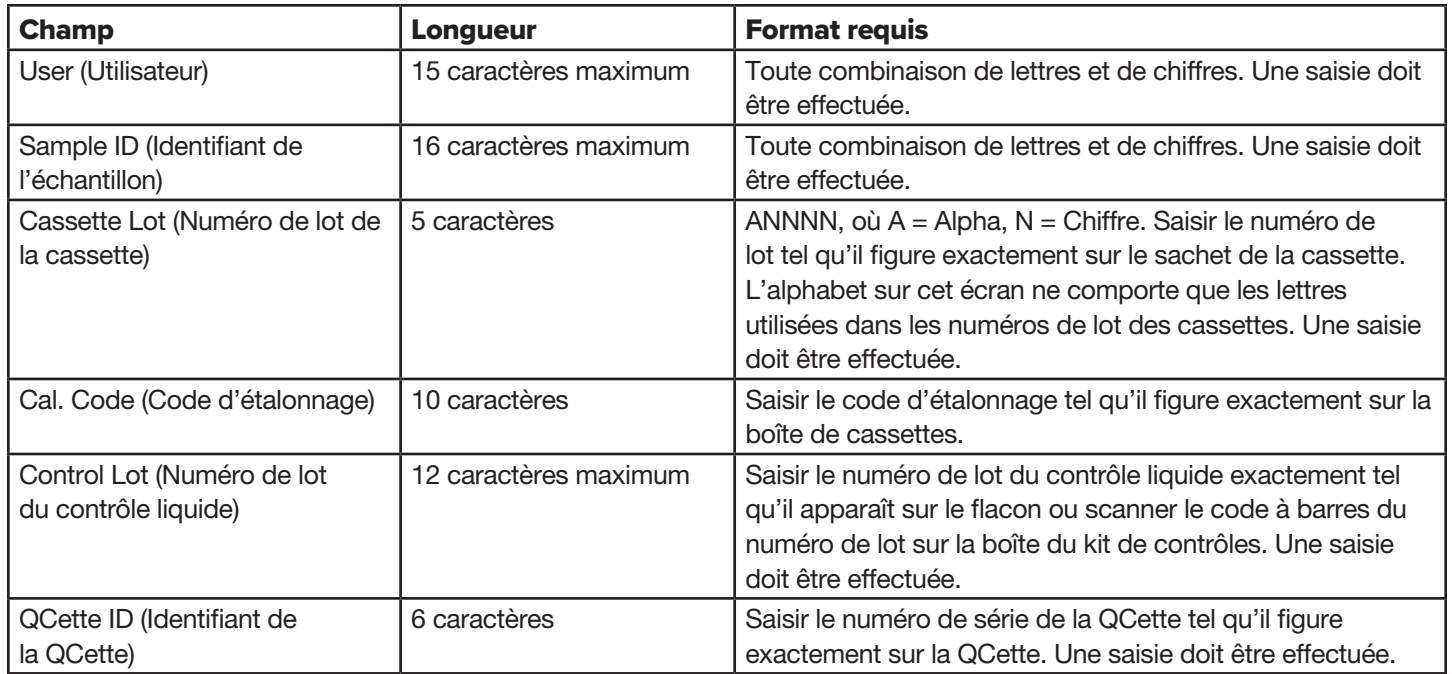

Si le format ou un code saisis sont incorrects, l'analyseur affiche une erreur et émet un signal sonore. Appuyer sur Close (Fermer) pour supprimer l'erreur et saisir les données correctes.
## **Naviguer dans les enregistrements de données**

Utiliser la flèche vers le haut ou vers le bas pour naviguer dans les enregistrements de données des rapports plus longs, par exemple dans le rapport Monthly Usage (Utilisation mensuelle).

#### **Print (Imprimer)**

Appuyer sur Print (Imprimer) pour imprimer un enregistrement de données. Cette fonction d'impression n'est active que lorsqu'un enregistrement de données est affiché à l'écran.

### **Bouton Cancel (Annuler)**

Dans certains cas, un bouton **Cancel** (Annuler) est disponible pour arrêter une séquence et revenir à l'écran précédent.

#### **Main Menu (Menu principal)**

Appuyer sur le bouton Main Menu (Menu principal) pour revenir à l'écran Main Menu (Menu principal).

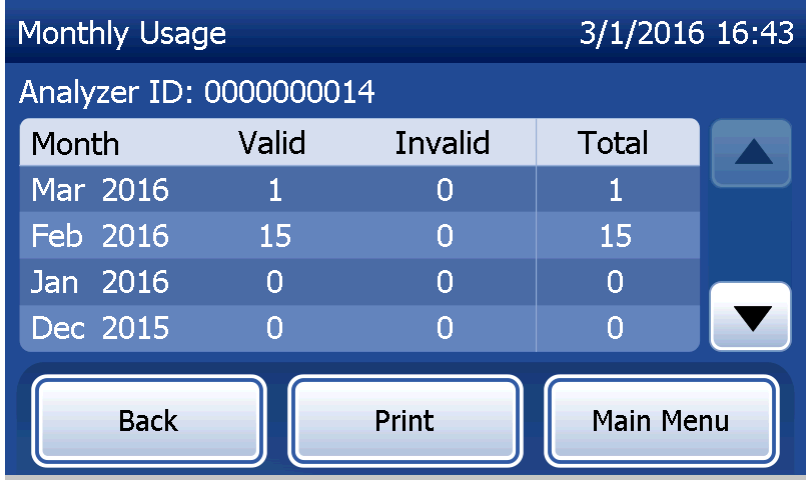

Manuel d'utilisation du système PeriLynx™ 3-7

# Option Run QCette QC (Effectuer CQ QCette) — Référence rapide

Un contrôle de qualité (CQ) de la QCette doit être effectué au moins une fois toutes les 24 heures. Il est à noter que l'écran Main Menu (Menu principal) affiche la date et l'heure de dernière réalisation de cette vérification.

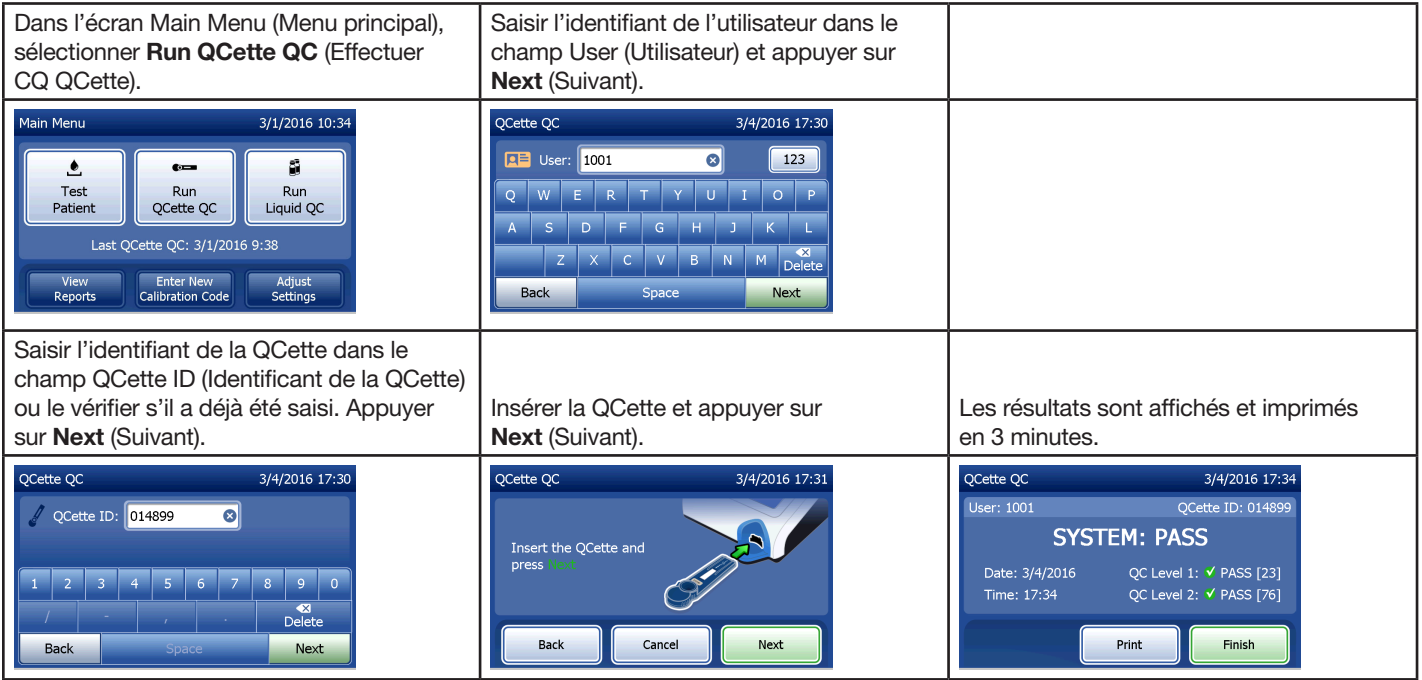

En cas d'échec de la QCette, voir la Section 7 — Résolution des problèmes, point 9.

Manuel d'utilisation du système PeriLynx™ 3-8

# Option Test Patient (Tester la patiente) — Référence rapide

Veiller à préparer l'échantillon en observant les protocoles spécifiques en vigueur.

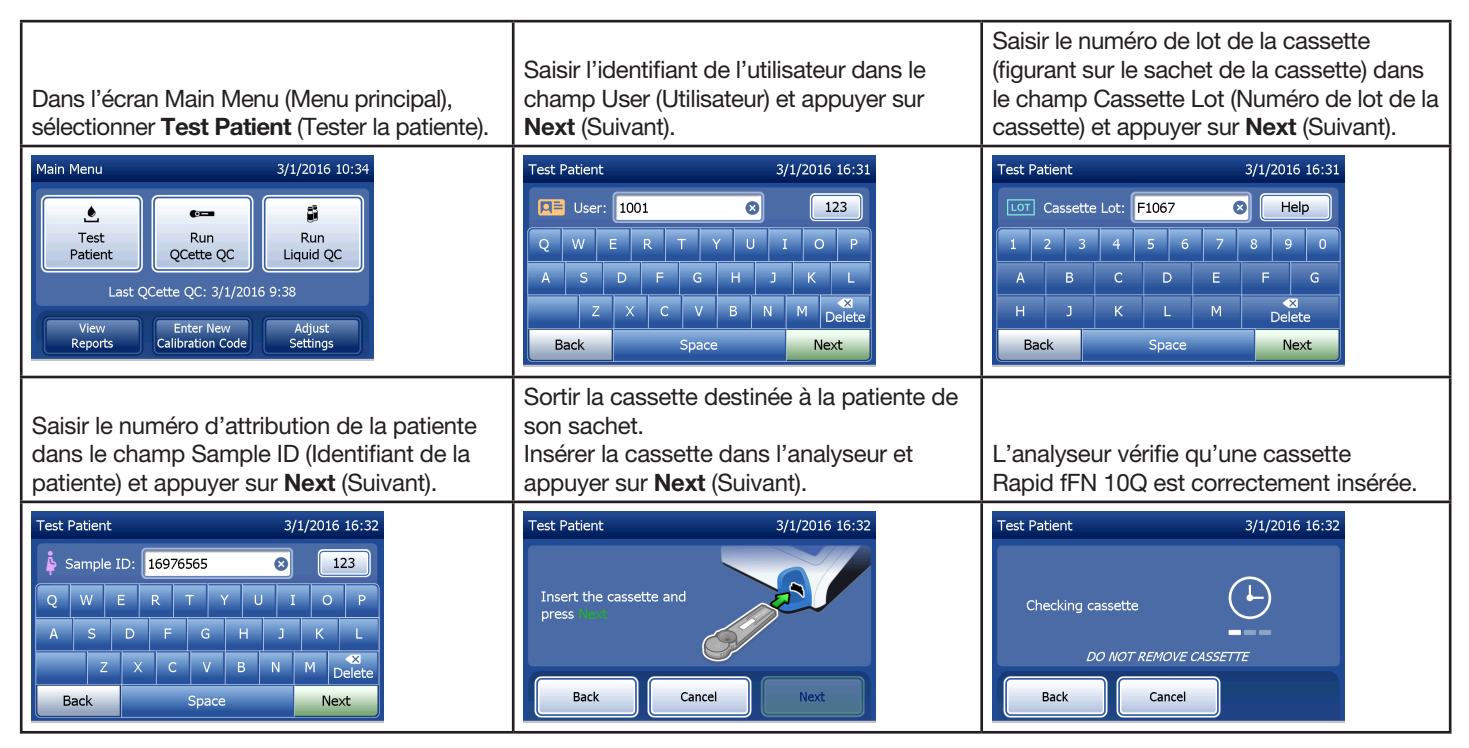

Manuel d'utilisation du système PeriLynx™ 3-9

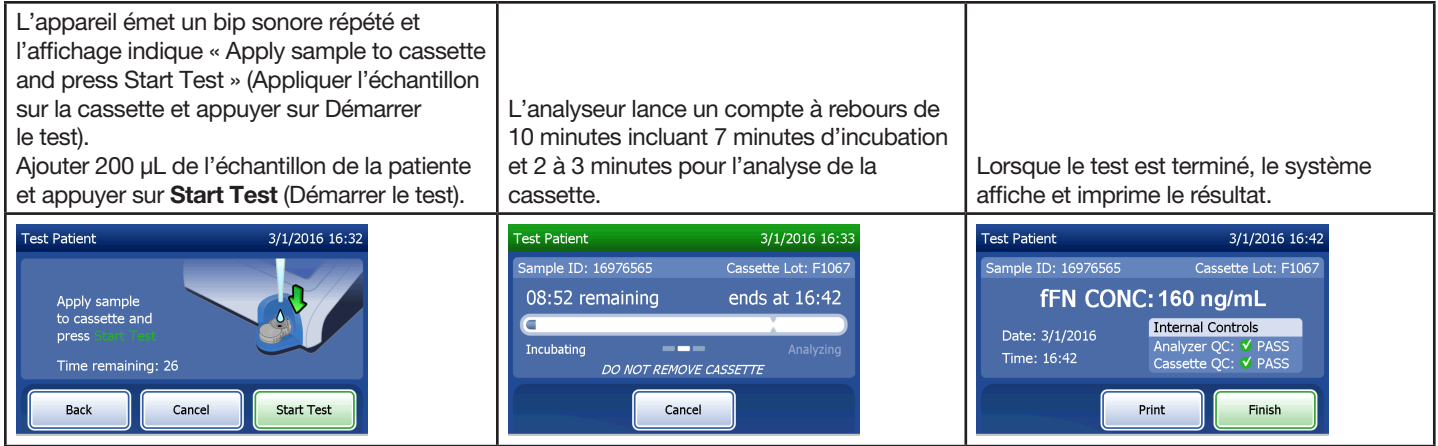

## Option Enter New Calibration Code (Saisir nouveau code d'étalonnage) — Référence rapide

L'étalonnage doit être effectué lors du changement de lot des cassettes.

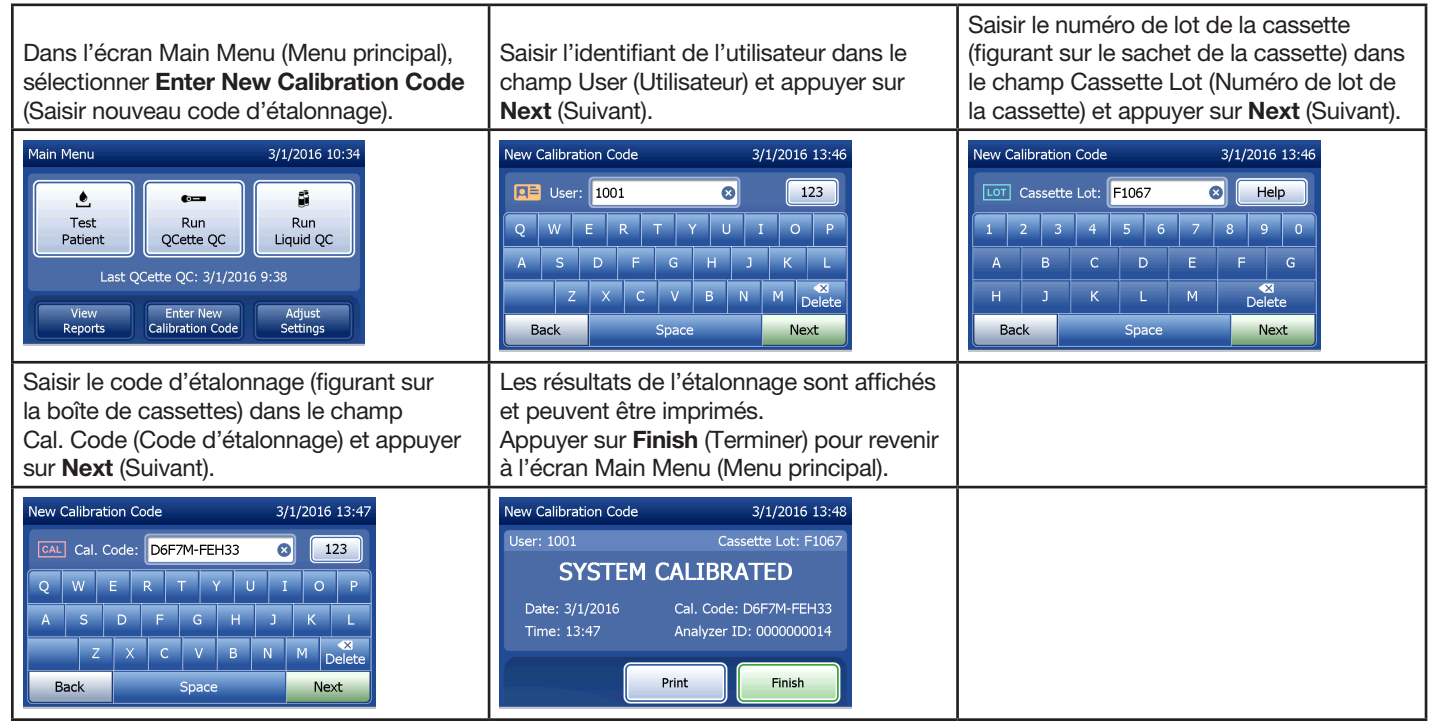

Manuel d'utilisation du système PeriLynx™ 3-11 Section 3 — Instructions générales de fonctionnement/test

# Option Run Liquid QC (Effectuer CQ liquides) — Référence rapide

Tester les contrôles liquides à chaque changement du lot de cassettes.

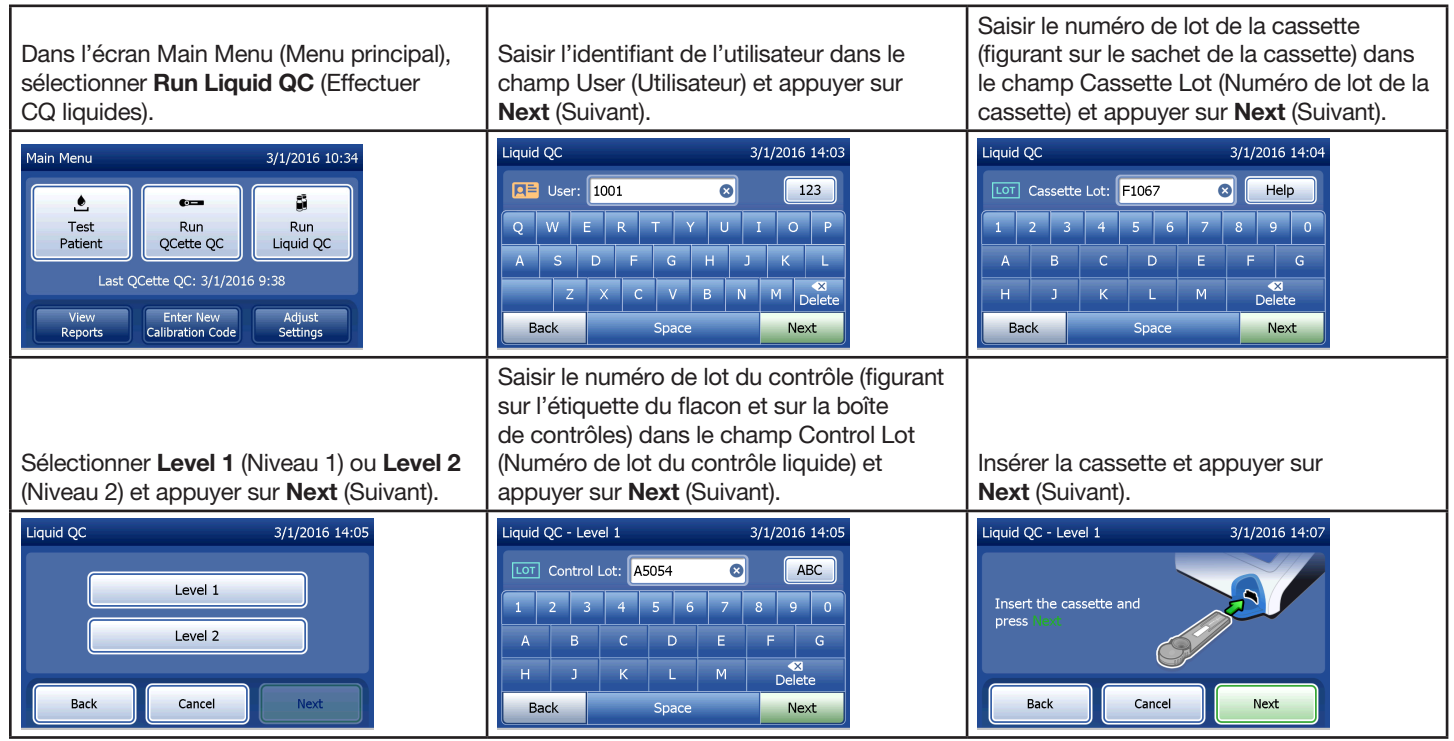

Manuel d'utilisation du système PeriLynx™ 3-12

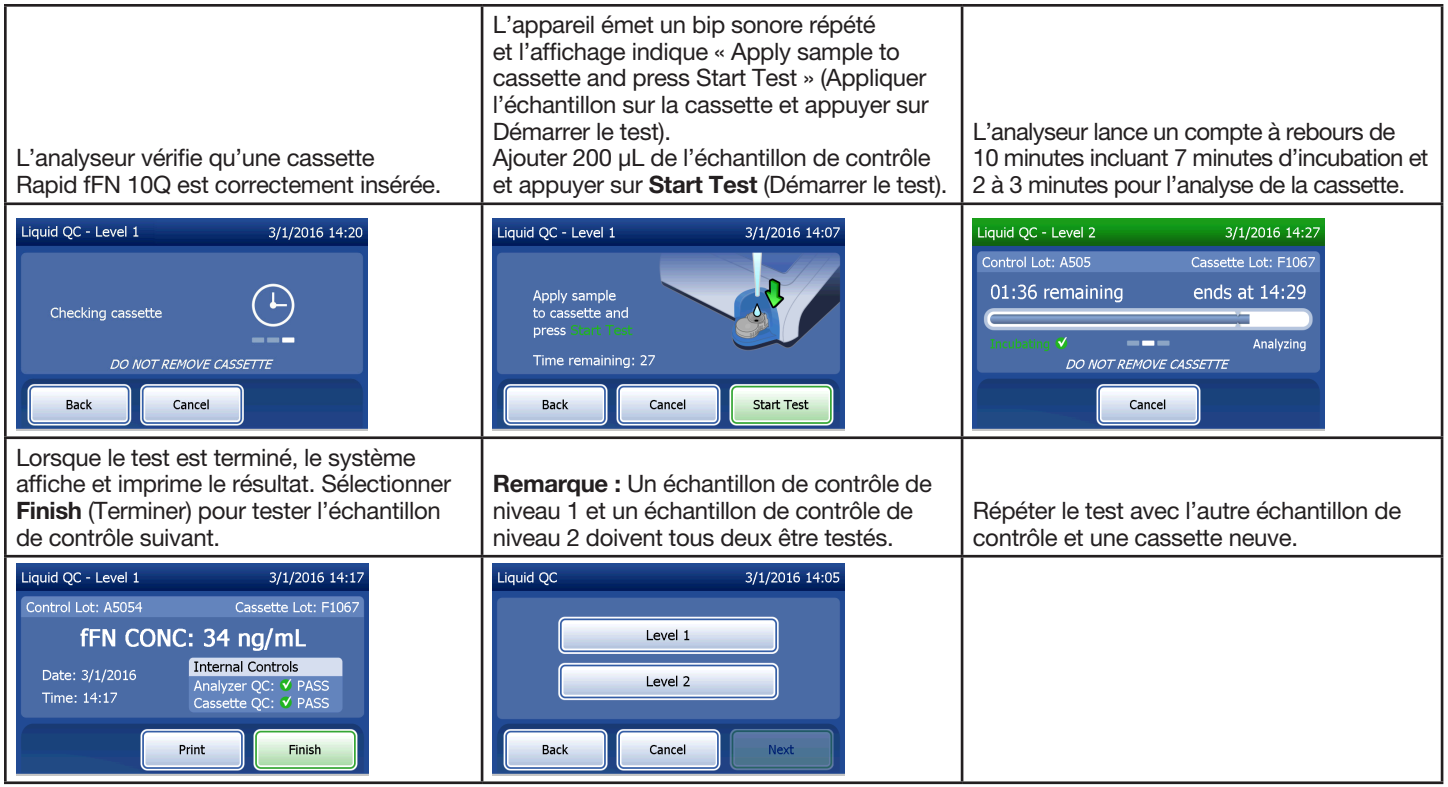

En cas d'échec du test des contrôles liquides, voir la Section 7 — Résolution des problèmes, point 10.

Manuel d'utilisation du système PeriLynx™ 3-13

## Section 4 — Fonctions du logiciel — Descriptions détaillées

## Écran de démarrage

À la mise sous tension, l'analyseur affiche le logo Hologic puis le logo du système PeriLynx, ainsi que le message « Initializing system... » (Initialisation du système en cours...) pendant 60 secondes. L'analyseur réalise ensuite un auto-test de ses composants. Cet écran indique également la version du logiciel.

Une fois l'auto-test terminé, l'écran affiche l'écran Main Menu (Menu principal).

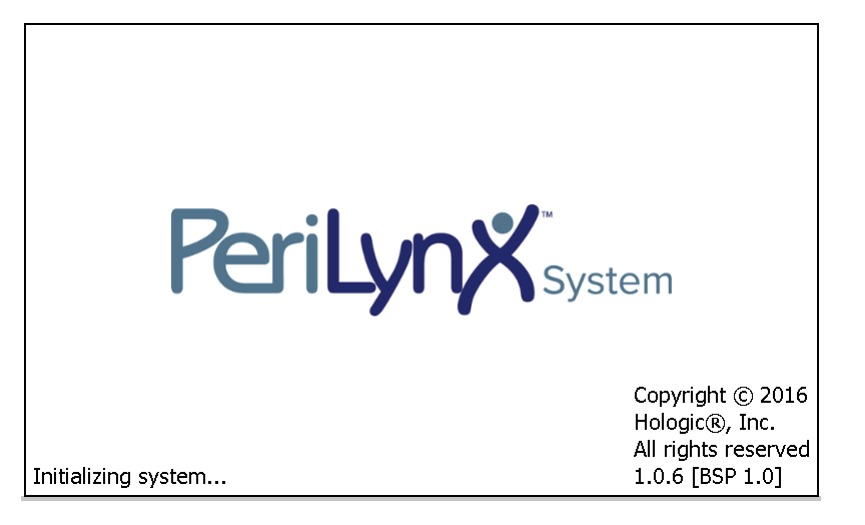

## Écran Main Menu (Menu principal)

L'écran Main Menu (Menu principal) comprend les options Test Patient (Tester la patiente), Run QCette QC (Effectuer CQ QCette), Run Liquid QC (Effectuer CQ liquides), View Reports (Afficher les rapports), Enter New Calibration Code (Saisir nouveau code d'étalonnage) et Adjust Settings (Régler les paramètres).

Lorsque les boutons View Reports (Afficher les rapports) et Adjust Settings (Régler les paramètres) sont sélectionnés, un sous-menu s'affiche.

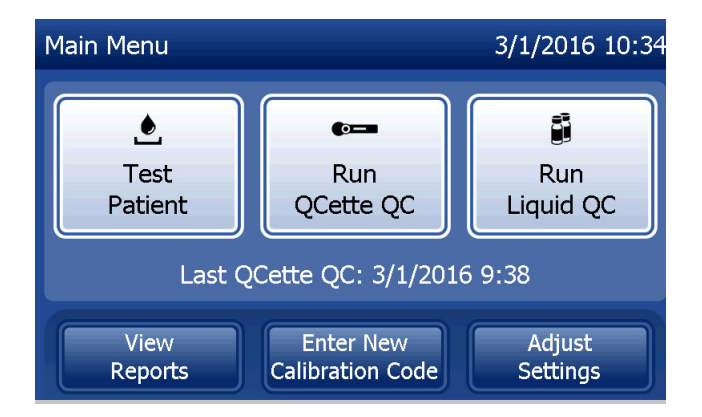

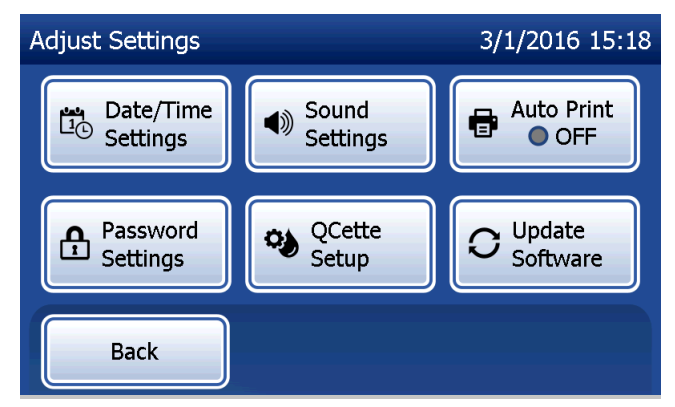

## Option Enter New Calibration Code (Saisir nouveau code d'étalonnage)

Sélectionner Enter New Calibration Code (Saisir nouveau code d'étalonnage) sur l'écran Main Menu (Menu principal) pour effectuer l'étalonnage sur l'analyseur. Suivre les invites de l'analyseur. L'étalonnage doit être effectué lors du changement de lot des cassettes.

Remarque : Si l'étalonnage n'a pas été effectué, les options Test Patient (Tester la Patiente) et Run Liquid QC (Effectuer CQ liquides) sont inaccessibles. L'étalonnage doit être réalisé avant de pouvoir utiliser l'analyseur pour le test.

L'identifiant de l'utilisateur doit être saisi dans le champ User (Utilisateur) pour passer à l'étape suivante. Appuyer sur Next (Suivant) pour valider l'identifiant. Ce champ accepte 15 caractères alphanumériques.

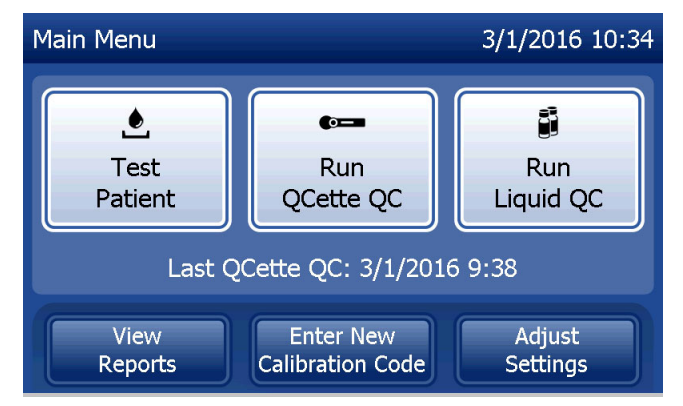

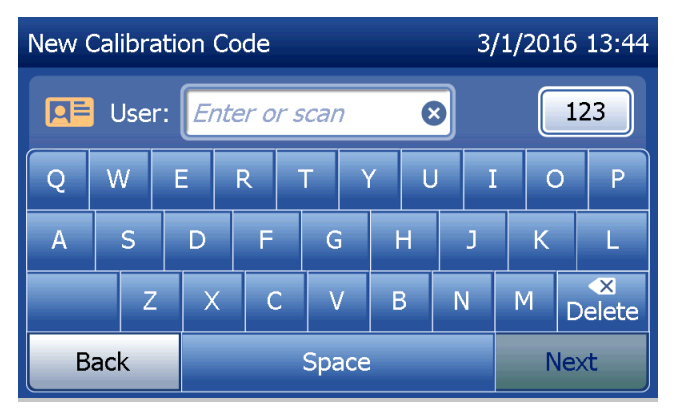

Manuel d'utilisation du système PeriLynx™ 4-3

Section 4 — **Fonctions du logiciel — Option Enter New Calibration Code (Saisir nouveau code d'étalonnage)**

Le numéro de lot de la cassette doit être saisi dans le champ Cassette Lot (Numéro de lot de la cassette) pour pouvoir passer à l'étape suivante. Ce numéro se trouve sur le sachet de la cassette ainsi que sur la boîte de cassettes. Le logiciel impose de saisir le numéro de lot au format approprié, c'est-à-dire un caractère alpha suivi de quatre caractères numériques (par exemple, F1067).

Le code d'étalonnage doit être saisi dans le champ Cal. Code (Code d'étalonnage) pour pouvoir passer à l'étape suivante. Le code d'étalonnage figure sur la boîte de cassettes. Le logiciel impose de saisir le numéro du code au format approprié : 10 caractères alphanumériques comportant un tiret au milieu. Saisir le code d'étalonnage tel qu'il figure exactement sur la boîte.

Remarque : Le code d'étalonnage est établi par Hologic pour chaque lot de cassettes Rapid fFN 10Q.

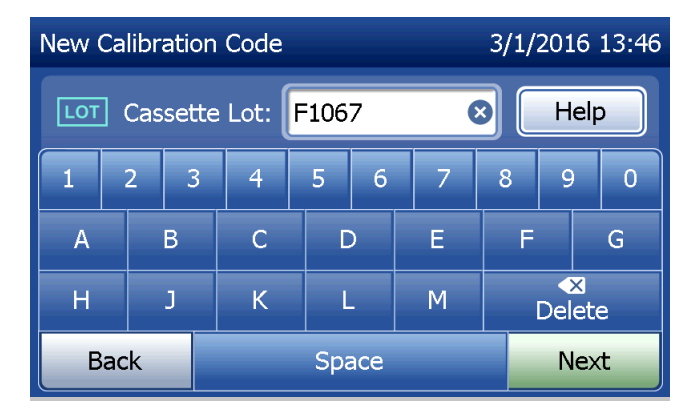

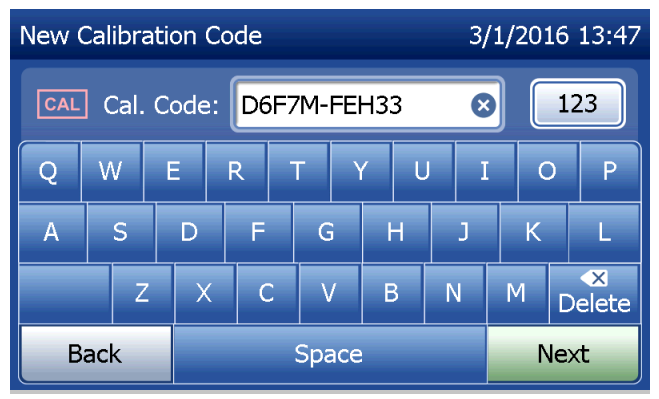

#### Manuel d'utilisation du système PeriLynx™ 4-4

Section 4 — **Fonctions du logiciel — Option Enter New Calibration Code (Saisir nouveau code d'étalonnage)**

## **Enregistrement de données de l'étalonnage**

L'enregistrement complet sera imprimé automatiquement si la fonction Auto Print (Impression automatique) est activée (ON) ou bien il peut être imprimé/réimprimé en appuyant sur Print (Imprimer).

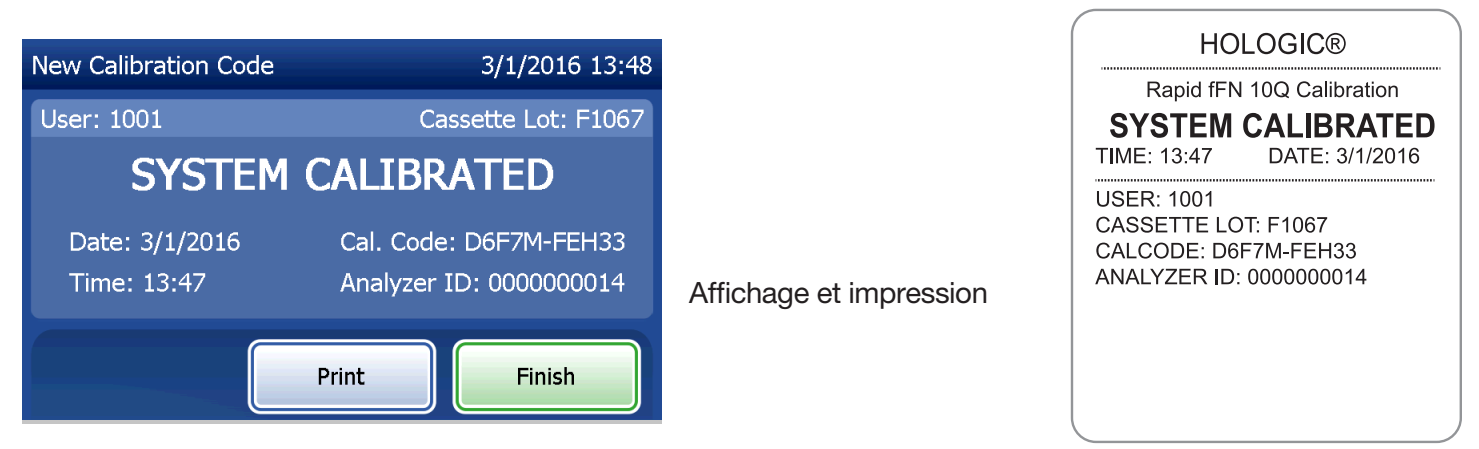

Manuel d'utilisation du système PeriLynx™ 4-5

Section 4 — **Fonctions du logiciel — Option Enter New Calibration Code (Saisir nouveau code d'étalonnage)**

### Option Test Patient (Tester la patiente)

Sélectionner Test Patient (Tester la patiente) sur l'écran Main Menu (Menu principal) pour tester l'échantillon d'une patiente. Suivre les invites de l'analyseur.

L'identifiant de l'utilisateur doit être saisi dans le champ User (Utilisateur) pour passer à l'étape suivante. Appuyer sur Next (Suivant) pour valider l'identifiant. Ce champ accepte 15 caractères alphanumériques.

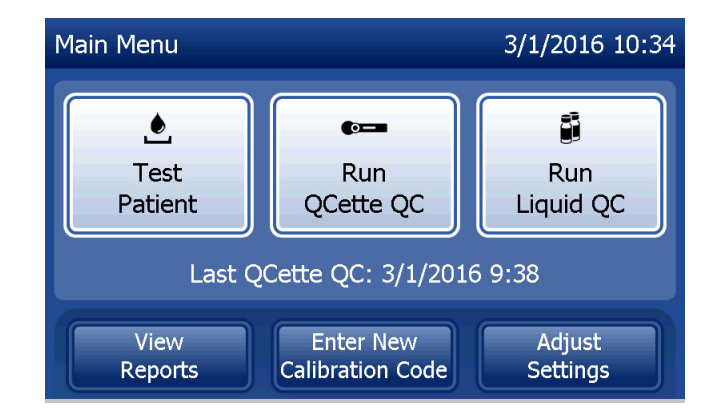

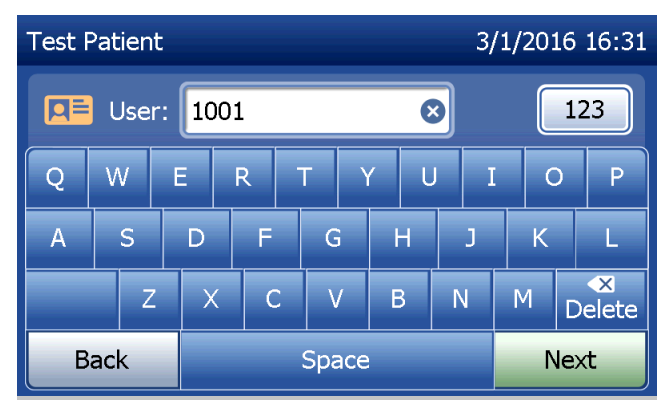

Section 4 — **Fonctions du logiciel — Option Test Patient (Tester la patiente)**

Le numéro de lot de la cassette doit être saisi dans le champ Cassette Lot (Numéro de lot de la cassette) pour pouvoir passer à l'étape suivante. Ce numéro se trouve sur le sachet de la cassette ainsi que sur la boîte de cassettes. Le logiciel impose de saisir le numéro de lot au format approprié, c'est-à-dire un caractère alpha suivi de quatre caractères numériques (par exemple, F1067).

Il est important d'utiliser le numéro de lot de la cassette figurant sur le sachet de la cassette ou sur la boîte de cassettes.

L'analyseur compare automatiquement le numéro de lot de la cassette utilisé pour l'étalonnage au numéro de lot de la cassette utilisé pour le test de la patiente. L'analyseur accepte les cassettes provenant des cinq derniers lots de cassettes pour lesquels un étalonnage a été effectué.

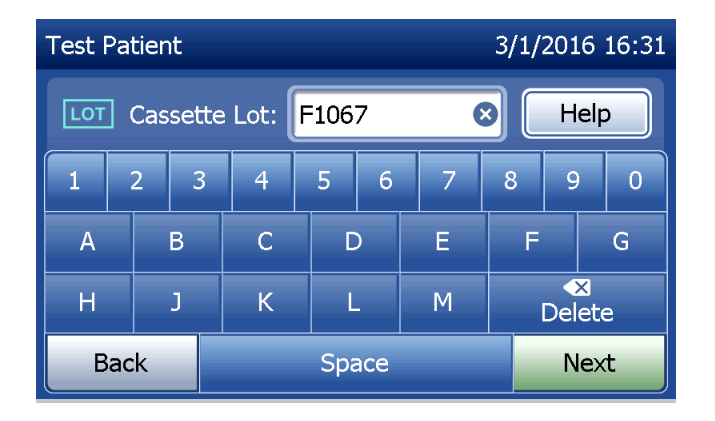

Si les numéros de lot des cassettes ne correspondent pas, la procédure de test ne peut pas se poursuivre. Dans ce cas, l'écran affiche un message indiquant que le lot de la cassette n'a pas été étalonné. Appuyer sur Close (Fermer) pour afficher le numéro de lot de la cassette utilisé pour l'étalonnage.

Remarque : Si le numéro de lot de cassettes a changé, il faut saisir la procédure de saisie d'un nouveau code d'étalonnage.

Saisir 16 caractères alphanumériques maximum pour l'identifiant de l'échantillon dans le champ Sample ID (Identifiant de l'échantillon) et appuyer sur Next (Suivant). L'identifiant de l'échantillon doit être saisi dans le champ Sample ID (Identifiant de l'échantillon) pour passer à l'étape suivante.

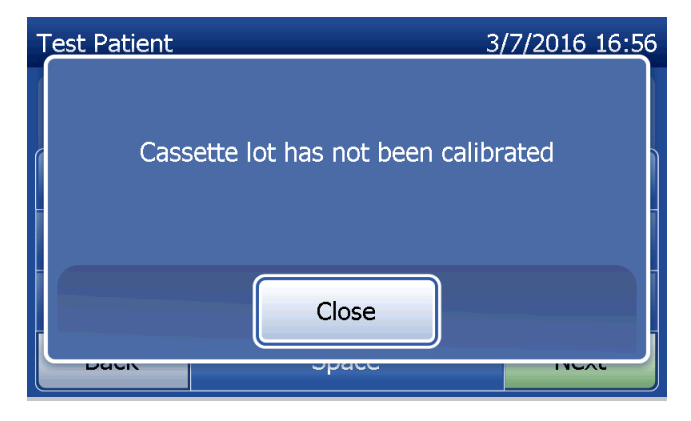

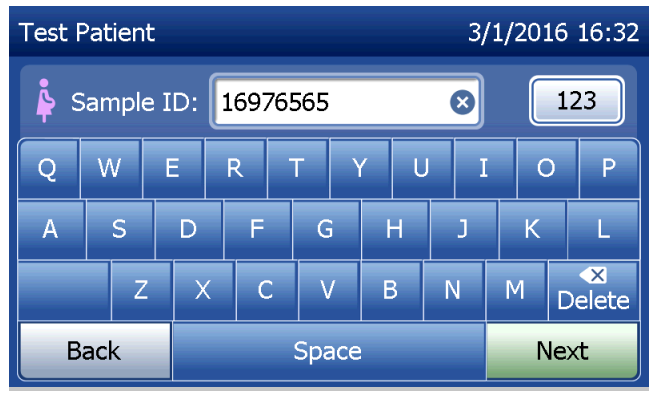

Manuel d'utilisation du système PeriLynx™ 4-8

Section 4 — **Fonctions du logiciel — Option Test Patient (Tester la patiente)**

Le message illustré sur la capture d'écran à droite apparaît si une cassette est présente dans l'analyseur avant d'accéder à l'écran suivant. Retirer la cassette et appuyer sur Next (Suivant).

L'analyseur invite ensuite l'utilisateur à insérer une cassette et à appuyer sur Next (Suivant).

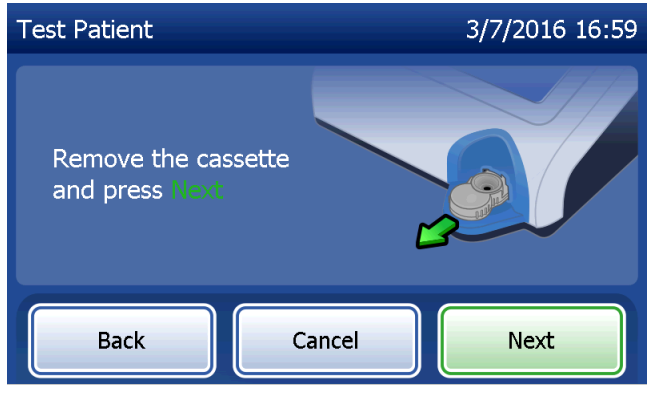

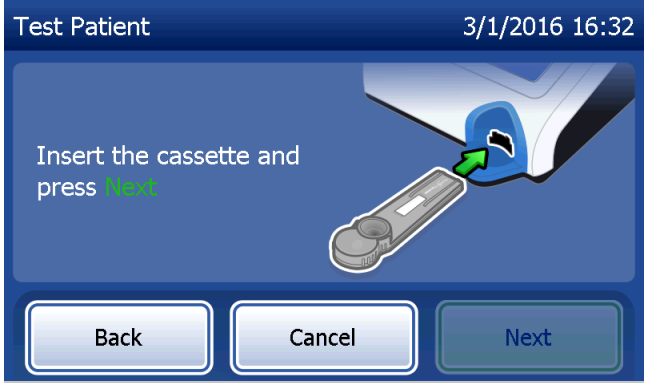

L'analyseur vérifie qu'une cassette Rapid fFN 10Q est correctement insérée.

Si le type de cassette inséré est incorrect, le test ne peut pas se poursuivre. Appuyer sur Close (Fermer) et retirer la cassette.

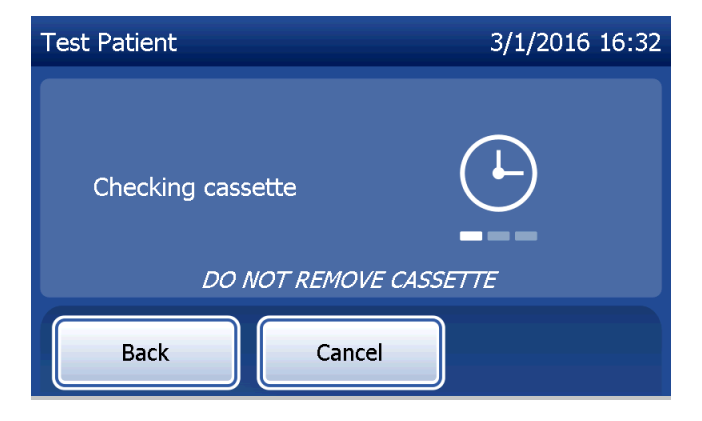

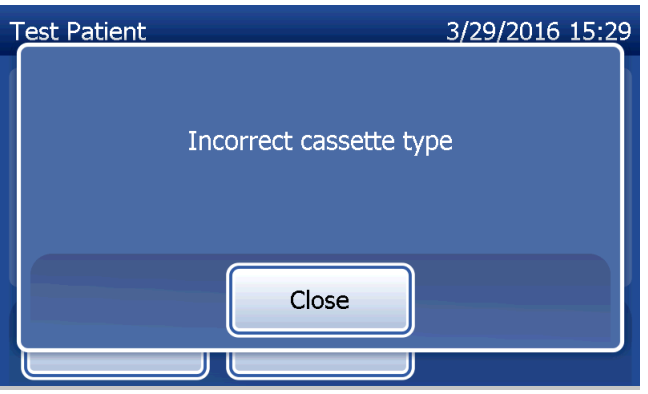

Manuel d'utilisation du système PeriLynx™ 4-10

Section 4 — **Fonctions du logiciel — Option Test Patient (Tester la patiente)**

Un compte à rebours de 30 secondes se déclenche pendant lesquelles l'analyseur émet un bip sonore. Ajouter 200 µL de l'échantillon de la patiente et appuyer immédiatement sur Start Test (Démarrer le test).

Si l'échantillon de la patiente n'est pas ajouté et que l'utilisateur n'a pas appuyé sur **Start Test** (Démarrer le test) dans le temps imparti, la procédure de test ne peut pas se poursuivre. L'écran affiche un message indiquant que l'échantillon n'a pas été ajouté à temps. Appuyer sur Close (Fermer), retirer la cassette et appuyer sur Finish (Terminer) pour revenir à l'écran Main Menu (Menu principal). Aucun enregistrement du test ne sera conservé dans la mémoire.

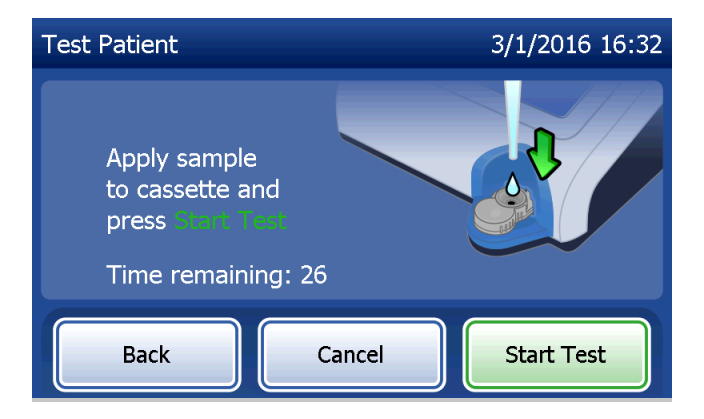

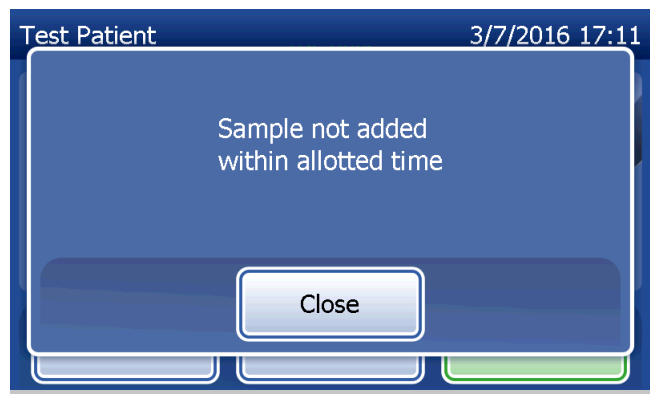

Lorsque l'échantillon est ajouté, l'analyseur entame un compte à rebours de 10 minutes.

Pour interrompre le test, appuyer sur Cancel (Annuler). Pour mettre fin au test, appuyer sur Cancel (Annuler) et confirmer. Les données ne seront pas enregistrées et donc perdues.

Une fois la période d'incubation de 7 minutes terminée, l'analyseur commence l'analyse de la cassette. Ne pas déranger l'analyseur tant que les résultats ne sont pas affichés. L'analyse dure environ 2 à 3 minutes.

Le message illustré sur la capture d'écran à droite s'affiche si l'utilisateur a appuyé sur **Cancel** (Annuler) pendant le test. Sélectionner Yes (Oui) pour arrêter le test ou Non (Non) pour continuer le test. Ce message reste affiché pendant 5 secondes, puis le test continue. Si le test est annulé, retirer la cassette et appuyer sur Finish (Terminer). Une cassette neuve devra être utilisée pour répéter le test.

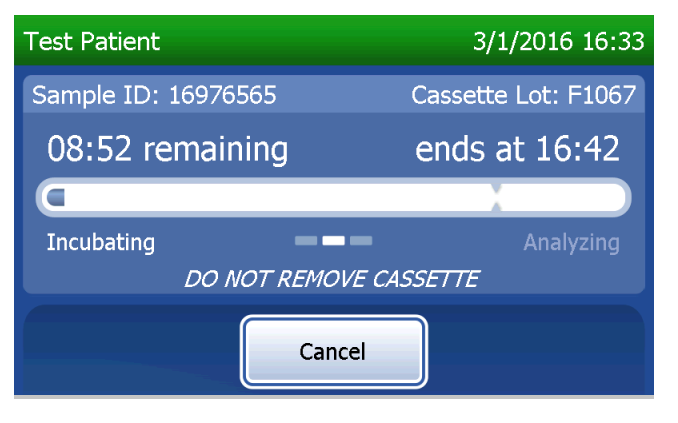

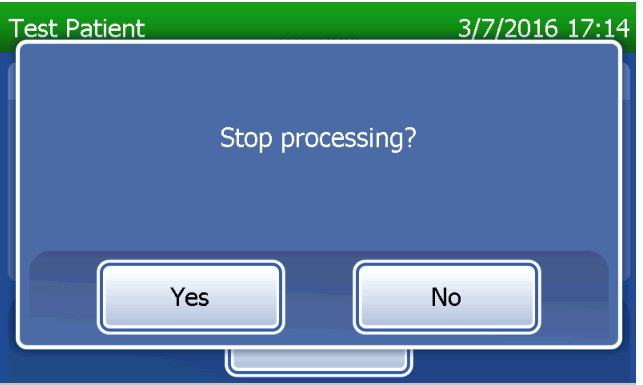

## **Enregistrement de données de la patiente**

Les résultats du test de la patiente s'affichent. L'enregistrement complet sera imprimé automatiquement si la fonction Auto Print (Impression automatique) est activée (ON) ou bien il peut être imprimé/réimprimé en appuyant sur **Print** (Imprimer).

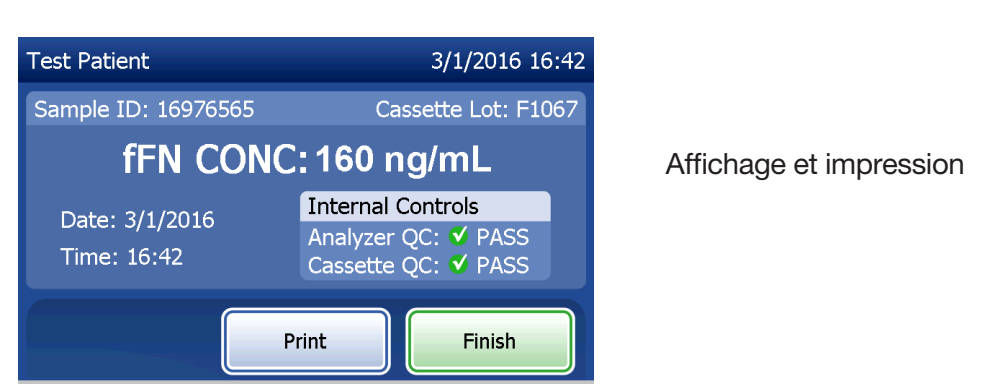

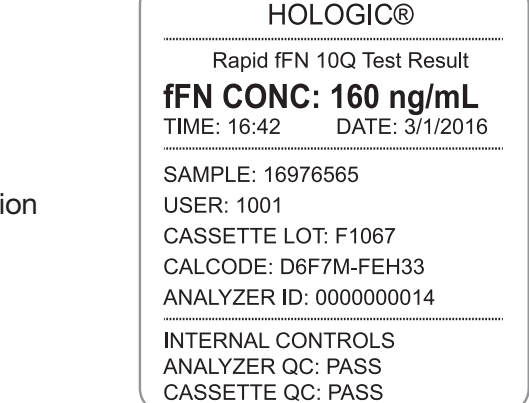

Les résultats des patientes s'affichent en ng/mL pour la concentration en fFN, ou sous la forme INVALID (Non valide).

Un résultat marqué INVALID (Non valide) doit être répété. (Voir la Section 7 — Résolution des problèmes, point 12.)

Remarque : Des contrôles internes sont effectués automatiquement au cours de chaque test Rapid fFN. Ces contrôles internes vérifient :

(1) le niveau seuil du signal au niveau de la ligne de contrôle de la procédure,

- (2) la migration correcte de l'échantillon sur la cassette Rapid fFN 10Q,
- (3) l'absence d'agrégation du conjugué et
- (4) le bon fonctionnement du matériel de l'analyseur PeriLynx.

## Option Run QCette QC (Effectuer CQ QCette)

La procédure de configuration de la QCette doit être effectuée avant de tester la cassette PeriLynx QCette® pour la première fois. Voir la section Option Adjust Settings — QCette Setup (Réglage des paramètres — Configuration de la QCette). Consulter la notice de la cassette PeriLynx QCette pour plus d'informations.

Un contrôle de qualité (CQ) de la QCette doit être effectué au moins une fois toutes les 24 heures. Il est à noter que l'écran Main Menu (Menu principal) affiche la date et l'heure du dernier contrôle de qualité de la QCette.

Dans l'écran Main Menu (Menu principal), sélectionner Run QCette QC (Effectuer CQ QCette).

L'identifiant de l'utilisateur doit être saisi dans le champ User (Utilisateur) pour passer à l'étape suivante. Appuyer sur Next (Suivant) pour valider l'identifiant. Ce champ accepte 15 caractères alphanumériques.

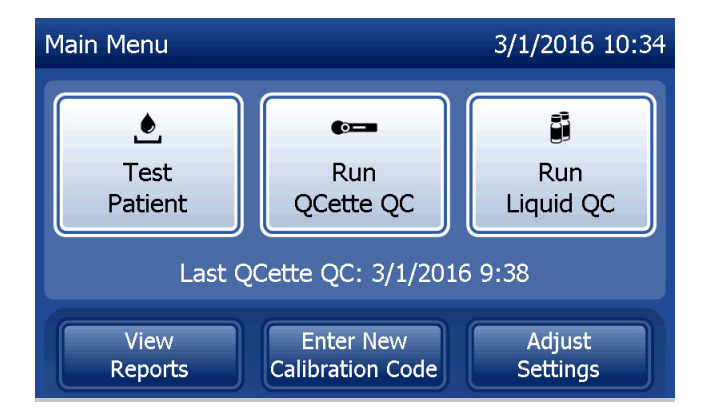

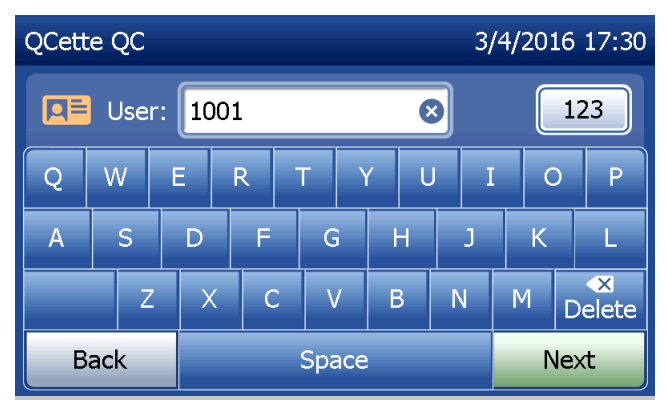

Manuel d'utilisation du système PeriLynx™ 4-15

L'identifiant de la QCette est affiché dans le champ QCette ID (Identifiant QCette) (il a initialement été saisi pendant la configuration de la QCette). L'identifiant de la QCette correspond au numéro de série de la QCette. Confirmer que le numéro de série affiché correspond à celui imprimé sur le boîtier en plastique de la QCette et appuyer sur **Next** (Suivant). Le logiciel impose de saisir le numéro de série au format approprié : six caractères numériques (par exemple, 014899). Saisir tous les zéros du début.

Le message illustré sur la capture d'écran à droite s'affiche si le numéro de série de la QCette saisi n'est pas identique à celui saisi lors de la configuration de la QCette.

Appuyer sur Close (Fermer). Configurer une nouvelle QCette ou bien refaire un contrôle de qualité avec la bonne QCette.

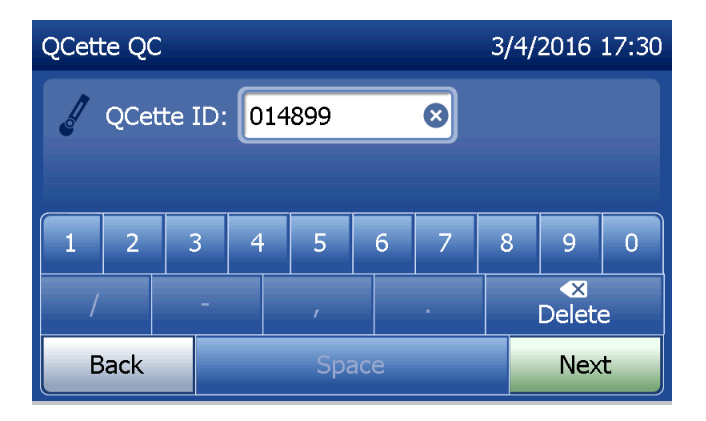

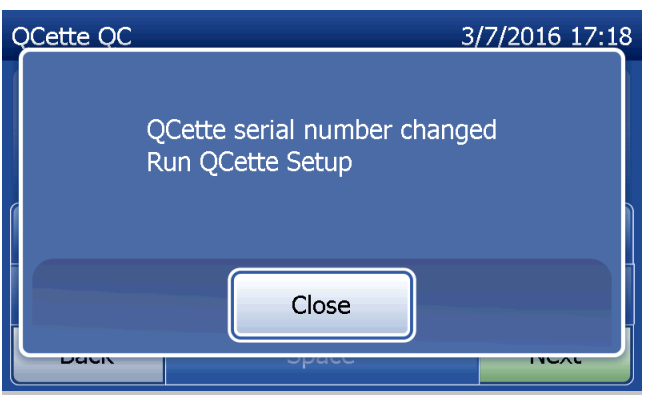

Manuel d'utilisation du système PeriLynx™ 4-16

L'écran illustré sur la capture d'écran à droite apparaît si une cassette est présente dans l'analyseur avant d'accéder à l'écran suivant. Retirer la cassette et appuyer sur Next (Suivant).

L'analyseur invite ensuite l'utilisateur à introduire la QCette et à appuyer sur Next (Suivant).

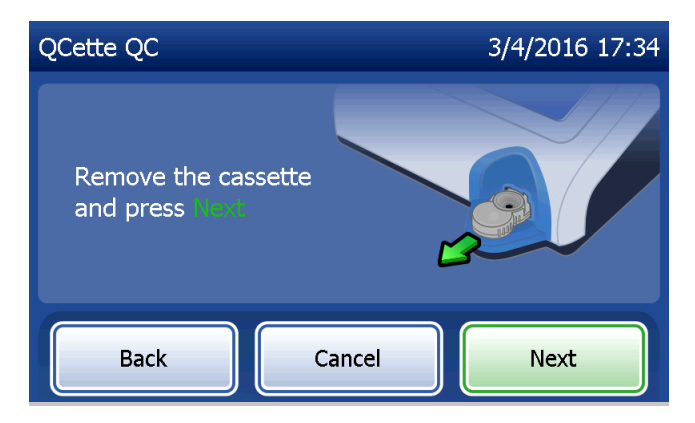

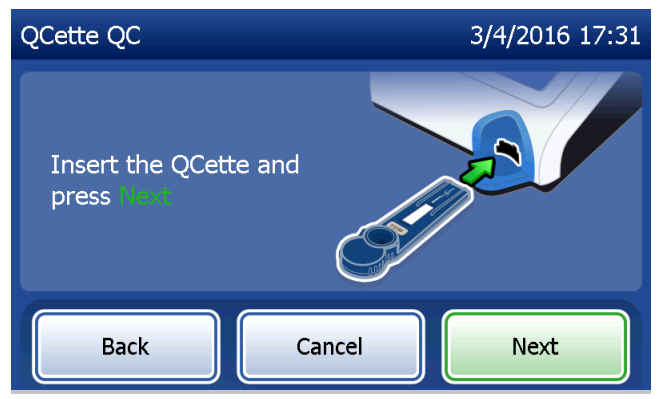

Manuel d'utilisation du système PeriLynx™ 4-17

L'analyseur lit la QCette. Ne pas déranger l'analyseur tant que les résultats ne sont pas affichés. L'analyse dure environ 2 à 3 minutes.

Le message illustré sur la capture d'écran à droite s'affiche si l'utilisateur a appuyé sur **Cancel** (Annuler) pendant le test. Sélectionner Yes (Oui) pour arrêter le test ou **Non** (Non) pour continuer le test. Ce message reste affiché pendant 5 secondes, puis le test continue. Si le test est annulé, retirer la cassette et appuyer sur Finish test (Terminer le test).

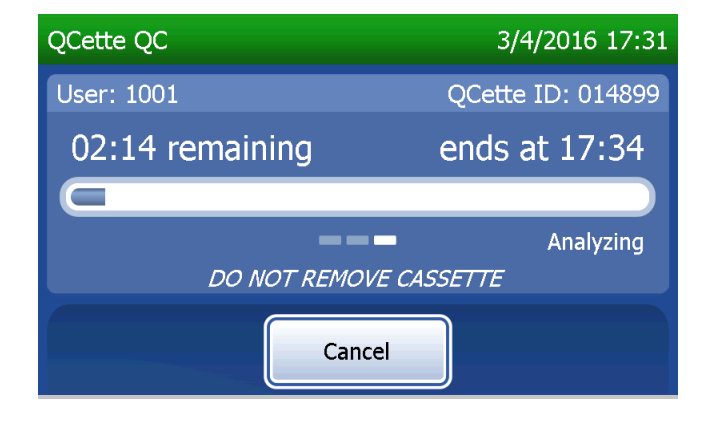

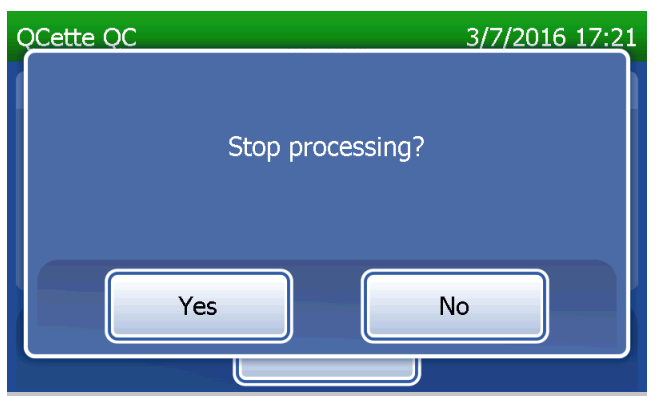

Manuel d'utilisation du système PeriLynx™ 4-18

## **Enregistrement de données de la QCette**

L'enregistrement complet sera imprimé automatiquement si la fonction Auto Print (Impression automatique) est activée (ON) ou bien il peut être imprimé/réimprimé en appuyant sur Print (Imprimer).

Les résultats de la QCette sont SYSTEM: PASS (SYSTÈME : RÉUSSITE) ou SYSTEM: FAIL (SYSTÈME : ÉCHEC). L'analyseur affiche le résultat (PASS [RÉUSSITE] ou FAIL [ÉCHEC]) et le résultat de chaque niveau de la QCette (Level 1 [Niveau 1] et Level 2 [Niveau 2]).

Un résultat FAIL (ÉCHEC) doit être répété. (Voir la Section 7 — Résolution des problèmes, points 8 et 9.)

Appuyer sur Finish (Terminer) pour revenir à l'écran Main Menu (Menu principal).

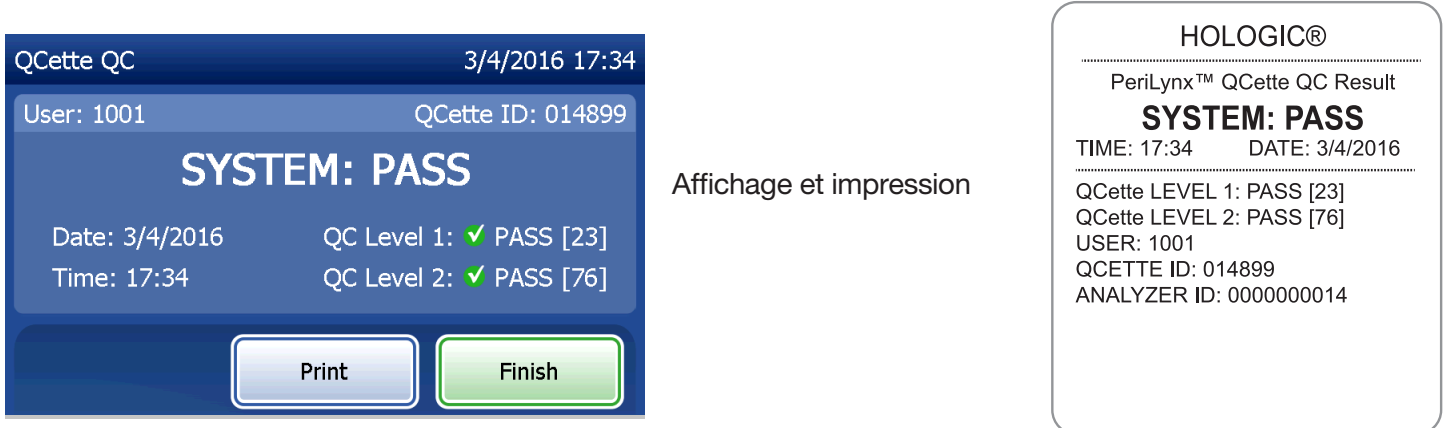

Manuel d'utilisation du système PeriLynx™ 4-19

#### Contrôles liquides

Dans l'écran Main Menu (Menu principal), sélectionner Run Liquid QC (Effectuer CQ liquides) pour tester les contrôles liquides.

L'identifiant de l'utilisateur doit être saisi dans le champ User (Utilisateur) pour passer à l'étape suivante. Appuyer sur Next (Suivant) pour valider l'identifiant. Ce champ accepte 15 caractères alphanumériques.

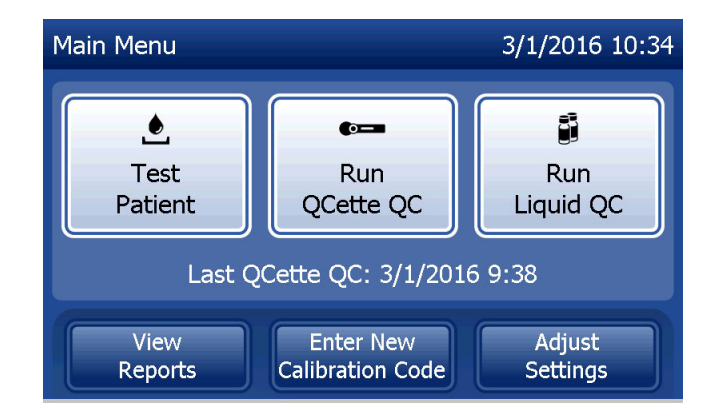

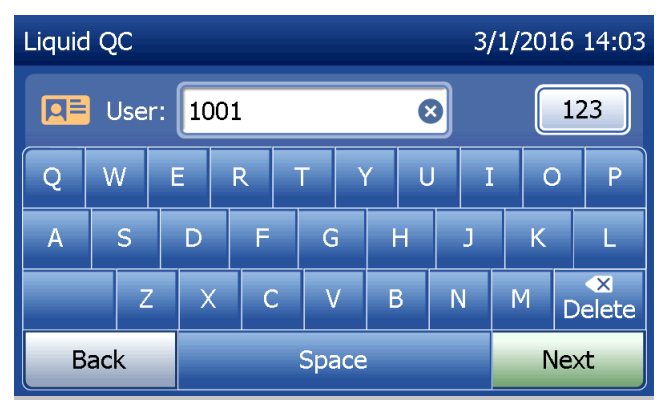

Le numéro de lot de la cassette doit être saisi dans le champ Cassette Lot (Numéro de lot de la cassette) pour pouvoir passer à l'étape suivante. Ce numéro se trouve sur le sachet de la cassette ainsi que sur la boîte de cassettes. Le logiciel impose de saisir le numéro de lot au format approprié, c'est-à-dire un caractère alpha suivi de quatre caractères numériques (par exemple, F1067).

L'analyseur compare automatiquement le numéro de lot de la cassette utilisé pour l'étalonnage au numéro de lot de la cassette utilisé pour tester les contrôles.

Si les numéros de lot des cassettes ne correspondent pas, la procédure de test ne peut pas se poursuivre. Dans ce cas, l'écran affiche un message indiquant que le lot de la cassette n'a pas été étalonné. Appuyer sur Close (Fermer) pour afficher le numéro de lot de la cassette utilisé pour l'étalonnage.

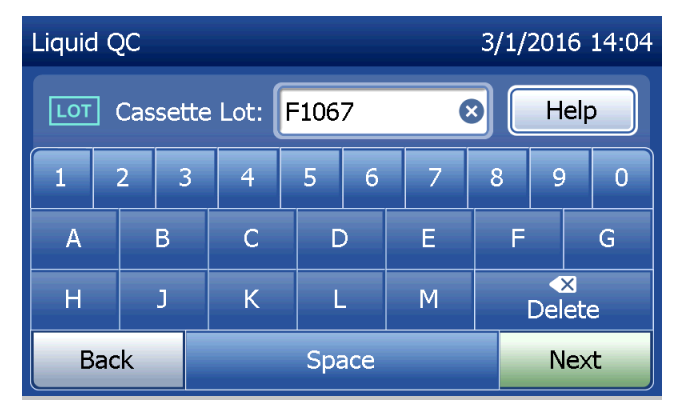

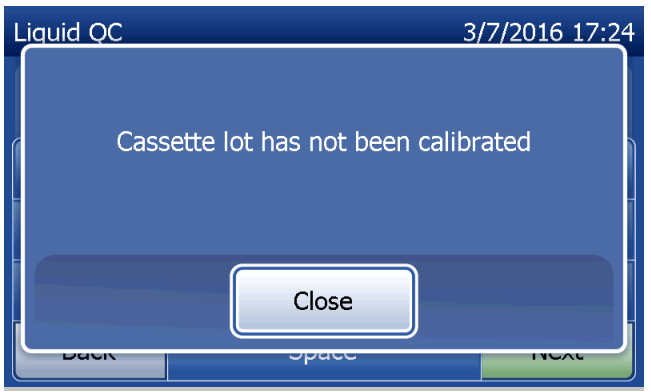

Sélectionner le contrôle Level 1 (Niveau 1) ou Level 2 (Niveau 2).

Saisir le numéro de lot du contrôle et appuyer sur Next (Suivant). Ce champ accepte 12 caractères alphanumériques maximum.

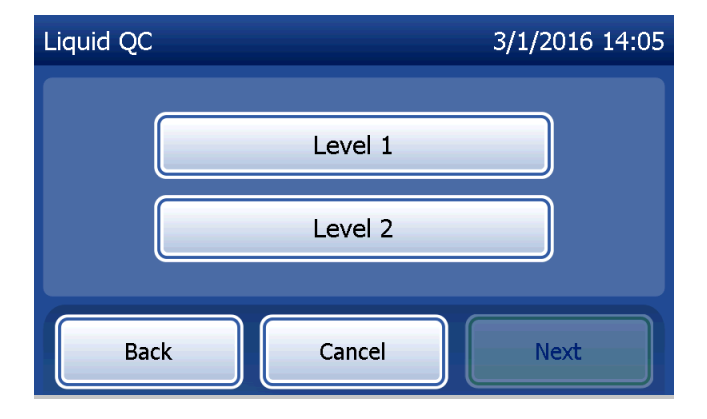

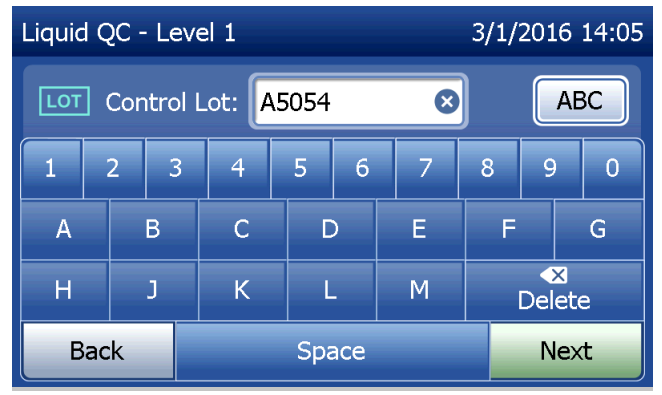

Le message illustré sur la capture d'écran à droite apparaît si une cassette est présente dans l'analyseur avant d'accéder à l'écran suivant. Retirer la cassette et appuyer sur Next (Suivant).

L'analyseur invite ensuite l'utilisateur à introduire la cassette et à appuyer sur Next (Suivant).

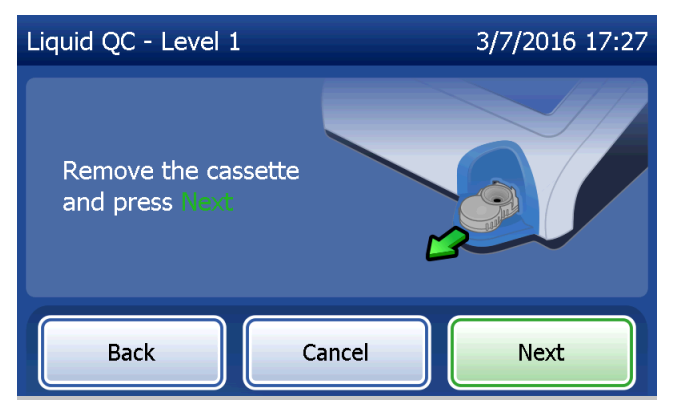

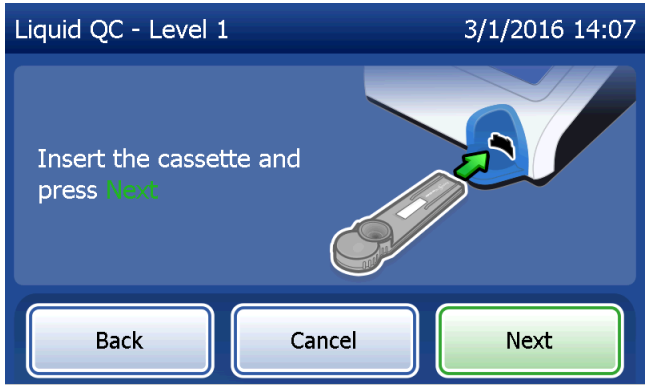

L'analyseur vérifie qu'une cassette Rapid fFN 10Q est correctement insérée.

Un compte à rebours de 30 secondes se déclenche pendant lesquelles l'analyseur émet un bip sonore. Ajouter 200 µL de l'échantillon de contrôle et appuyer immédiatement sur Start Test (Démarrer le test).

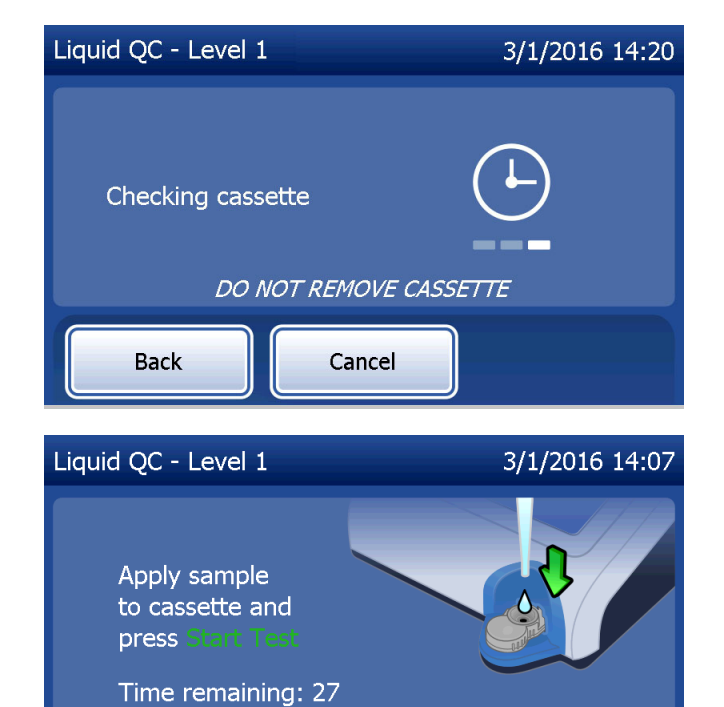

Cancel

**Back** 

**Start Test** 

Si l'échantillon de contrôle liquide n'est pas ajouté et que l'utilisateur n'a pas appuyé sur Start Test (Démarrer le test) dans le temps imparti, la procédure de test ne peut pas se poursuivre. L'écran affiche un message indiquant que l'échantillon n'a pas été ajouté à temps. Appuyer sur Close (Fermer), retirer la cassette et appuyer sur Finish (Terminer) pour revenir à l'écran Main Menu (Menu principal). Aucun enregistrement du test ne sera conservé dans la mémoire.

Lorsque l'échantillon est ajouté, l'analyseur entame un compte à rebours de 10 minutes.

Pour interrompre le test, appuyer sur Cancel (Annuler). Pour mettre fin au test, appuyer sur Cancel (Annuler) et confirmer. Les données ne seront pas enregistrées et donc perdues.

Une fois la période d'incubation de 7 minutes terminée, l'analyseur commence l'analyse de la cassette. Ne pas déranger l'analyseur tant que les résultats ne sont pas affichés. L'analyse dure environ 2 à 3 minutes.

Manuel d'utilisation du système PeriLynx™ 4-25 Section 4 — **Fonctions du logiciel — Contrôles liquides**

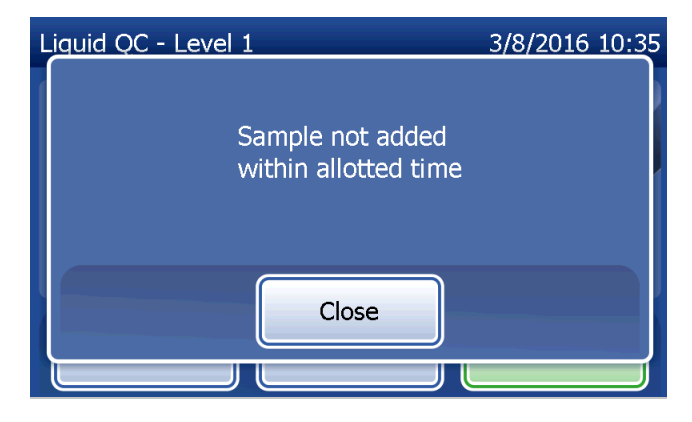

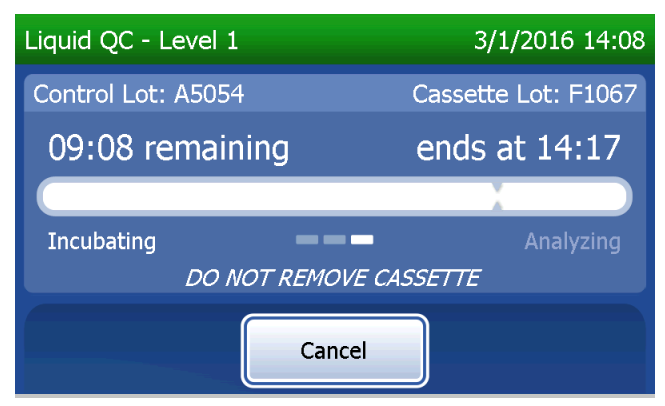

Le message illustré sur la capture d'écran à droite s'affiche si l'utilisateur a appuyé sur **Cancel** (Annuler) pendant le test. Sélectionner Yes (Oui) pour arrêter le test ou Non (Non) pour continuer le test. Ce message reste affiché pendant 5 secondes, puis le test continue. Si le test est annulé, retirer la cassette et appuyer sur Finish test (Terminer le test). Si le test est annulé, une cassette neuve devra être utilisée pour répéter le test.

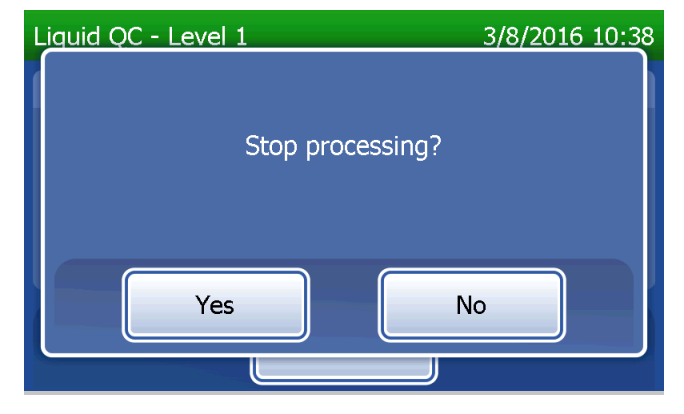

## **Enregistrement de données des contrôles liquides**

L'enregistrement complet sera imprimé automatiquement si la fonction Auto Print (Impression automatique) est activée (ON) ou bien il peut être imprimé/réimprimé en appuyant sur Print (Imprimer).

Les résultats des contrôles s'affichent en ng/mL pour la concentration en fFN, ou sous la forme INVALID (Non valide). Consulter la notice du kit de contrôles Rapid fFN qui répertorie les résultats acceptables pour les contrôles liquides.

Un résultat hors plage ou marqué INVALID (Non valide) doit être répété. (Voir la Section 7 — Résolution des problèmes, points 10 et 11.)

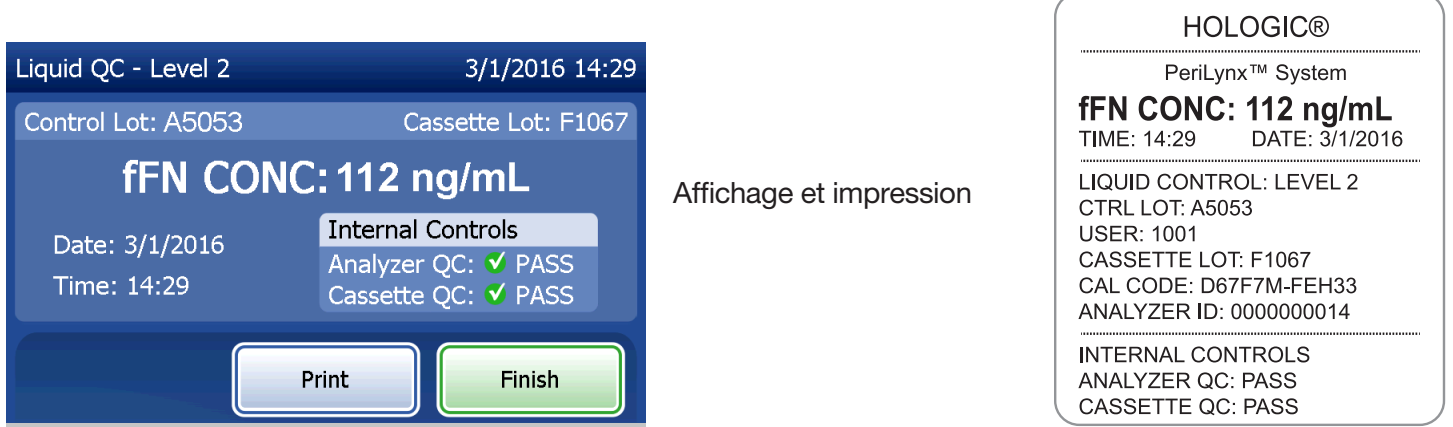

Manuel d'utilisation du système PeriLynx™ 4-27 Section 4 — **Fonctions du logiciel — Contrôles liquides**

## Option Adjust Settings (Régler les paramètres)

Le bouton **Adjust Settings** (Régler les paramètres) sur l'écran Main Menu (Menu principal) permet à l'utilisateur de modifier la date et l'heure, de régler les paramètres sonores, d'activer ou d'inactiver l'impression automatique, de modifier les paramètres de mot de passe et de configurer la QCette. Cette option permet également au support technique de Hologic de mettre à jour la version logicielle. Appuyer sur le bouton Adjust Settings (Régler les paramètres) sur l'écran Main Menu (Menu principal) pour accéder à l'écran Adjust Settings (Régler les paramètres).

## Option Adjust Settings — Date/Time (Régler les paramètres — Date/Heure) Sélectionner Date/Time Settings (Paramètres de

date/heure).

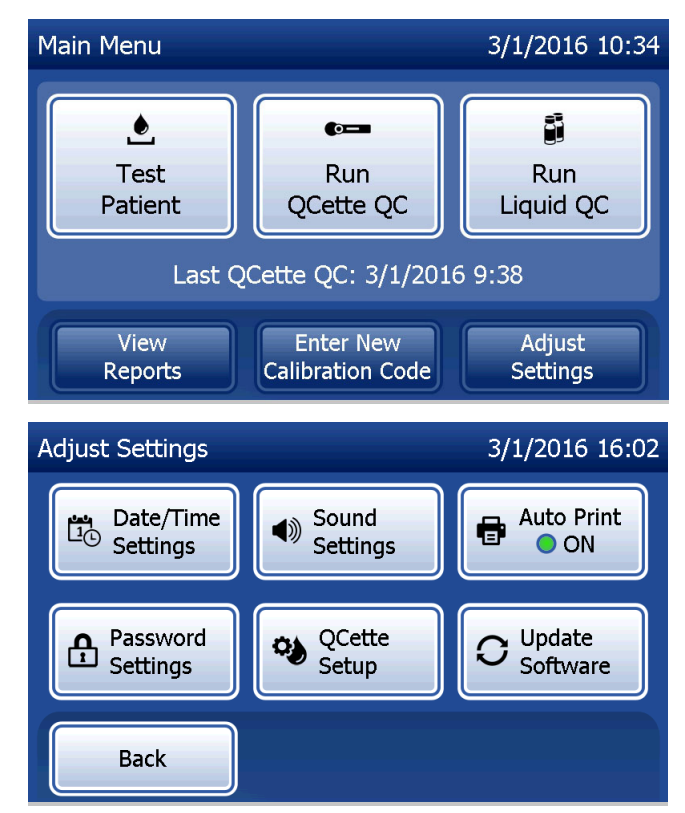

Manuel d'utilisation du système PeriLynx™ 4-28

Section 4 — **Fonctions du logiciel — Option Adjust Settings (Régler les paramètres)**

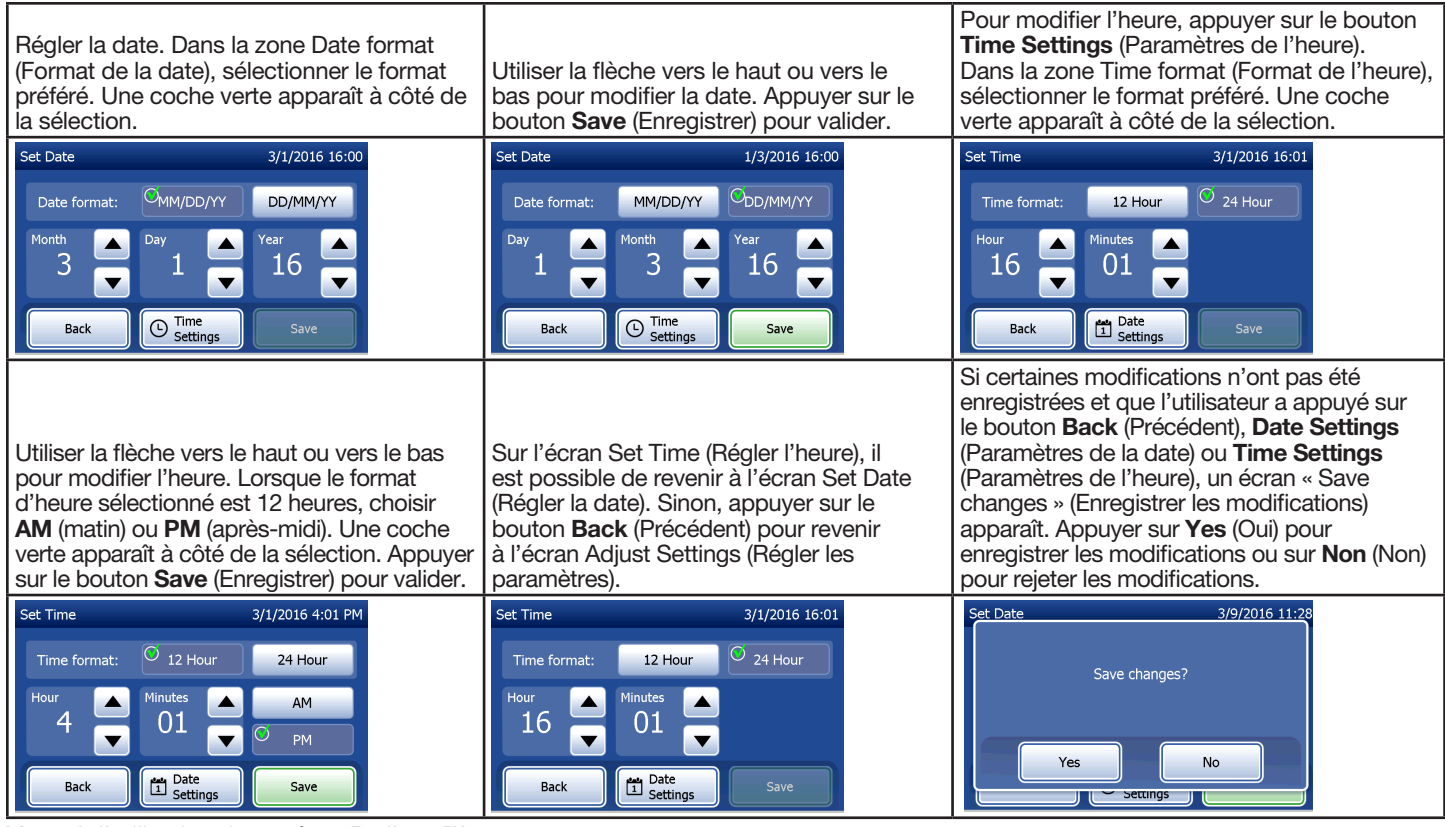

Manuel d'utilisation du système PeriLynx™ 4-29

Section 4 — **Fonctions du logiciel — Option Adjust Settings (Régler les paramètres)**
# Option Adjust Settings — Sound Settings (Régler les paramètres — Paramètres sonores)

Dans la section Sound Settings (Paramètres sonores), activer ou désactiver le signal sonore (bip). Une coche verte apparaît à côté de la sélection.

Si le signal sonore est activé, utiliser les boutons plus (+) ou moins (-) pour augmenter ou diminuer le volume sonore. Lorsque le signal sonore est activé et que les boutons plus ou moins sont utilisés, l'analyseur émet le signal sonore au volume correspondant.

Appuyer sur le bouton Back (Précédent) pour revenir à l'écran Adjust Settings (Régler les paramètres).

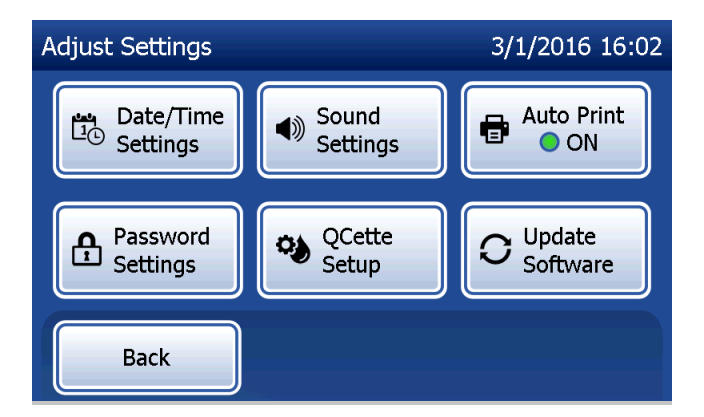

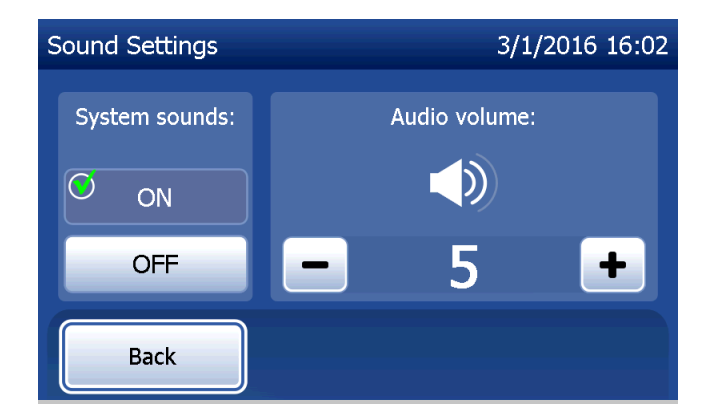

Manuel d'utilisation du système PeriLynx™ 4-30

# Option Adjust Settings — Auto Print (Régler les paramètres — Impression automatique)

Sur l'écran Adjust Settings (Régler les paramètres), appuyer sur le bouton **Auto Print** (Impression automatique) pour activer ou désactiver la fonction Auto Print. Le rond vert indique que la fonction Auto Print (Impression automatique) est activée.

La fonction Auto Print (Impression automatique) permet d'imprimer automatiquement les résultats de test lorsqu'elle est activée (position ON). Lorsque la fonction Auto Print (Impression automatique) est désactivée (position OFF), appuyer sur le bouton Print (Imprimer) pour imprimer les résultats.

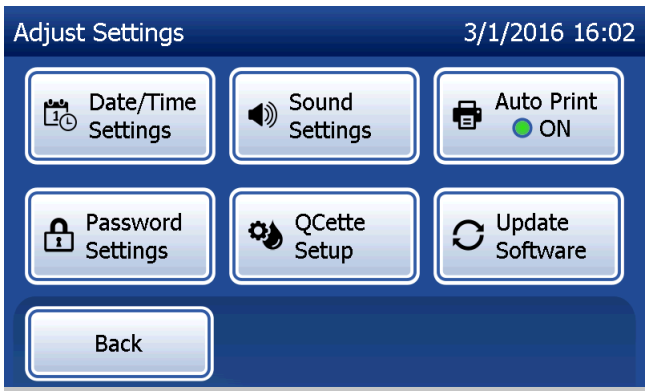

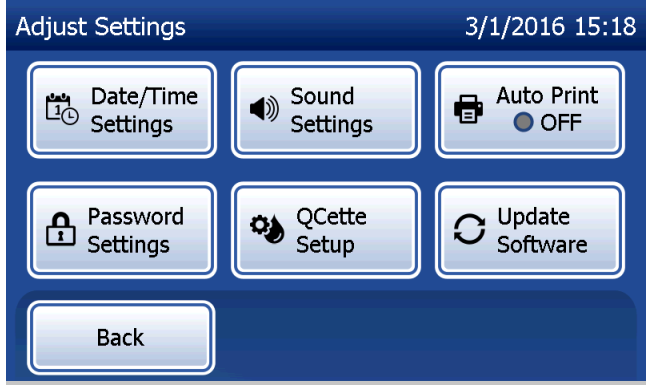

Auto Print ON (Impression automatique activée) Auto Print OFF (Impression automatique désactivée)

Manuel d'utilisation du système PeriLynx™ 4-31

#### Option Adjust Settings — Password Settings (Régler les paramètres — Paramètres de mot de passe)

L'analyseur peut être configuré de manière à exiger un mot de passe pour afficher et imprimer les informations de la patiente dans la section Access Data (Accéder aux données).

Si la protection par mot de passe est désactivée, les fonctions Access Data (Accéder aux données) sont disponibles pour tous les utilisateurs.

Lorsque la protection par mot de passe est désactivée, pour l'activer, appuyer sur le bouton Enter New Password (Saisir nouveau mot de passe).

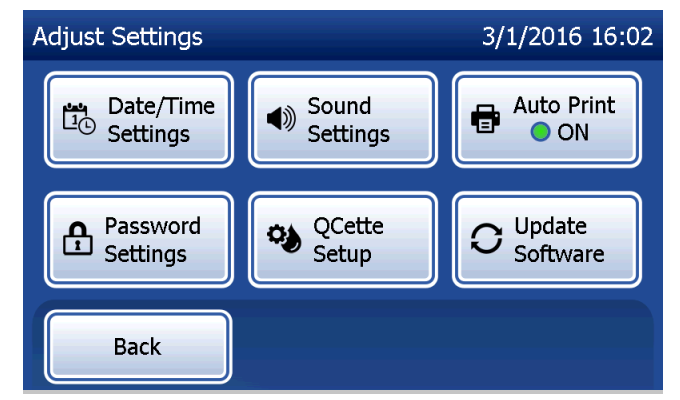

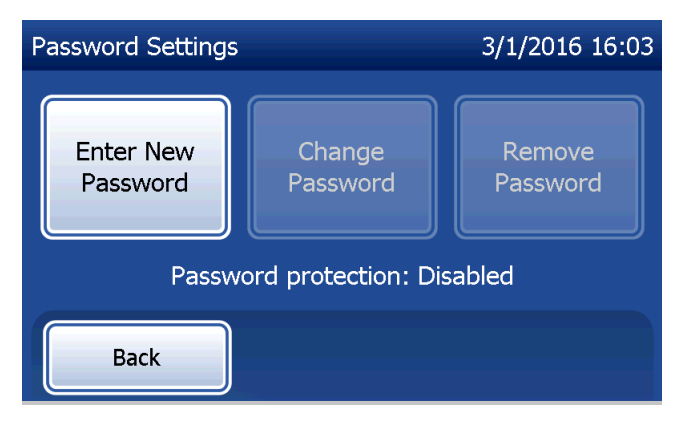

Manuel d'utilisation du système PeriLynx™ 4-32

Utiliser l'écran tactile ou le lecteur de codes à barres en option pour saisir le mot de passe.

Appuyer sur le bouton Save (Enregistrer).

Il faut désormais un mode de passe pour afficher ou imprimer les informations se trouvant dans la section Access Data (Accéder aux données).

Pour modifier le mot de passe, appuyer sur le bouton Change Password (Modifier mot de passe). Utiliser l'écran tactile ou le lecteur de codes à barres en option pour saisir le mot de passe actuellement utilisé. Appuyer sur le bouton Next (Suivant) puis saisir le nouveau mot de passe. Appuyer sur le bouton Save (Enregistrer).

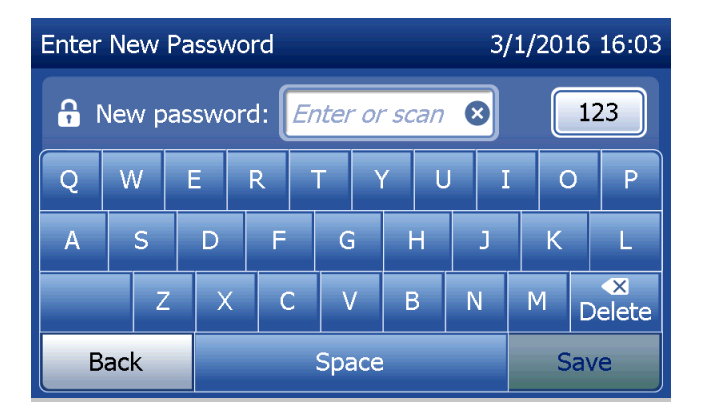

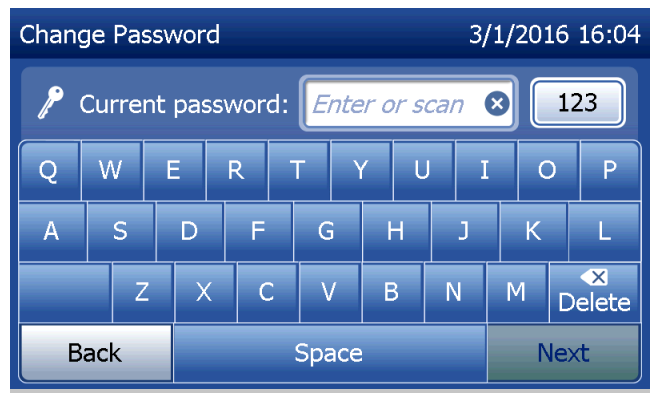

Manuel d'utilisation du système PeriLynx™ 4-33

Pour supprimer la protection par mot de passe, appuyer sur le bouton Remove Password (Supprimer mot de passe). Utiliser l'écran tactile ou le lecteur de codes à barres en option pour saisir le mot de passe actuellement utilisé. Appuyer sur le bouton Next (Suivant).

La protection par mot de passe va « d'activée » (Enabled) à « désactivée » (Disabled). Aucun mot de passe n'est nécessaire pour afficher ou imprimer les informations se trouvant dans la section Access Data (Accéder aux données).

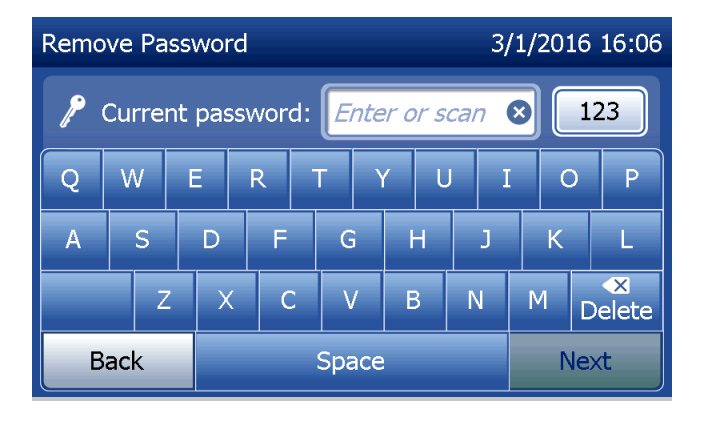

#### Option Adjust Settings — QCette Setup (Réglage des paramètres — Configuration de la QCette)

La fonction QCette Setup (Configuration de la QCette) initialise la QCette afin qu'elle soit utilisée pour évaluer les performances de l'analyseur. Les critères de performance de l'analyseur sont déterminés au cours du processus d'initialisation. La procédure de configuration de la QCette doit être effectuée AVANT de tester la QCette en tant que dispositif de contrôle de qualité.

Dans l'écran Main Menu (Menu principal), sélectionner Adjust Settings (Régler les paramètres).

Sélectionner QCette Setup (Configuration de la QCette) dans le menu Adjust Settings (Régler les paramètres) pour commencer.

Saisir l'identifiant de l'utilisateur dans le champ User (Utilisateur) pour passer à l'étape suivante. Appuyer sur Next (Suivant) pour valider l'identifiant. Ce champ accepte 15 caractères alphanumériques.

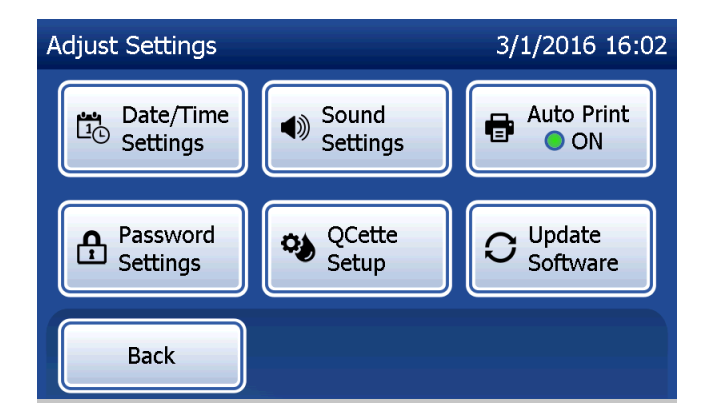

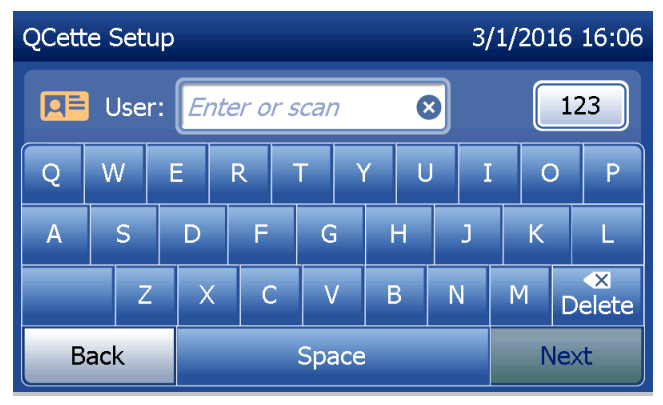

Manuel d'utilisation du système PeriLynx™ 4-35

L'identifiant de la QCette doit être saisi dans le champ QCette ID (Identifiant de la QCette) pour passer à l'étape suivante. L'identifiant de la QCette correspond au numéro de série de la QCette. Le numéro de série est imprimé sur le boîtier en plastique de la QCette. Le logiciel impose de saisir le numéro de série au format approprié : six caractères numériques (par exemple, 014899). Saisir tous les zéros du début.

Le message illustré sur la capture d'écran à droite apparaît si une cassette est présente dans l'analyseur avant d'accéder à l'écran suivant. Retirer la cassette et appuyer sur Next (Suivant).

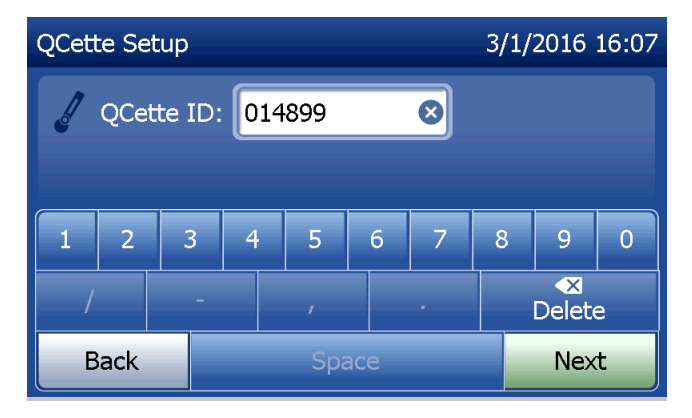

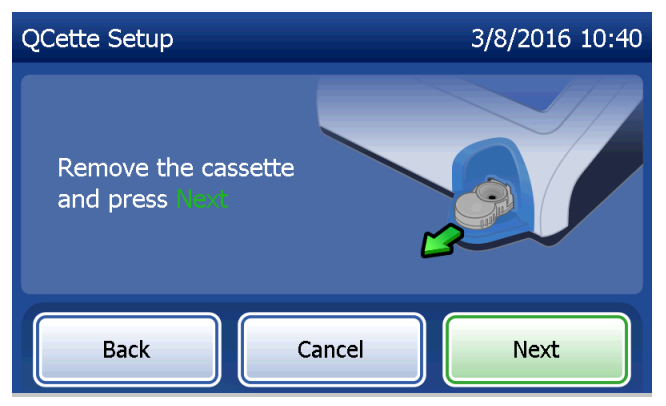

Manuel d'utilisation du système PeriLynx™ 4-36

L'analyseur invite ensuite l'utilisateur à introduire la QCette et à appuyer sur Next (Suivant).

Un compte à rebours de 10 minutes commence.

L'analyseur commence à initialiser la QCette. Ne pas déranger l'analyseur tant que les résultats ne sont pas affichés. La procédure d'initialisation dure environ 10 minutes. Appuyer sur **Cancel** (Annuler) pour mettre fin à l'initialisation.

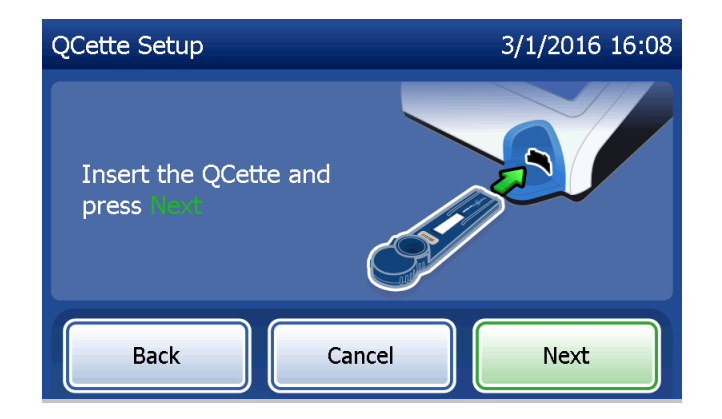

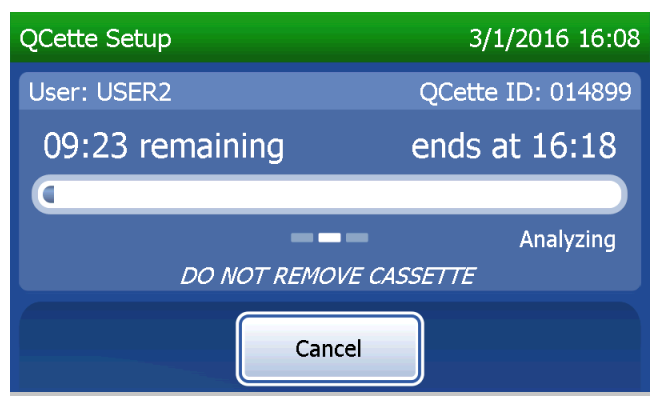

Manuel d'utilisation du système PeriLynx™ 4-37

Le message illustré sur la capture d'écran à droite s'affiche si l'utilisateur a appuyé sur **Cancel** (Annuler) pendant le test. Sélectionner Yes (Oui) pour arrêter le test ou **Non** (Non) pour continuer le test. Ce message reste affiché pendant 5 secondes, puis le test continue. Si le test est annulé, retirer la cassette et appuyer sur Finish test (Terminer le test).

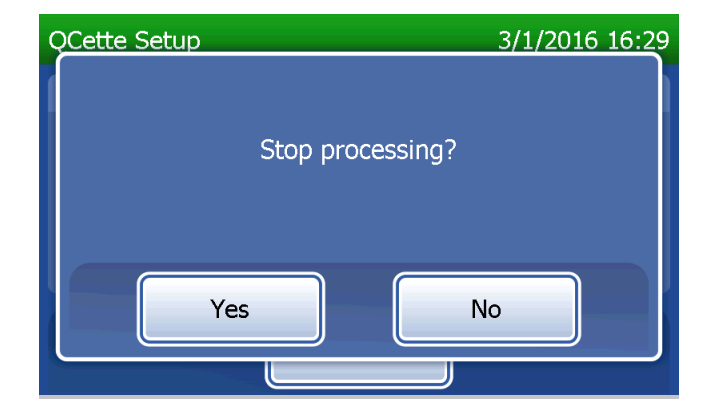

Lorsque la configuration de la QCette est terminée, le message illustré sur la capture d'écran ci-dessous s'affiche. SETUP COMPLETE (Configuration terminée) indique que les critères de performance de l'analyseur ont été établis. Appuyer sur Finish (Terminer) pour revenir à l'écran Main Menu (Menu principal).

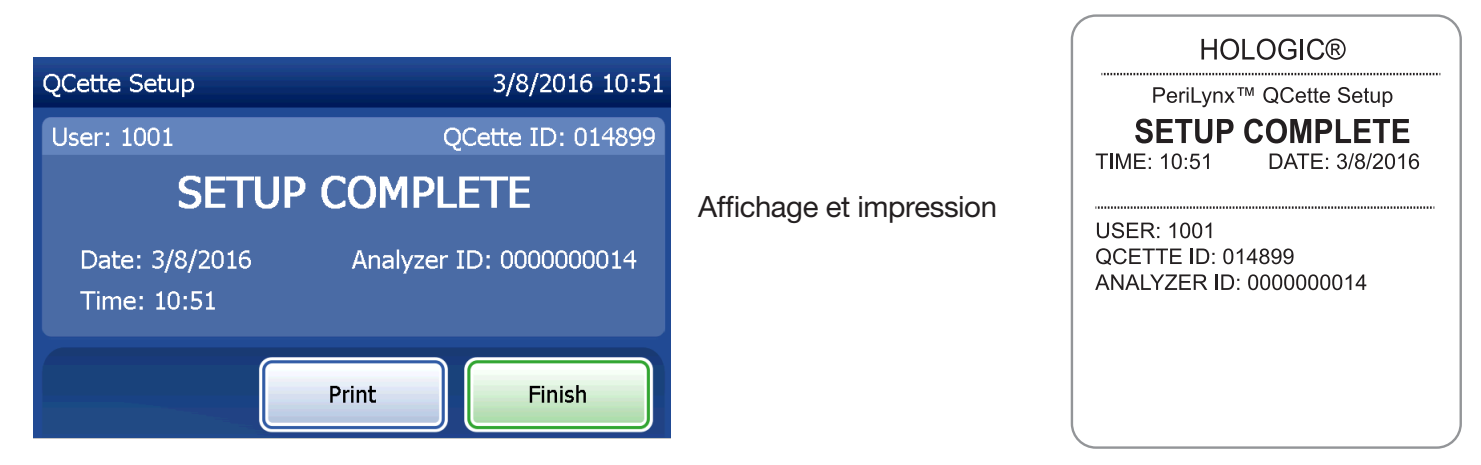

Manuel d'utilisation du système PeriLynx™ 4-39

Le message illustré sur la capture d'écran à droite s'affiche si la configuration de la QCette n'est pas terminée. Il indique que les critères de performance de l'analyseur n'ont pas été établis. En cas d'erreur lors de la configuration de la QCette, voir la Section 7 — Résolution des problèmes, point 8.

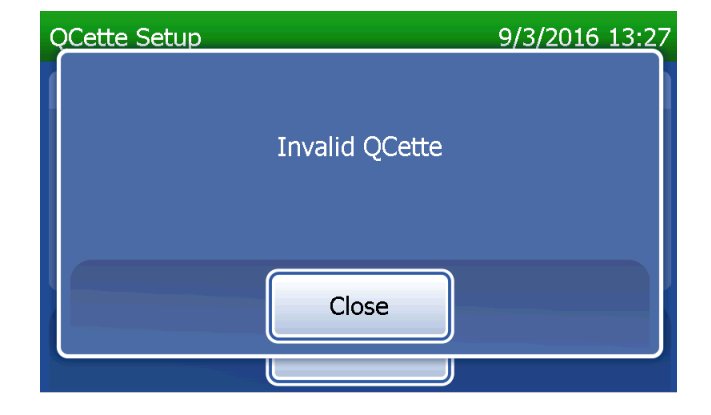

### Option Adjust Settings — Update Software (Régler les paramètres — Mise à jour du logiciel)

L'écran Adjust Settings (Régler les paramètres) comporte une option qui permet de mettre à jour la version du logiciel.

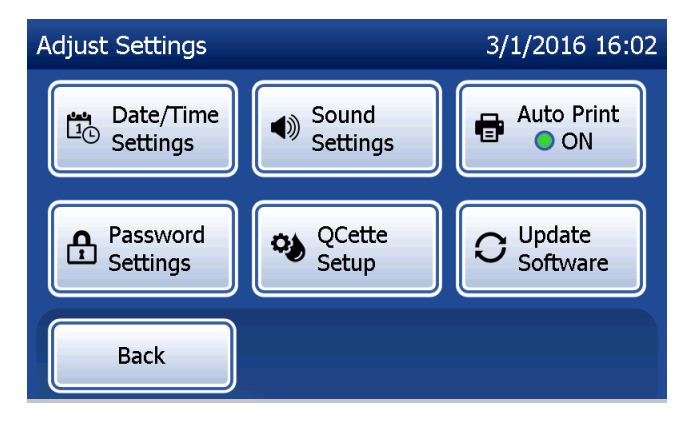

# Option View Reports (Afficher les rapports)

Le bouton View Reports (Afficher les rapports) sur l'écran Main Menu (Menu principal) permet à l'utilisateur d'afficher et d''imprimer le rapport d'utilisation mensuelle, le nombre de tests et les fonctions d'accès aux données.

### Option Monthly Usage (Utilisation mensuelle)

Sur l'écran View Reports (Afficher les rapports), appuyer sur le bouton Monthly Usage (Utilisation mensuelle) pour afficher ou imprimer un résumé des tests de patientes effectués pour chaque mois au cours des 12 derniers mois (calendrier glissant).

Remarque : Pour transférer le rapport d'utilisation mensuelle sur un périphérique USB, connecter le périphérique USB à l'une des prises USB situées à l'arrière de l'analyseur puis appuyer sur le bouton Monthly Usage (Utilisation mensuelle) sur l'écran View Reports (Afficher les rapports).

Manuel d'utilisation du système PeriLynx™ 4-42

Section 4 — **Fonctions du logiciel — Option View Reports (Afficher les rapports)**

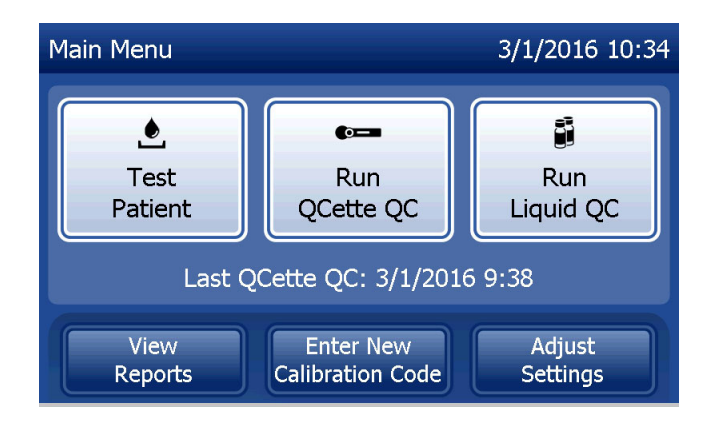

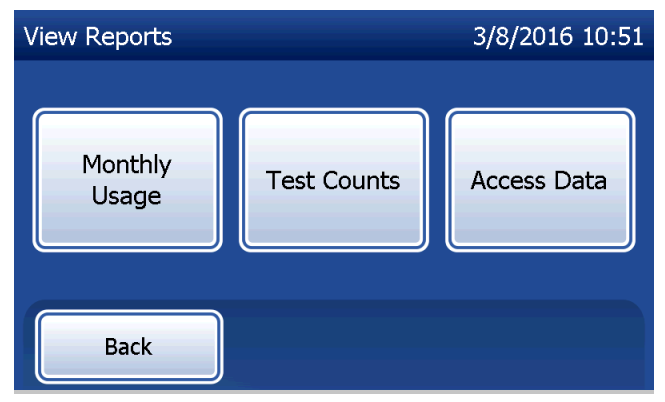

Utiliser la flèche vers le haut ou vers le bas pour naviguer dans le rapport.

Le nombre total de tests de patientes est affiché. Le nombre total de tests de patientes valides et le nombre total de tests de patientes non valides sont également affichés.

Imprimer le rapport en appuyant sur le bouton Print (Imprimer).

Appuyer sur le bouton **Back** (Précédent) pour revenir à l'écran View Reports (Afficher les rapports).

Appuyer sur le bouton Main Menu (Menu principal) pour revenir à l'écran Main Menu (Menu principal).

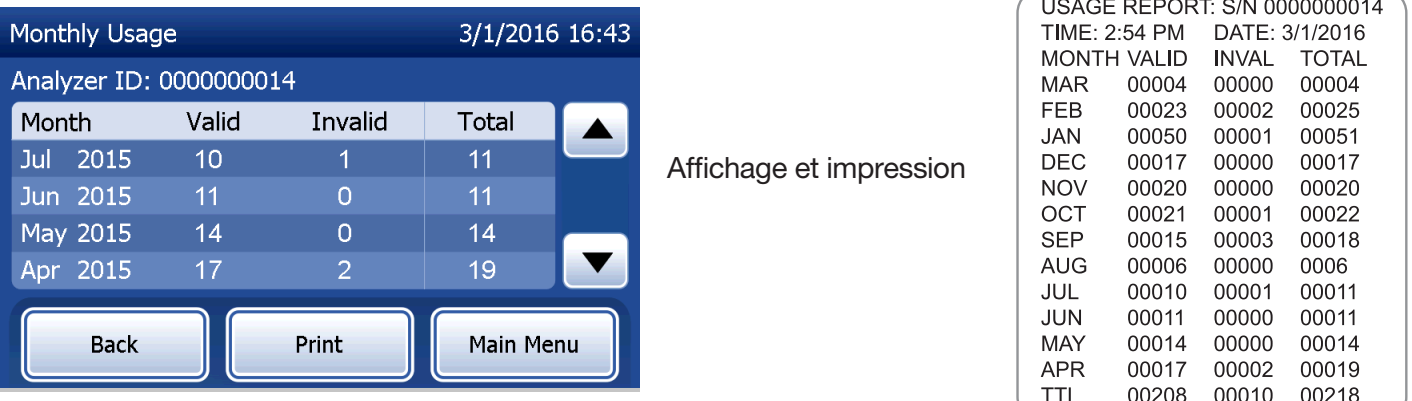

Manuel d'utilisation du système PeriLynx™ 4-43

Section 4 — **Fonctions du logiciel — Option Monthly Usage (Utilisation mensuelle)**

### Option Test Counts (Nombres de tests)

Sur l'écran View Reports (Afficher les rapports), appuyer sur le bouton Test Counts (Nombres de tests) pour afficher et imprimer le nombre de tests effectués sur l'analyseur, par catégorie.

Le nombre total de tests de patientes, de tests effectués avec les contrôles liquides et de tests de contrôle de qualité effectués avec la QCette s'affiche.

Appuyer sur le bouton Print (Imprimer) pour imprimer le rapport des nombres de tests intitulé Test Counts Report (TCR).

Appuyer sur le bouton **Back** (Précédent) pour revenir à l'écran View Reports (Afficher les rapports).

Appuyer sur le bouton Main Menu (Menu principal) pour revenir à l'écran Main Menu (Menu principal).

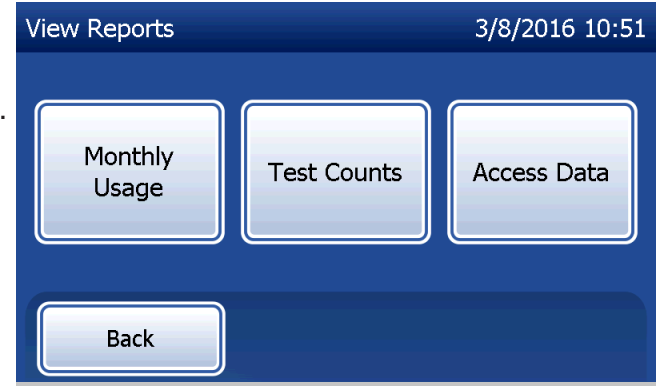

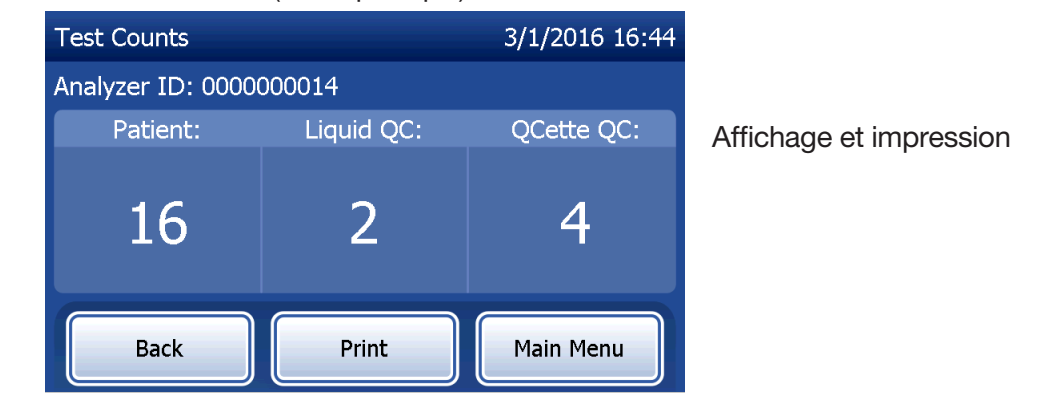

**HOLOGIC®** PeriLynx<sup>™</sup> System **TEST COUNT RECORD** TIME: 16:44 DATE: 3/1/2016 ANALYZER ID: 0000000014 PATIENT: 16 LIQUID OC:  $\mathfrak{D}$ QCette QC:  $\overline{4}$ 

Manuel d'utilisation du système PeriLynx™ 4-44 and the control of the control of the control of the control of the control of the control of the control of the control of the control of the control of the control of the c

Section 4 — **Fonctions du logiciel — Option Test Counts (Nombres de tests)**

#### Option Access Data (Accéder aux données) Option Access Data — View/Print Data (Accéder aux données — Afficher/Imprimer des données)

Sur l'écran View Reports (Afficher les rapports), appuyer sur le bouton **Access Data** (Accéder aux données) pour accéder aux données de patientes, aux données de contrôle de qualité de la QCette, aux données de contrôle de qualité des contrôles liquides ou aux données d'étalonnage enregistrées dans l'analyseur.

Sélectionner la catégorie d'enregistrements de données à afficher et/ou imprimer.

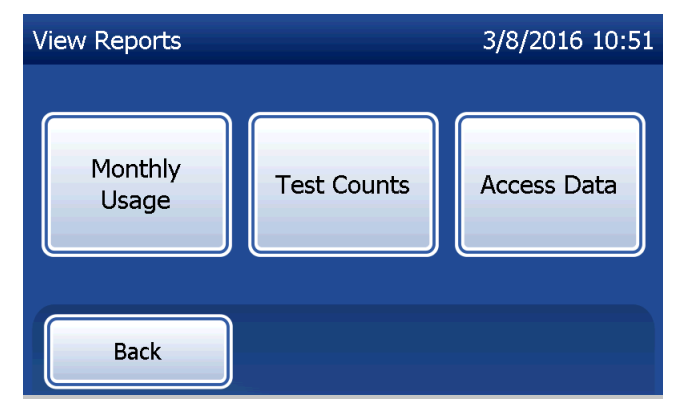

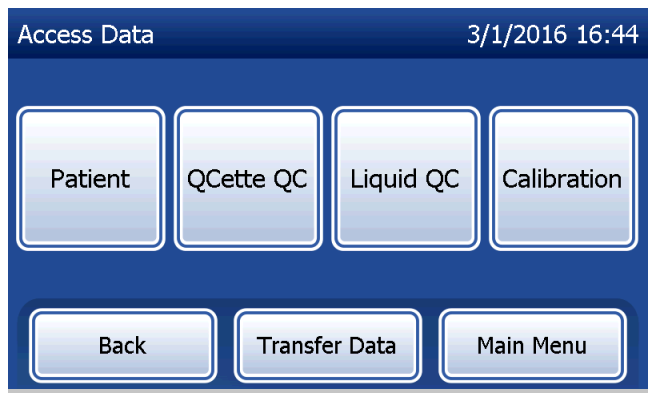

Si la protection par mot de passe est activée sur l'analyseur, pour accéder aux données de patientes, saisir le mot de passe et appuyer sur Next (Suivant).

Un résumé des enregistrements de données pour la catégorie en question s'affiche, l'enregistrement le plus récent étant placé en haut de liste. Dans l'exemple illustré dans la capture d'écran à droite, les données de patientes ont été choisies. Utiliser la flèche vers le haut ou vers le bas pour naviguer dans les résumés.

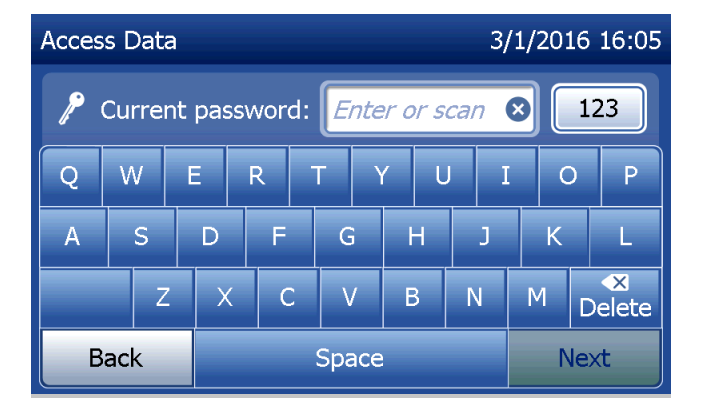

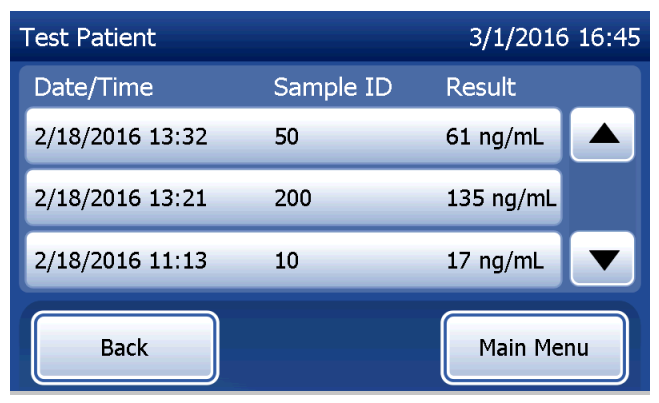

Manuel d'utilisation du système PeriLynx™ 4-46

Pour afficher un enregistrement de données, cliquer sur l'entrée. Utiliser la flèche vers le haut ou vers le bas pour naviguer entre les différents enregistrements de données.

Appuyer sur le bouton Print (Imprimer) pour imprimer l'enregistrement de données.

Appuyer sur le bouton Back (Précédent) pour revenir à l'écran précédent.

Appuyer sur le bouton Main Menu (Menu principal) pour revenir à l'écran Main Menu (Menu principal).

### Option Access Data — Transfer Data (Accéder aux données — Transférer les données)

Dans le menu Access Data (Accéder aux données), la fonction Transfer Data (Transférer des données) permet à l'utilisateur de transférer tous les résultats de tests enregistrés sur l'analyseur vers un ordinateur connecté à l'analyseur à l'aide d'un câble série.

Remarque : Au maximum 1 000 résultats de tests de patientes, 50 résultats de tests de contrôle de qualité de la QCette, 50 résultats de contrôle de qualité des contrôles liquides et 50 résultats d'étalonnage sont enregistrés sur l'analyseur.

**Test Patient** 3/8/2016 10:52 Sample ID: 20 Cassette Lot: F5020 fFN CONC: 130 ng/mL Internal Controls Date: 2/18/2016 Analyzer OC: ✔ PASS Time: 14:28 Cassette QC: ✔ PASS **Print** Main Menu **Back** 

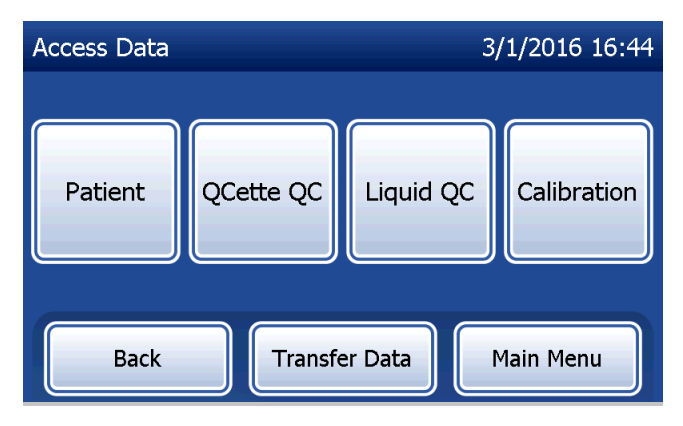

Manuel d'utilisation du système PeriLynx™ 4-47

Appuyer sur Transfer Data (Transférer les données).

Si la protection par mot de passe est activée sur l'analyseur, saisir le mot de passe et appuyer sur **Next** (Suivant).

Remarque : Les données transférées vers un ordinateur sont au format ASCII. La capture et l'organisation des données transférées se font à la discrétion de l'utilisateur. Hologic, Inc. NE fournit PAS de support logiciel ou technique lié à la manipulation des données une fois qu'elles ne figurent plus sur l'analyseur.

Le message illustré sur la capture d'écran à droite s'affiche pendant le transfert des données.

Une fois le transfert terminé, l'écran View Reports (Afficher les rapports) s'affiche.

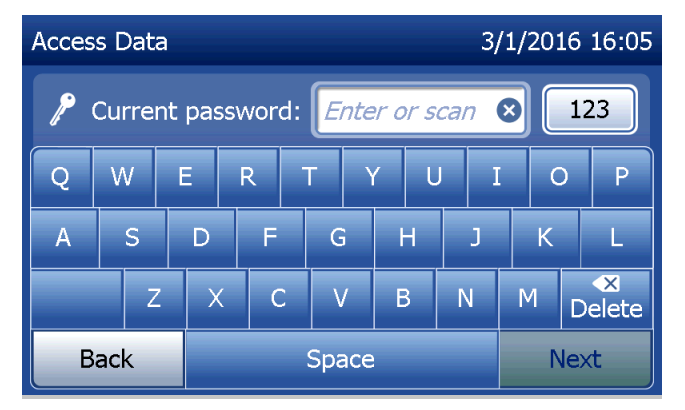

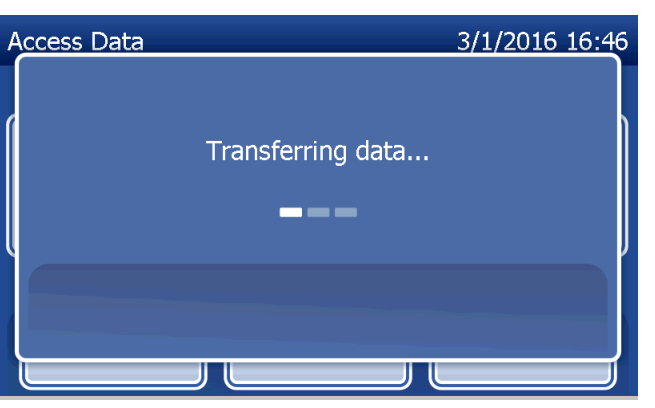

Manuel d'utilisation du système PeriLynx™ 4-48

# Section 5 — Entretien de l'analyseur

## Nettoyage général

Maintenir l'analyseur exempt de poussière. Le cas échéant, nettoyer l'extérieur, y compris l'écran tactile, avec un chiffon humide et un détergent doux.

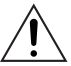

AVERTISSEMENT : NE PAS laisser de liquides s'infiltrer dans l'analyseur. Maintenir l'analyseur sec en permanence. Toute fuite de liquide dans l'analyseur peut endommager les composants électriques ou électrocuter l'utilisateur.

ATTENTION : NE PAS utiliser de solvant, quel qu'en soit le type, sur quelque partie que ce soit de l'analyseur. Les solvants risquent d'endommager l'écran tactile.

## Nettoyage du site d'insertion de la cassette

Le site d'insertion de la cassette peut être en contact avec des liquides biologiques et il doit par conséquent être nettoyé régulièrement.

ATTENTION : Observer les procédures de laboratoire appropriées pour la manipulation des produits présentant un risque biologique.

# Agents de nettoyage agréés

Les produits ne figurant pas dans la liste ci-dessous peuvent décolorer le boîtier de l'analyseur et l'écran tactile. Les agents de nettoyage suivants peuvent être appliqués avec un chiffon ou un essuie-main de laboratoire uniquement. NE JAMAIS vaporiser les agents.

- $\cdot$  Fthanol à 70 %
- Détergent de nettoyage de laboratoire général avec des propriétés désinfectantes

# Section 6 — Imprimante

#### Chargement des étiquettes pour imprimante

Consulter la Section 2 — Installation, pour des instructions sur la connexion de l'imprimante à l'analyseur PeriLynx. Remarque : N'installer AUCUN des logiciels Dymo Label fournis avec l'imprimante.

- 1. Ouvrir le capot de l'imprimante pour accéder à l'intérieur. Retirer les matériaux d'emballage.
- 2. Sortir la bobine d'étiquettes de l'imprimante.
- 3. Noter que la bobine d'étiquettes comporte un côté GAUCHE et un côté DROIT bien distincts. Consulter l'illustration donnée pour chaque pièce pour les monter correctement. Le côté droit coulisse dans les deux sens, et peut être complètement retiré afin de charger les rouleaux d'étiquettes.
- 4. Retirer le CÔTÉ DROIT de la bobine en le faisant glisser hors de l'extrémité droite.
- 5. Consulter la Figure 1 en suivant les instructions ci-dessous : Faire glisser le rouleau d'étiquettes sur la bobine de droite à gauche, comme illustré à la Figure 1(a). Rattacher ensuite le côté droit de la bobine et le pousser fermement contre le rouleau d'étiquettes, comme illustré à la Figure 1(b). S'assurer qu'il n'y a aucun espace entre le rouleau et la bobine. Les étiquettes seront entraînées depuis la partie inférieure du rouleau.
- 6. Vérifier que le cordon d'alimentation est bien branché. Allumer l'imprimante en la branchant sur une prise électrique. Le voyant de l'alimentation clignote et le moteur de l'imprimante se met à tourner alors qu'il cherche des étiquettes à entraîner.
- 7. Tout en tenant la bobine d'étiquettes d'une main, charger de l'autre main l'extrémité libre du rouleau dans la fente d'entraînement à l'intérieur de l'imprimante, comme illustré à la Figure 2. (Pour plus de simplicité, poser les étiquettes au sommet de l'imprimante afin de se libérer les deux mains pour charger les étiquettes.)

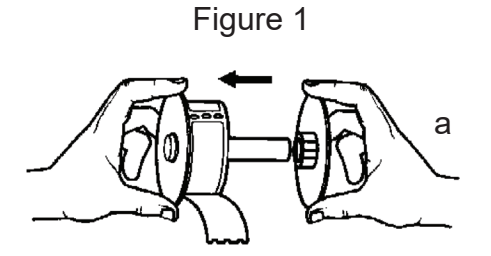

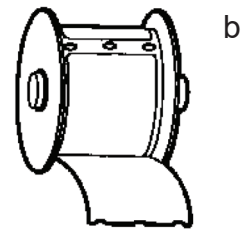

- 8. Introduire l'extrémité dans la fente jusqu'à ce qu'une légère résistance se fasse sentir. Continuer à pousser doucement. Le moteur d'entraînement des étiquettes entraîne l'extrémité et emmène les étiquettes dans l'imprimante jusque vers la fente de sortie. L'imprimante cesse d'entraîner automatiquement les étiquettes une fois la première étiquette imprimée. Si le moteur s'arrête pendant le chargement des étiquettes, appuyer sur le bouton d'entraînement papier pour le remettre en marche. (Pour se protéger, le moteur s'arrête toutes les cinq secondes.)
- 9. Introduire la bobine d'étiquettes dans l'imprimante. La bobine s'adapte dans les fentes d'épaule relevées de l'imprimante.
- 10. Fermer le capot, l'imprimante est alors prête à imprimer des étiquettes.

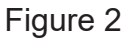

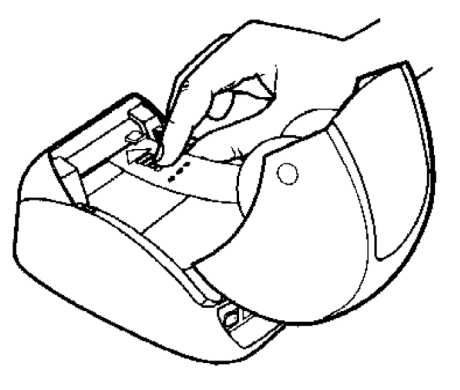

# Retrait d'un rouleau d'étiquettes vide

Lorsque l'imprimante n'a plus d'étiquettes, le voyant de l'alimentation clignote.

- 1. Laisser l'imprimante allumée et ouvrir le capot. Il est possible que la dernière étiquette du rouleau soit reliée au noyau ondulé par du ruban adhésif. Si tel est le cas, couper l'étiquette entre le rouleau et la fente d'entraînement des étiquettes avec des ciseaux. Sortir la bobine d'étiquettes de l'imprimante.
- 2. Appuyer sur le bouton d'entraînement du papier sur le panneau avant de l'imprimante pour éjecter l'étiquette restante de l'imprimante.
- 3. Faire coulisser le côté droit de la bobine pour l'enlever et retirer le noyau ondulé.
- 4. Charger un rouleau d'étiquettes neuf (voir la section Chargement des étiquettes pour imprimante pour des instructions).

# Élimination des bourrages d'étiquettes

Remarque : Pour empêcher les bourrages d'étiquettes, arracher les impressions dès qu'elles sont générées. Ne pas laisser le rouleau d'étiquettes pendre de l'imprimante.

En cas de bourrages d'étiquettes dans l'imprimante, procéder comme suit pour les éliminer.

- 1. Ouvrir le capot de l'imprimante et couper l'étiquette entre la fente d'entraînement et le rouleau d'étiquettes avec des ciseaux.
- 2. Appuyer sur le bouton d'entraînement du papier sur le panneau avant de l'imprimante pour faire avancer l'étiquette dans l'imprimante. Recharger les étiquettes (voir la section Retrait d'un rouleau d'étiquettes vide pour des instructions).
- 3. Si l'étiquette n'est pas entraînée par la fente d'entraînement du papier, retirer la bobine d'étiquettes de l'imprimante. Retirer doucement l'étiquette bloquée pour la sortir de l'imprimante par la fente d'entraînement.
- 4. Le cas échéant, il est possible d'enlever le panneau avant de l'imprimante pour accéder plus facilement à la tête d'impression. Ouvrir le couvercle et remonter délicatement le rebord du capot avant ((1), voir ci-après). Faire coulisser la pièce vers l'avant (2). Le panneau se détache.
- 5. Appuyer vers l'avant sur le levier à gauche de l'imprimante pour relâcher la pression exercée par la tête d'impression sur l'étiquette.
- 6. Pour remonter le panneau de l'imprimante, refaire glisser le capot en veillant à enclencher les languettes qui se trouvent aussi bien en bas qu'en haut. Recharger le rouleau d'étiquettes.

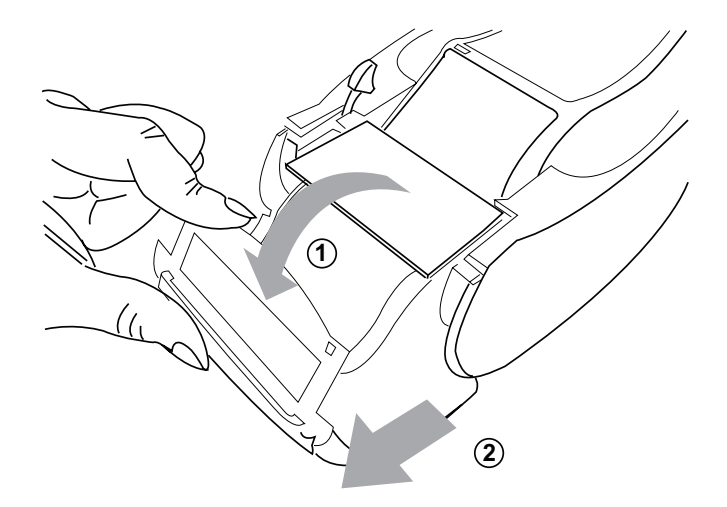

# Section 7 — Résolution des problèmes

#### Informations générales

Le logiciel de l'analyseur PeriLynx est conçu pour résoudre facilement les problèmes. Faire systématiquement attention aux bips sonores et suivre les invites à l'écran pour optimiser les performances du système. Le tableau ci-dessous répertorie les problèmes potentiels, leurs sources et les solutions recommandées. Contacter le support technique de Hologic pour toute question relative aux performances du système PeriLynx.

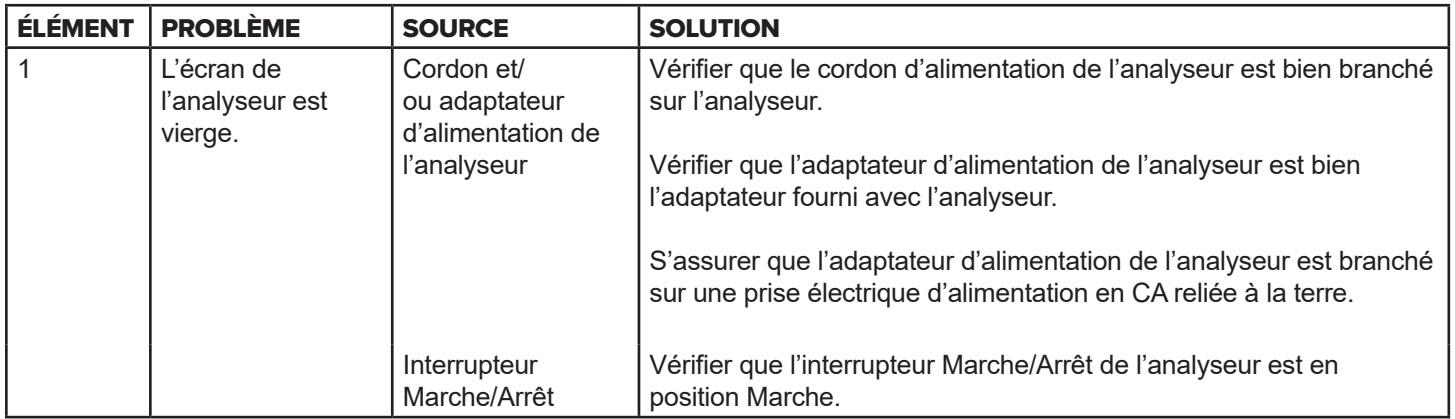

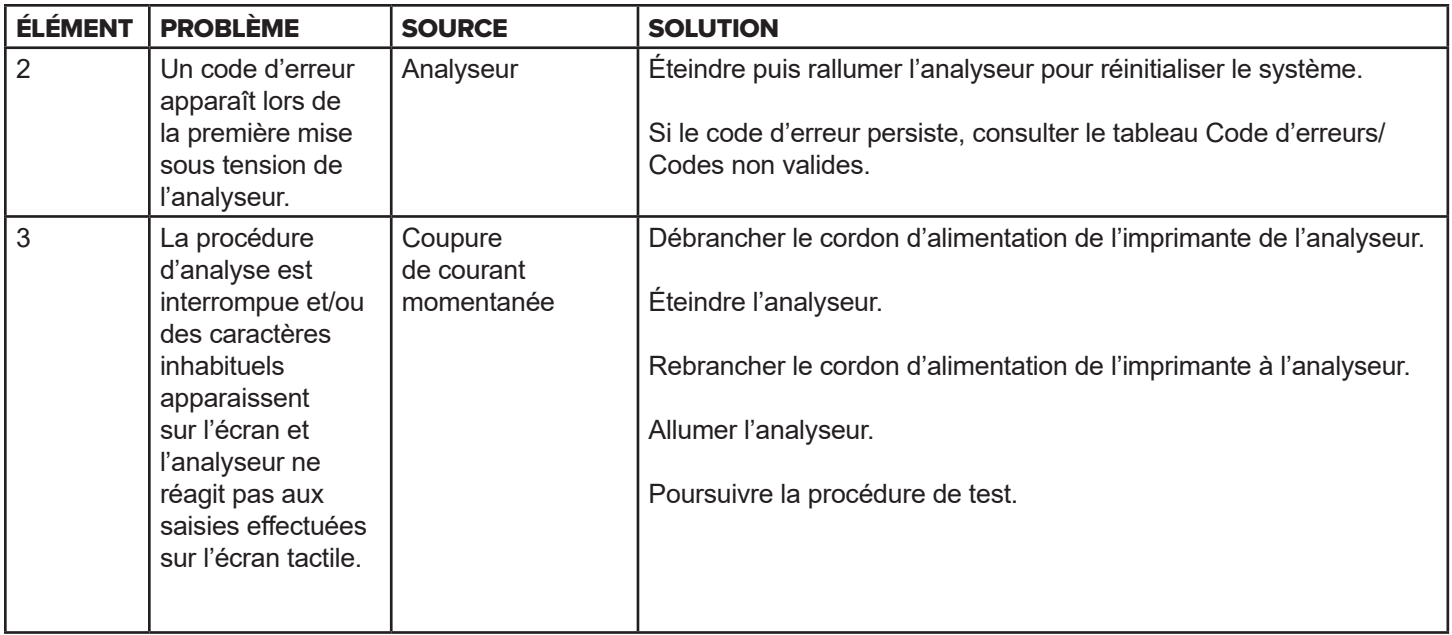

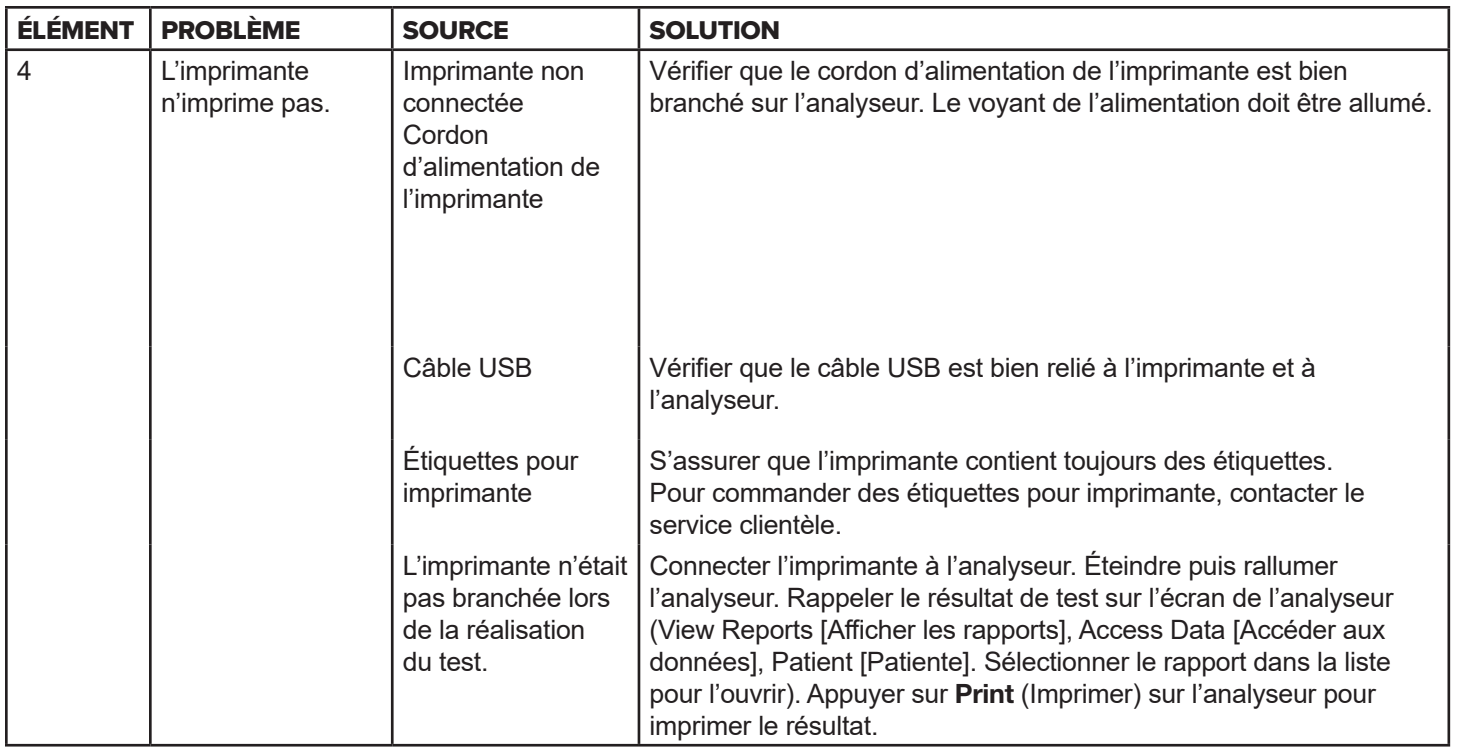

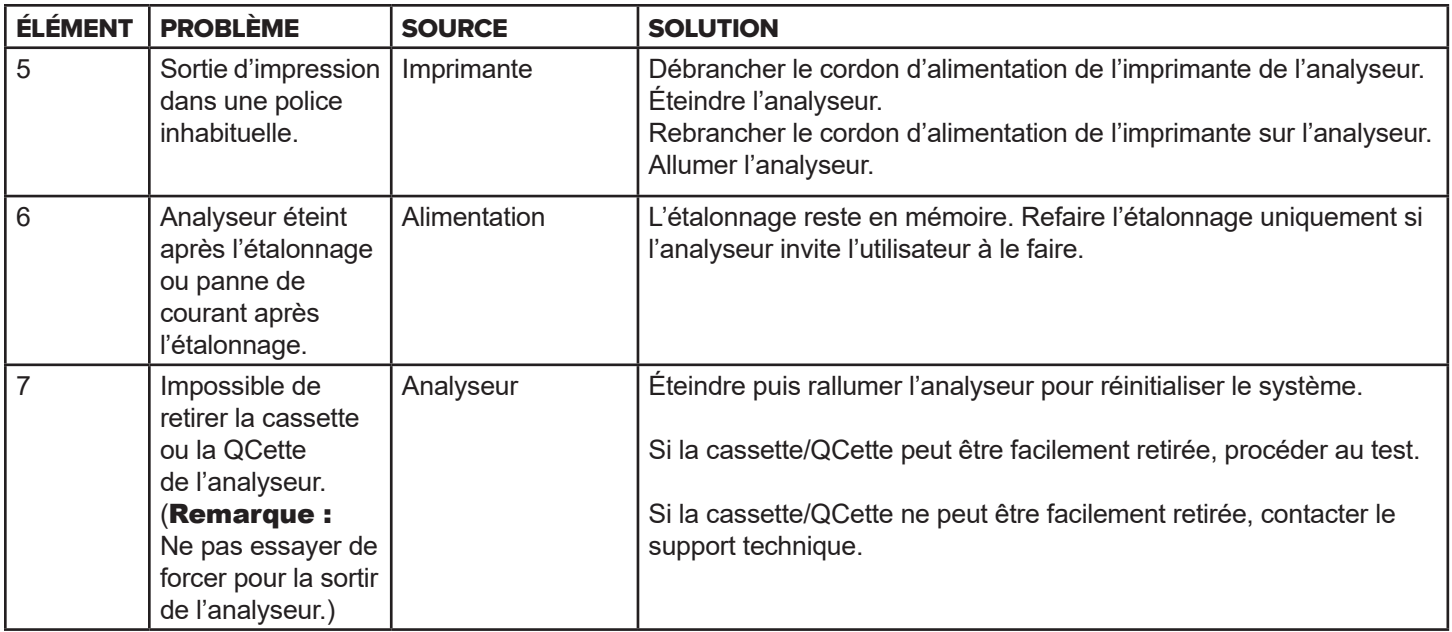

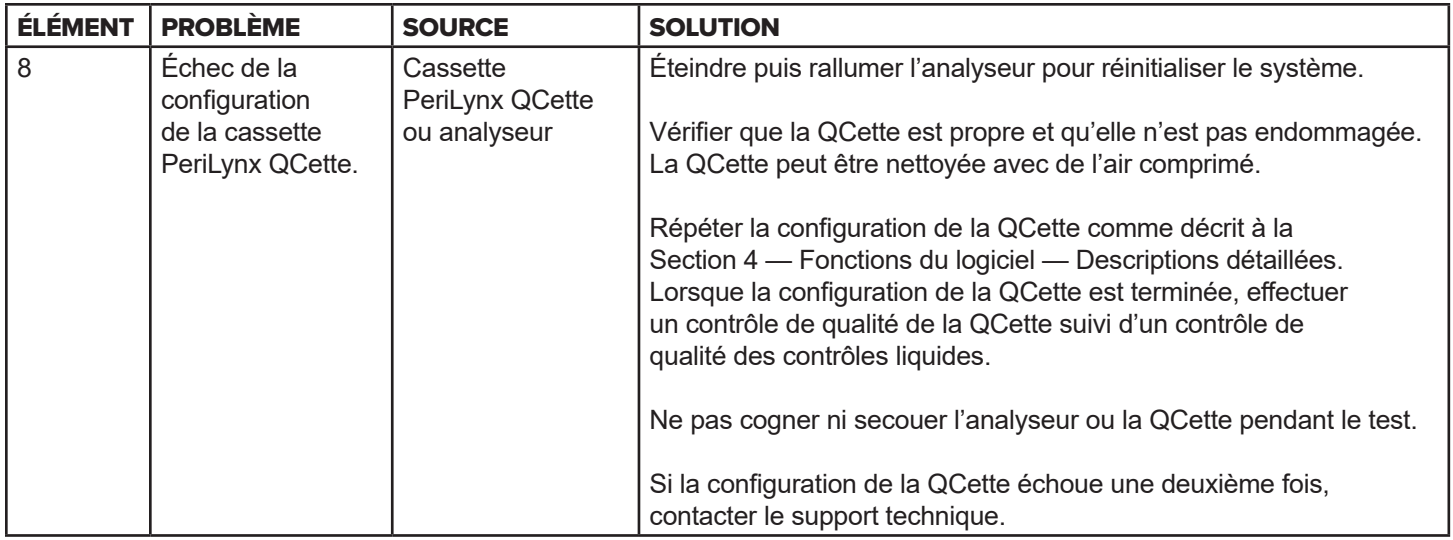

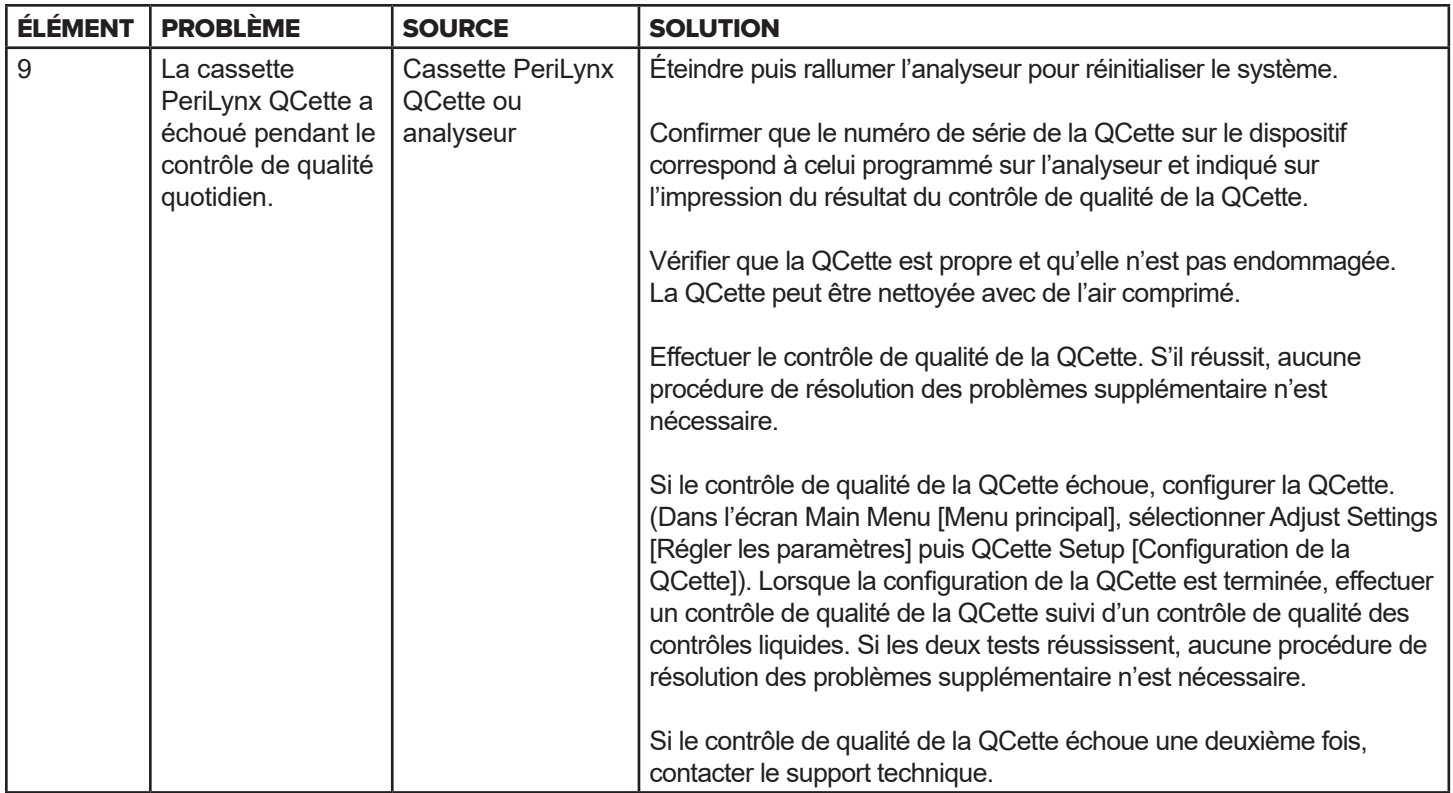

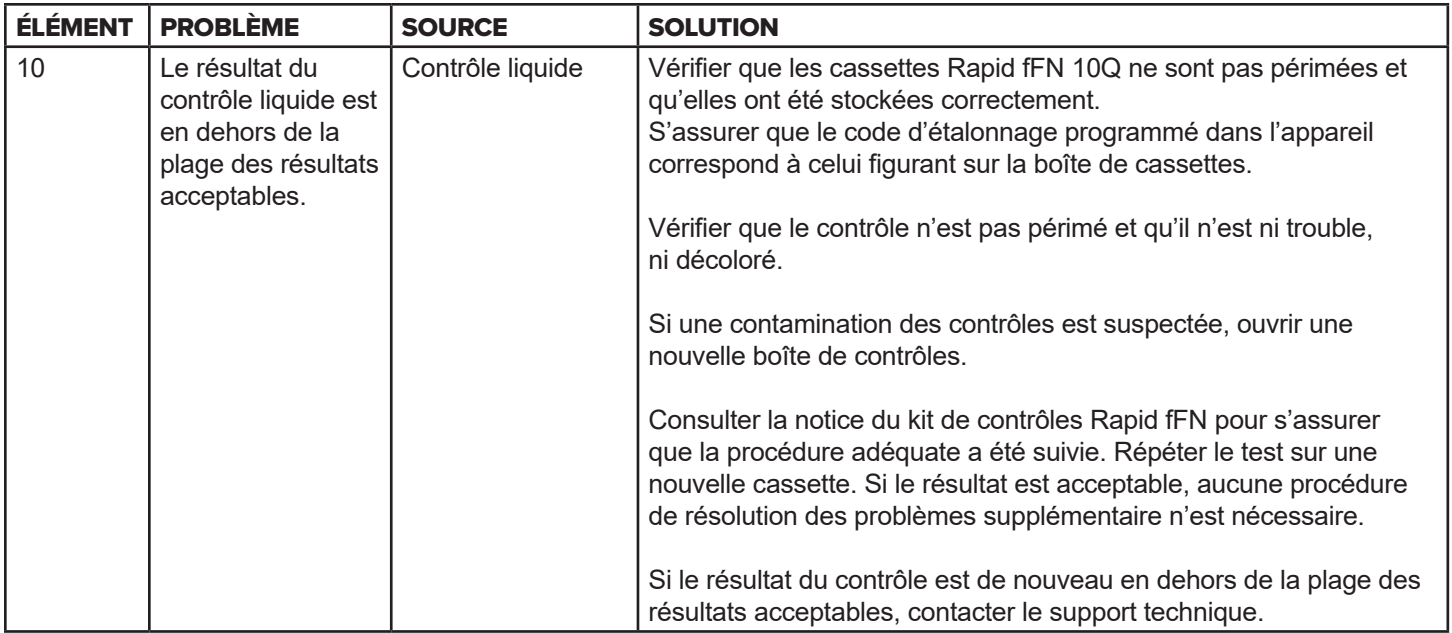

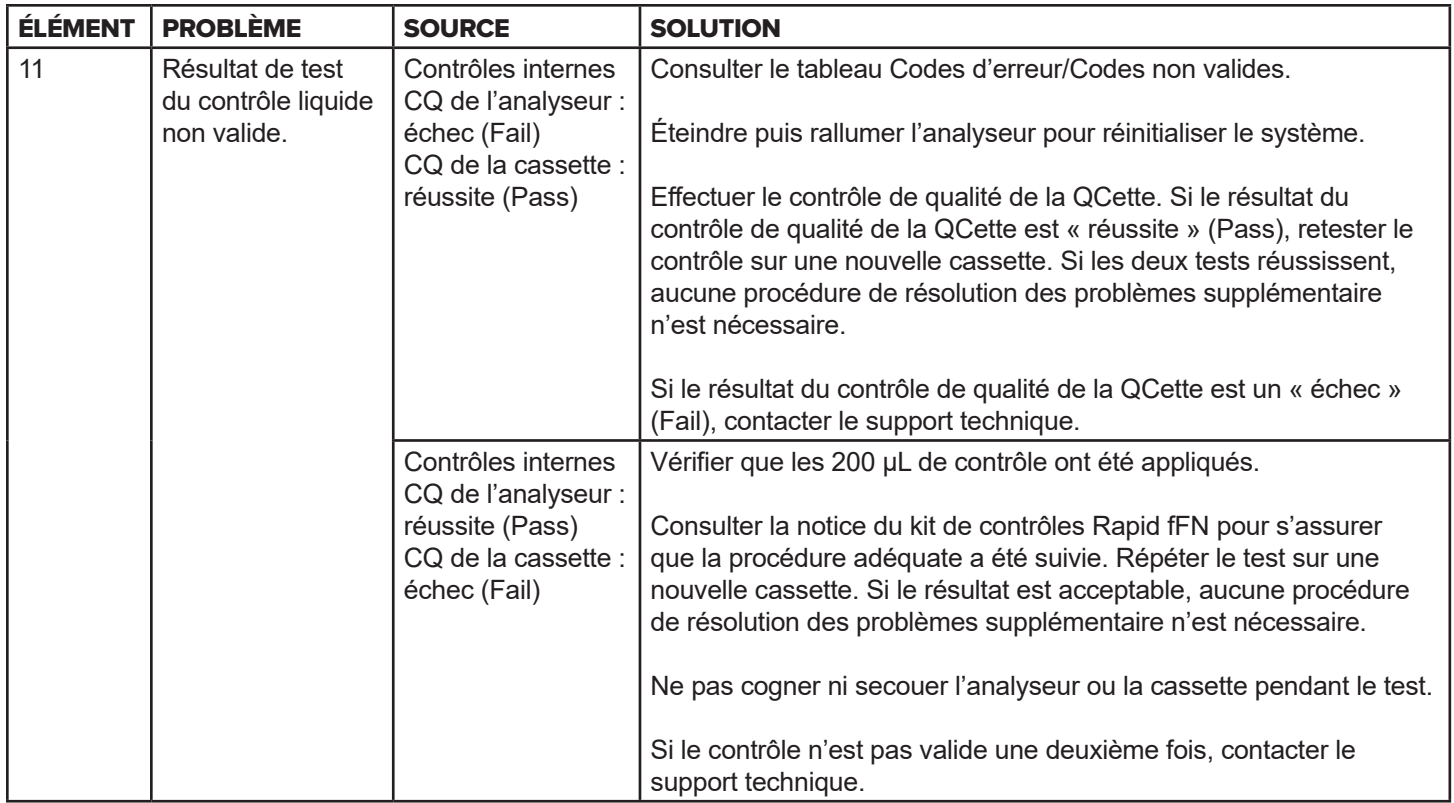

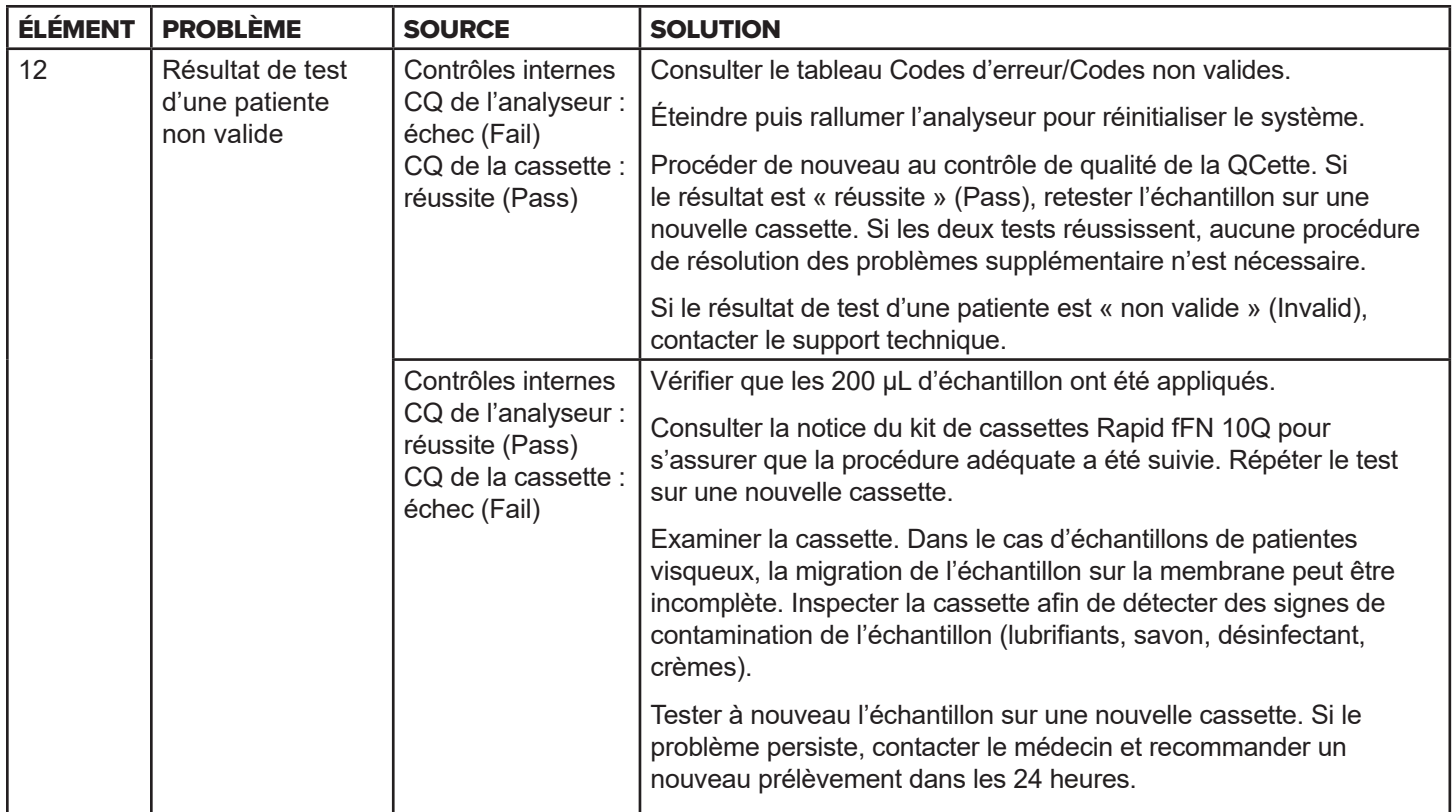

# Codes d'erreur/Codes non valides

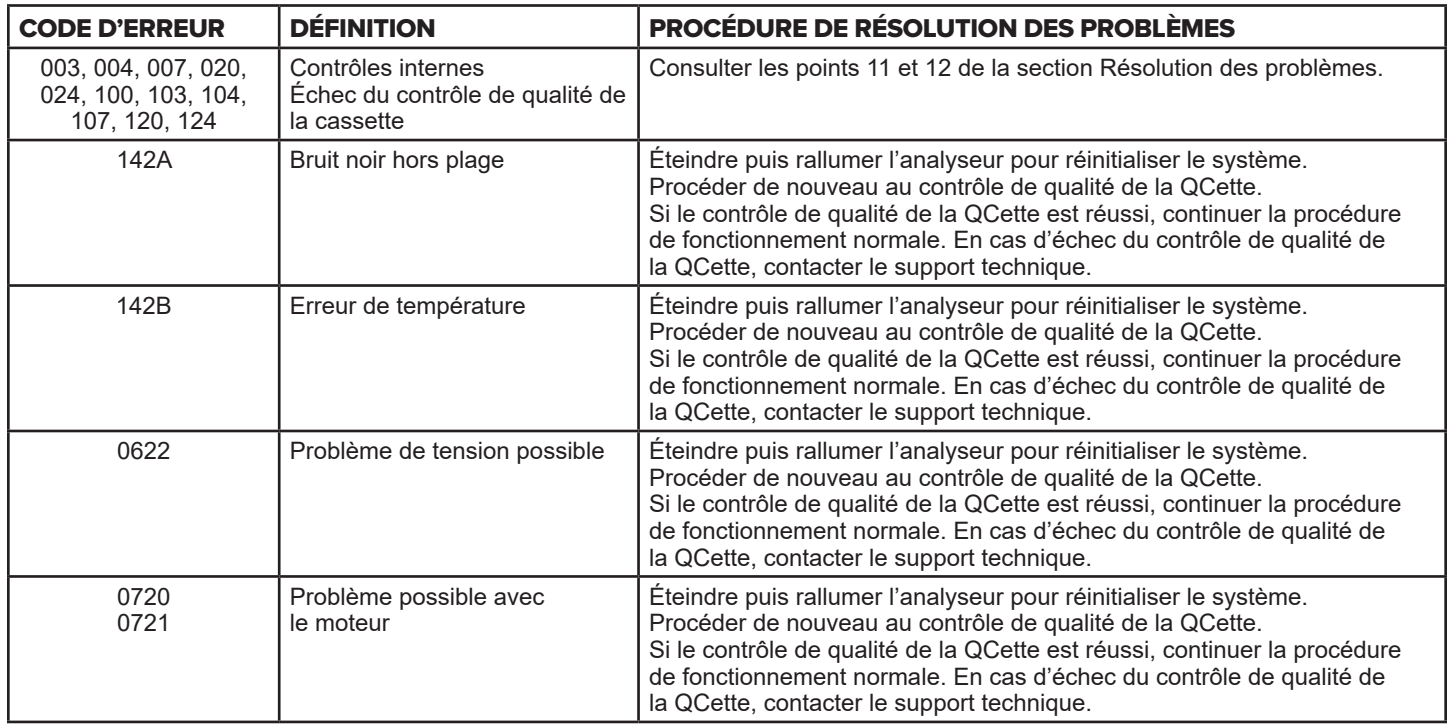

#### Si les erreurs persistent ou réapparaissent sur l'analyseur, contacter le support technique.

Manuel d'utilisation du système PeriLynx<sup>™</sup> 7-10 Section 7 — Résolution des problèmes
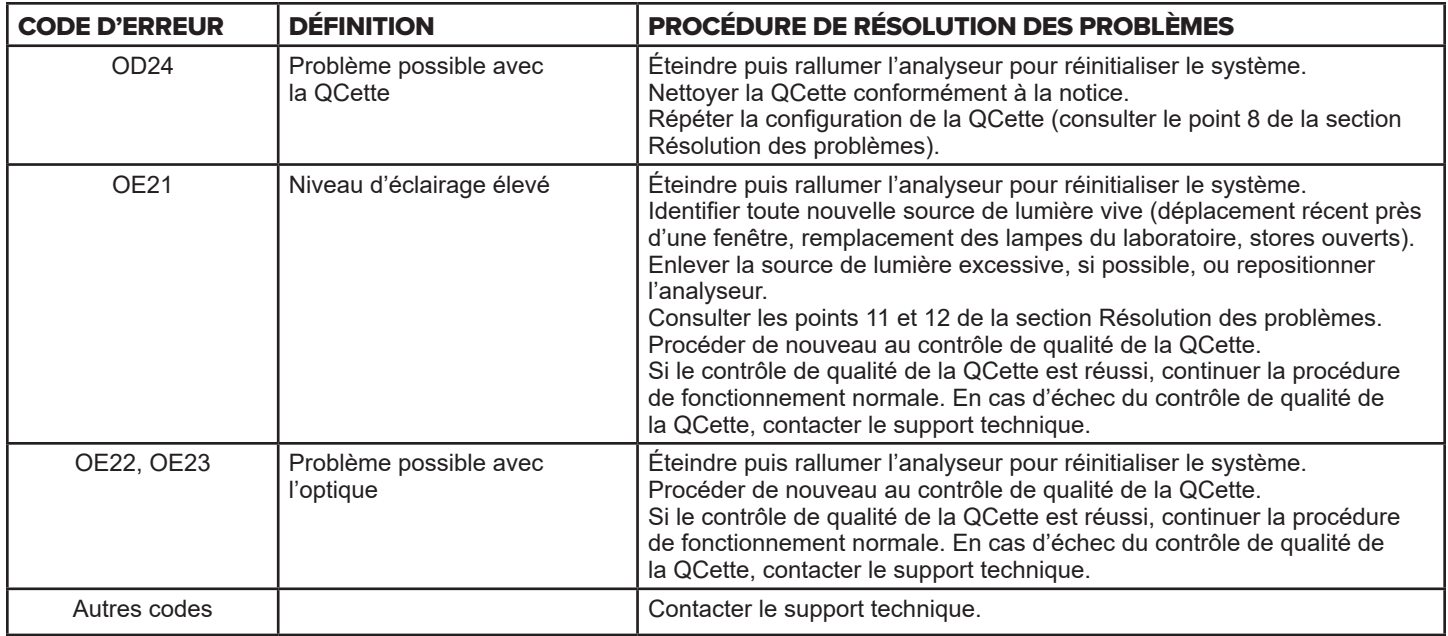

# Si les erreurs persistent ou réapparaissent sur l'analyseur, contacter le support technique.

# Section 8 — Réparations

## Support technique

#### **Analyseur**

L'analyseur PeriLynx est un appareil autonome. Il ne contient aucune pièce réparable par l'utilisateur. Correctement entretenu et utilisé, l'analyseur doit fonctionner en toute fiabilité avec un minimum d'attention. En cas de problème, consulter la Section 7, Résolution des problèmes. Pour obtenir une intervention de réparation sur l'analyseur, contacter le support technique de Hologic.

#### **Imprimante**

L'imprimante est un appareil autonome. En cas de problème, consulter la Section 7 — Résolution des problèmes. Pour obtenir une intervention de réparation sur l'imprimante, contacter le support technique de Hologic.

#### **Lecteur de codes à barres (en option)**

Le lecteur de codes à barres est un appareil autonome. En cas de problème, contacter le support technique de Hologic.

#### Informations de contact

Hologic, Inc. 10210 Genetic Center Drive San Diego, CA 92121 États-Unis www.hologic.com

## Support technique (en dehors des États-Unis et du Canada)

Tél. :

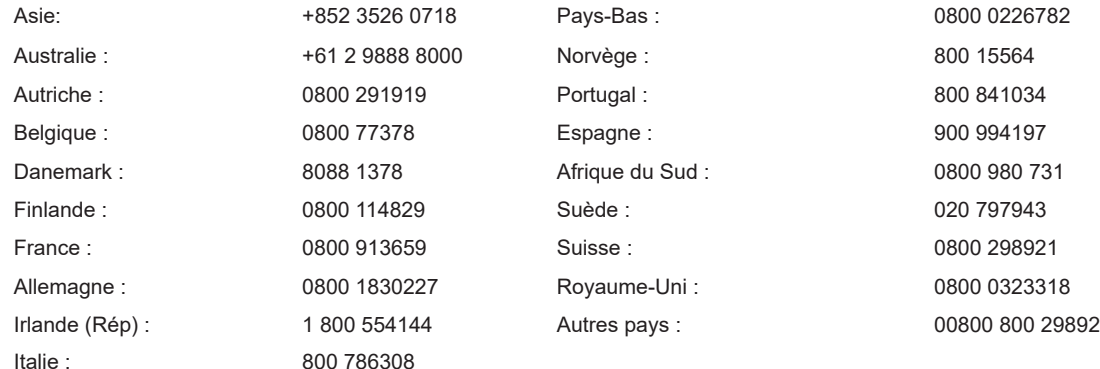

N° de fax international : 0041 21 633 39 10 Adresse électronique : InternationalTechSupport@Hologic.com

## Pièces de rechange

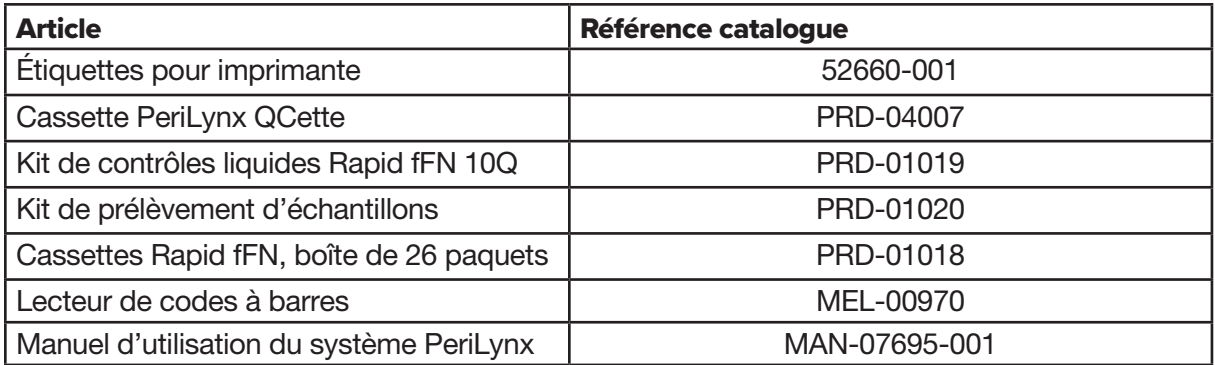

Contacter le service clientèle fFN pour commander des pièces de rechange.

#### Informations de contact

### Service clientèle (en dehors des États-Unis et du Canada)

Contacter votre service clientèle le plus proche. Pour trouver le service clientèle le plus proche, visiter www.ffntest.com ou www.hologic.com, ou appeler le 00800-800-29892

Manuel d'utilisation du système PeriLynx™ 8-3 Section 8 — Réparations

Une copie de la garantie limitée d'Hologic et des autres conditions générales de vente peut être obtenue auprès du service clientèle aux numéros indiqués ci-dessus.

# Système PeriLynx<sup>™</sup>

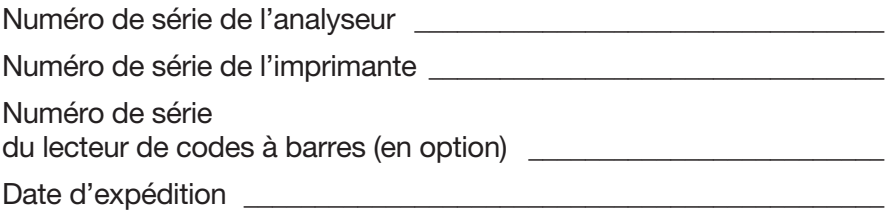